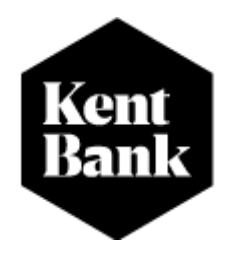

# **UPUTA ZA KORIŠTENJE INTERNETSKOG BANKARSTVA E-KENT**

**Kontakt centar Telefon: 0800 0006 E-mail adresa: [podrska@kentbank.hr](mailto:podrska@kentbank.hr) Radno vrijeme: 08:00h -17:00h** 

**2023**

## SADRŽAJ

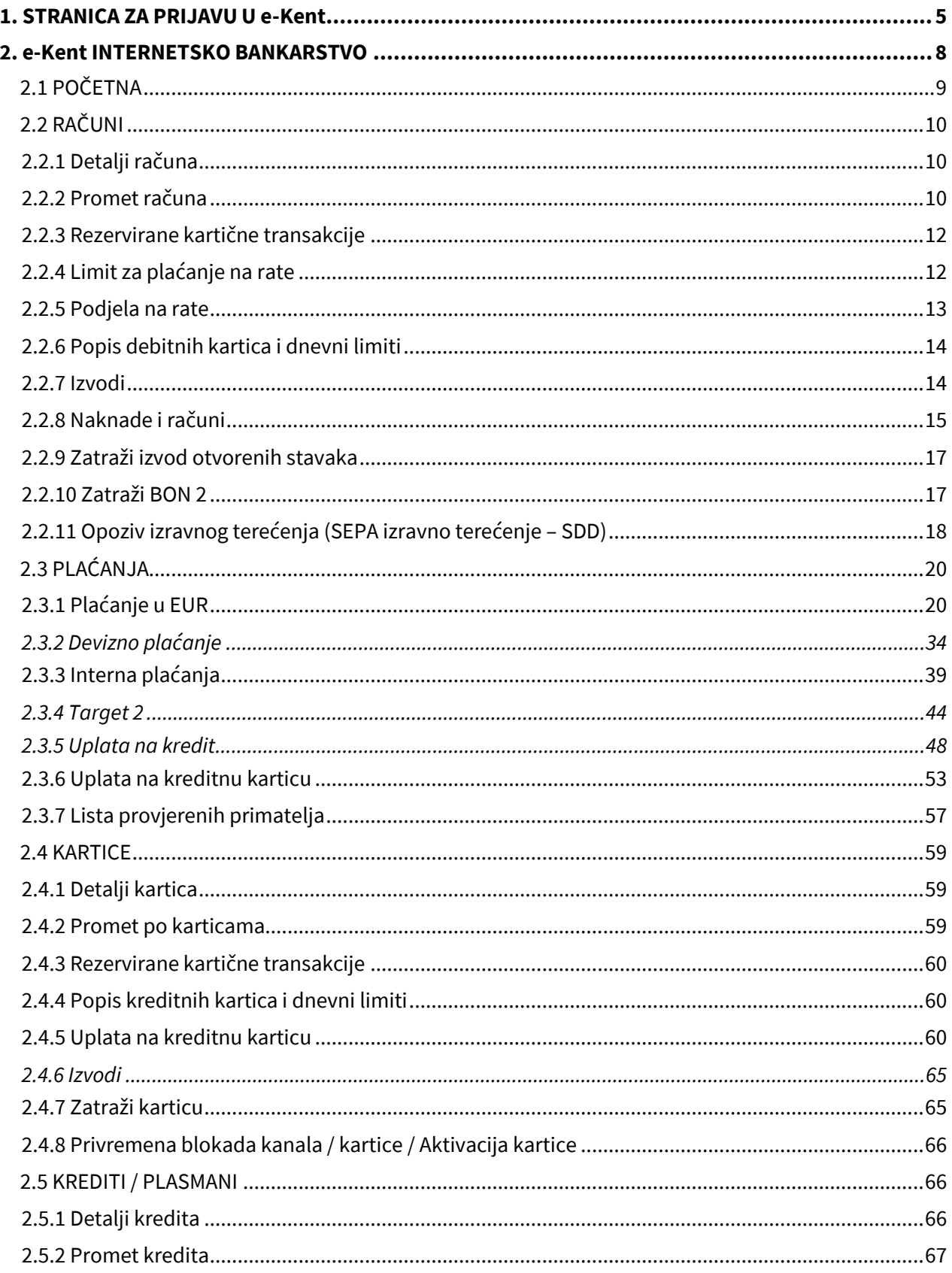

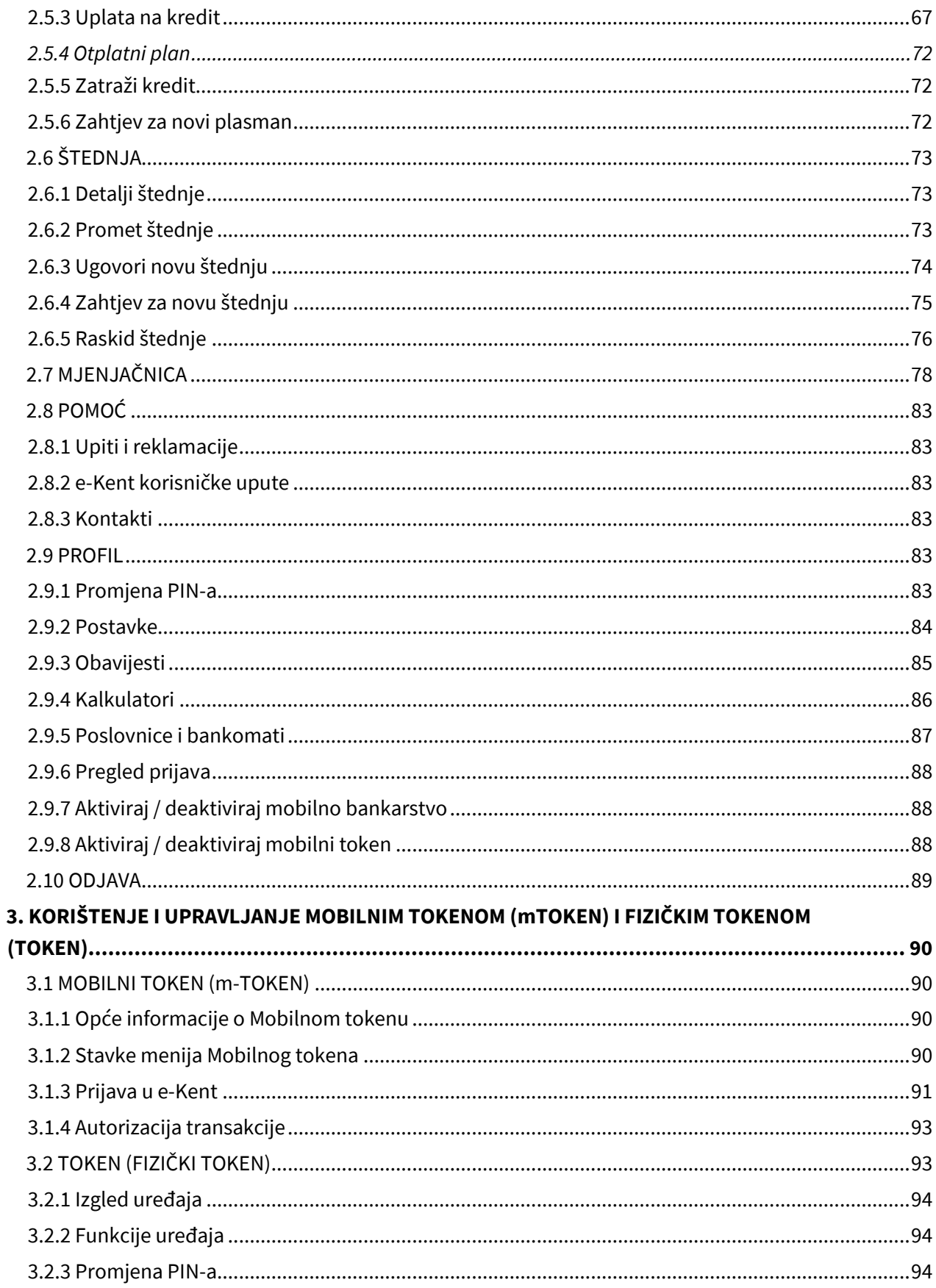

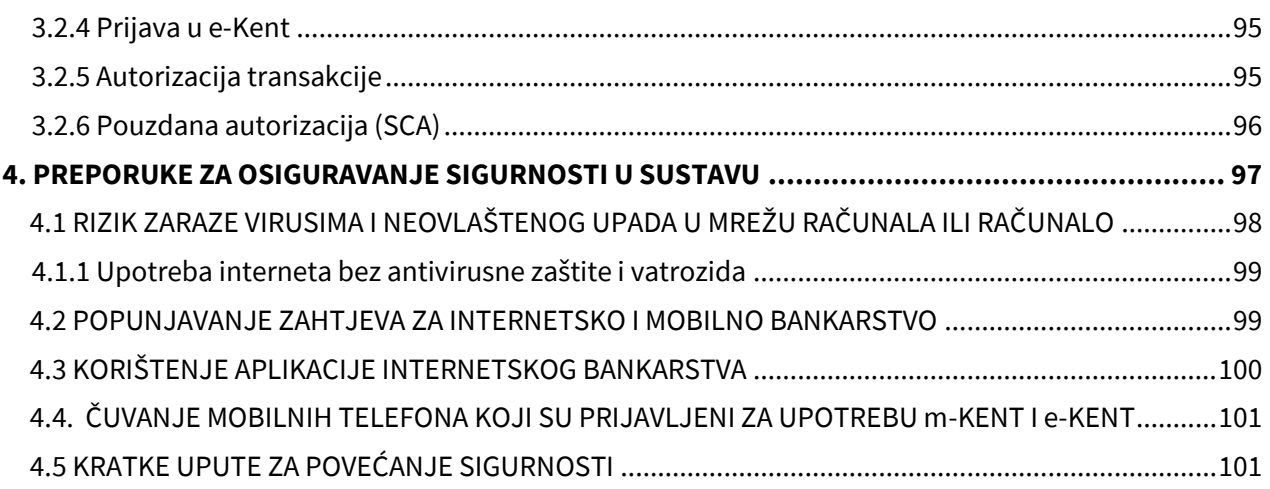

**On-line bankarstvo podrazumijeva uslugu internetskog bankarstva e-Kent i mobilnog bankarstva mKent** 

## <span id="page-4-0"></span>**1. STRANICA ZA PRIJAVU U e-Kent**

Nakon ugovaranja usluge e-Kent internetskog bankarstva, na stranici KentBank d.d. [\(www.kentbank.hr\)](http://www.kentbank.hr/) u desnom uglu stranice potražite crni pravokutnik unutar kojega piše **'eKent/ebankarstvo'.**

Klikom na ikonu preusmjerava se na stranice e-Kent internetskog bankarstva.

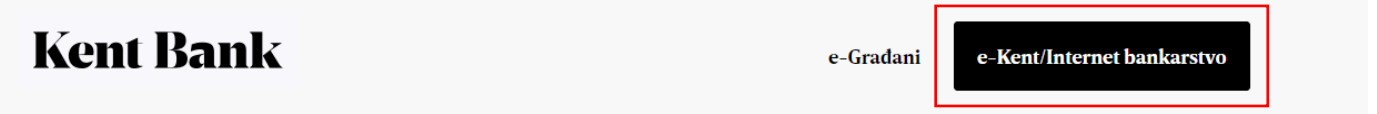

e-Kent internetskom bankarstvu uvijek možete pristupiti direktno na lin[k https://net.kentbank.hr/](https://net.kentbank.hr/) te Vam preporučamo da navedenu adresu dodate pod 'Favorite' internet preglednika .

Nakon toga prikazat će se ekran nalik sljedećem:

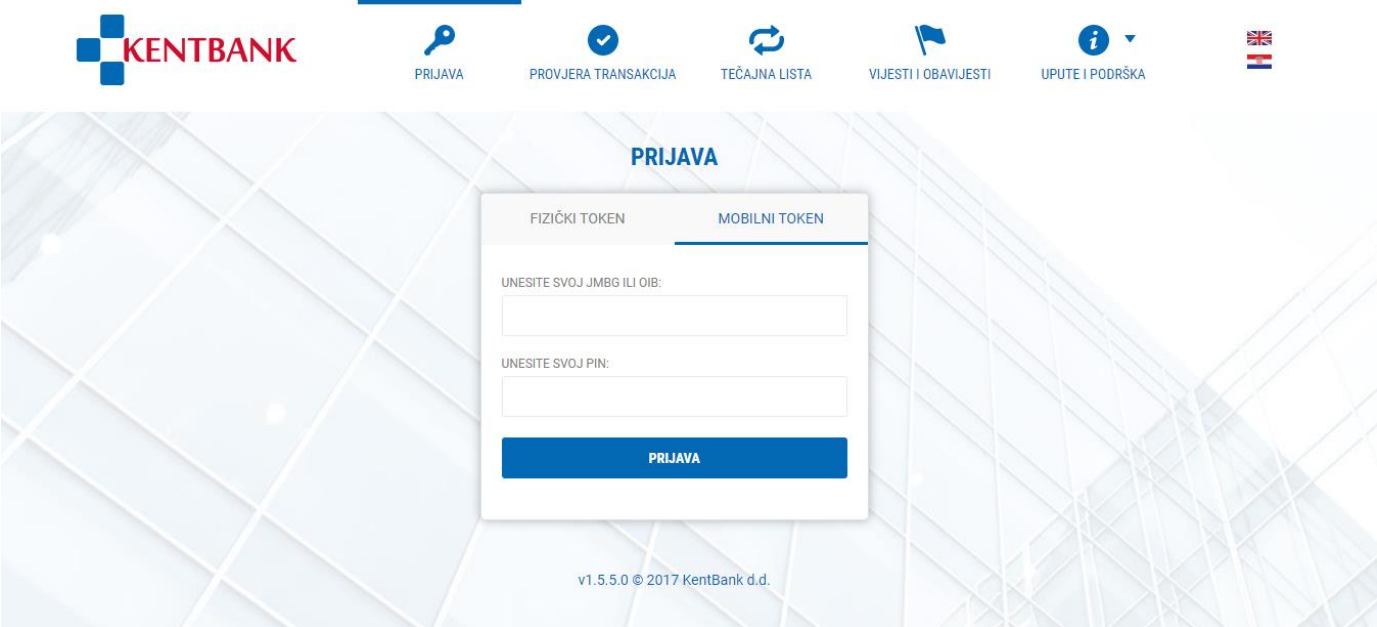

Na početnoj stranici e-Kent na raspolaganju imate sljedeće opcije:

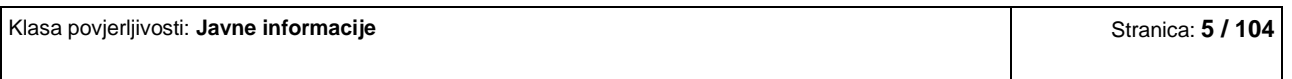

#### **1. PRIJAVA –** ekran putem kojeg se prijavljujete u e-Kent

**MOBILNI TOKEN**– prijava u e-Kent mobilnim tokenom (m-Token). Upisuje se OIB korisnika internet bankarstva fizičke osobe i stalni PIN, nakon čega na mobitel dolazi notifikacija. Odabirom notifikacije korisnik ulazi u m-Token te odobrava ili odbija prijavu u e-Kent. U slučaju da notifikacija ne stigne na mobilni uređaj, korisnik ulazi u m-Token u opciju Zahtjevi na čekanju te ručno odabire poruku za prijavu u e-Kent.

Šifra koja se prikazuje na ekranu e-Kent mora odgovarati šifri u tekstu notifikacije u mTokenu.

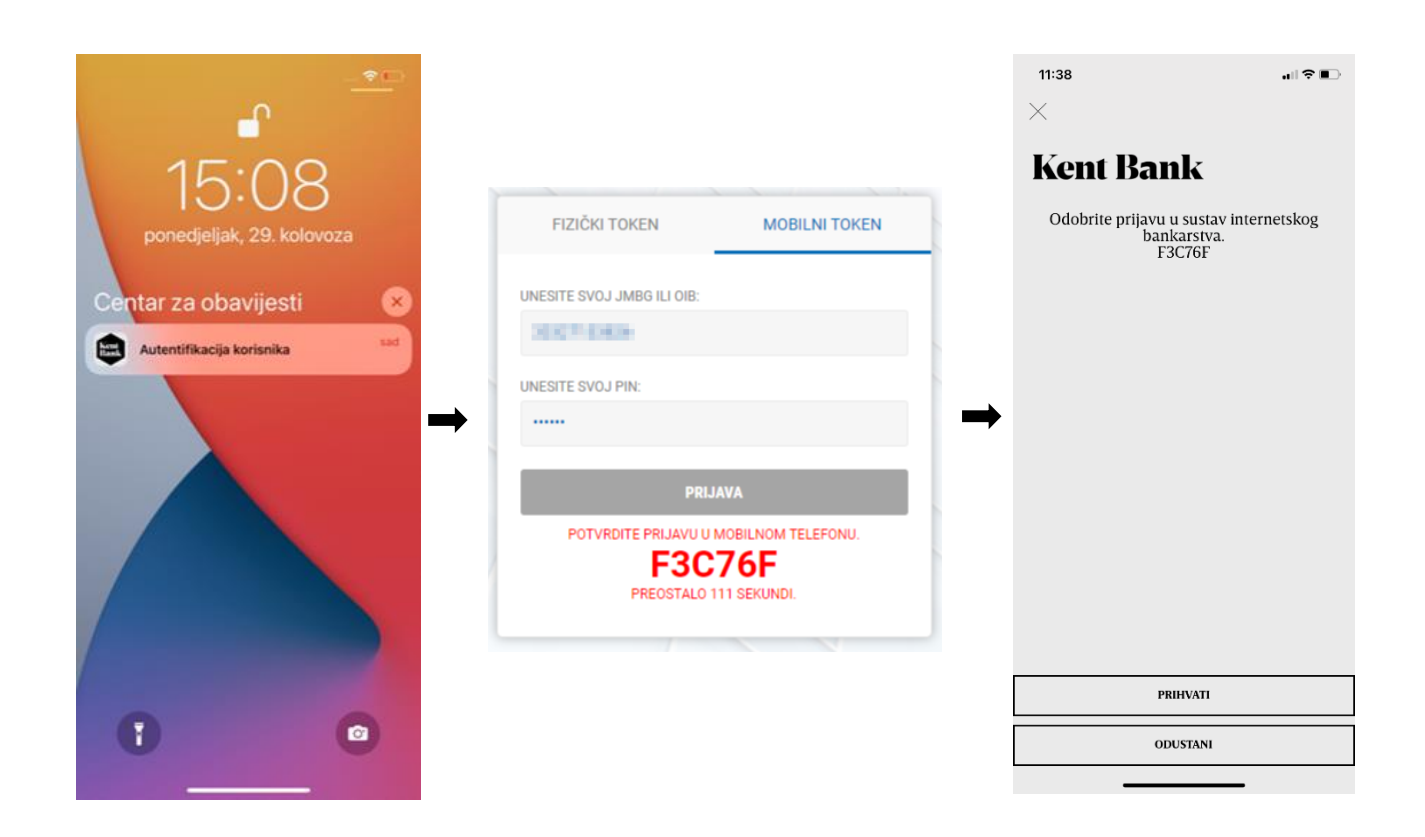

**TOKEN** – prijava u e-Kent fizičkim tokenom. Upisuje se serijski broj tokena i jednokratni PIN kojeg generira token odabirom tipke #1 na tokenu:

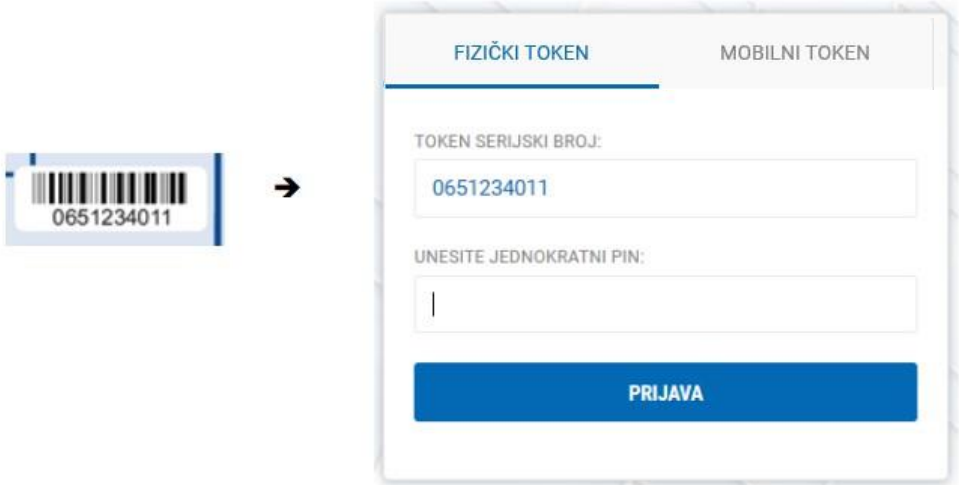

Detalje oko korištenja i upravljanja mobilnim tokenom i fizičkim tokenom možete pronaći u poglavlju *3 KORIŠTENJE I UPRAVLJANJE MOBILNIM TOKENOM (m-TOKENOM) I FIZIČKIM TOKENOM (TOKEN)*

Prijavom ulazite na početnu stranicu novog sustava **Internetskog bankarstva e-Kent s glavnim izbornikom.**

Ako u KentBank koristite i privatne i poslovne račune, prilikom prijave u e-Kent možete odabrati želite li pristupiti privatnim ili poslovnim računima:

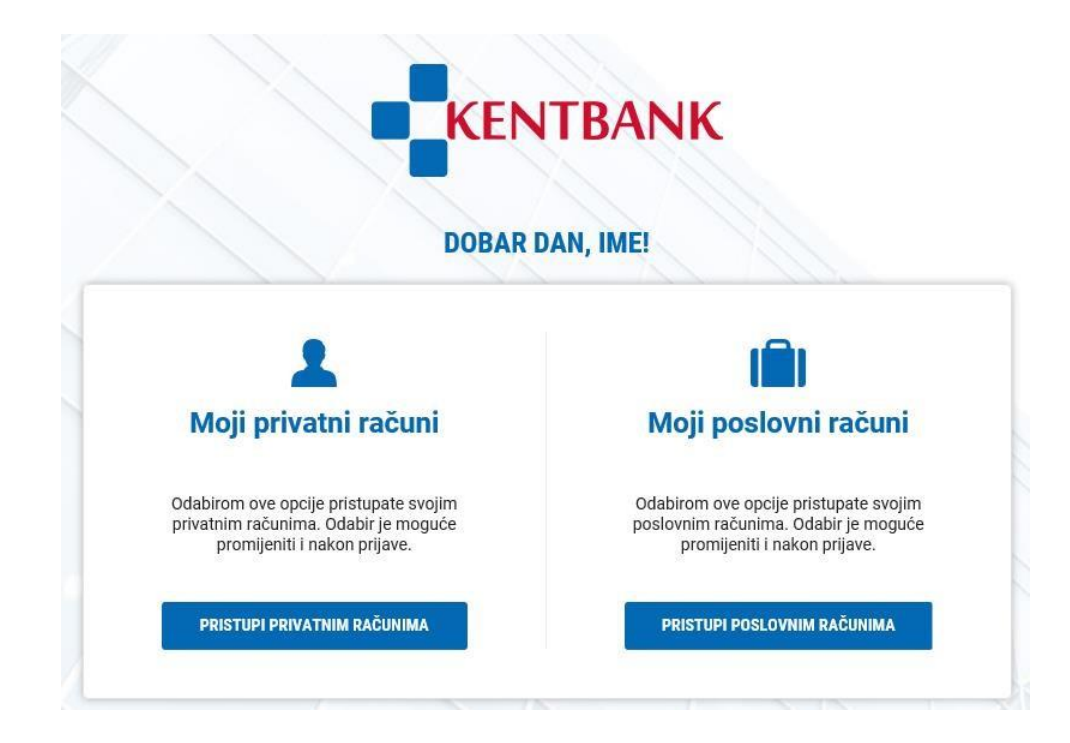

- **2. PROVJERA TRANSAKCIJA –** ekran putem kojeg možete provjeriti status naloga izvršenog putem e-Kent bez prijave u Internetsko bankarstvo. Unosi se broj transakcije koji je vidljiv u svakom plaćanju putem e-Kent
- **3. TEČAJNA LISTA –** važeća tečajna lista KentBank kao i povijest tečajnih lista
- **4. VIJESTI I OBAVIJESTI –** važeće vijesti i obavijesti vezane uz e-Kent
- **5. UPUTE I PODRŠKA:** 
	- **e-Kent korisničke upute –** korisničke upute za e-Kent Internetsko bankarstvo
	- **m-Kent korisničke upute –** korisničke upute za m-Kent mobilno bankarstvo
	- **Korisnička podrška –** kontakt podaci korisničke podrške za Internetsko i mobilno bankarstvo
	- **Poslovnice i bankomati –** popis s lokacijama, adresama i kontakt podacima poslovnica i bankomata KentBank

## <span id="page-7-0"></span>**2. e-Kent INTERNETSKO BANKARSTVO**

Ulaskom na e-Kent internetsko bankarstvo vidljiva je početna stranica s glavnim izbornikom, prikazom pojedinog računa s najčešće korištenim funkcionalnostima kao i popis svih računa koje imate u KentBank.

Zbog pouzdanosti identifikacije korisnika te sigurnosti zadavanja transakcija, postupak autentifikacije i autorizacije je sljedeći:

**M-TOKEN** - Banka će korisniku internetskog bankarstva e-Kent omogućiti aktivaciju mTokena korištenjem QR koda ili primjenom identifikacijskog i aktivacijskog koda. Za dovršetak aktivacije korisnik postavlja PIN kojeg će koristiti prilikom svakog sljedećeg pristupa m-Tokenu. Za uređaje koji podržavaju biometrijske elemente zaštite (otisak prsta ili prepoznavanje lica), pristup m-Tokenu moguće je zaštiti korištenjem biometrijske zaštite. Korisnik se autentificira klikom na "Odobri" na ekranu m-Tokena. Prilikom autorizacije transakcija Korisnik potvrđuje plaćanje klikom na "Odobri" uz istodoban prikaz detalja platnog naloga na ekranu.

**TOKEN** – Banka će korisniku internetskog bankarstva e-Kent dodijeliti token i inicijalni PIN, kojeg će Korisnik izmijeniti prilikom prvog korištenja. Za potrebe provođena autentifikacije token generira jednokratni, vremenski ograničen PIN (SELECT APP 1). Prilikom provođenja autorizacije transakcije token generira jednokratni sigurnosni kod (SELECT APP 2). Za transakcije koje nisu izuzete od primjene pouzdane autorizacije, token generira sigurnosni kod povezan s iznosom transakcije i računom primatelja (SELECT APP 3).

## <span id="page-8-0"></span>**2.1 POČETNA**

Na početnoj stranici imate sljedeće opcije:

- **Glavni izbornik** svaka stavka glavnog izbornika detaljnije je opisana u nastavku ove upute
- **Prikaz pojedinog računa s najčešće korištenim funkcionalnostima** u ovom dijelu ekrana na jednostavan način možete odabrati određeni račun te jednim klikom miša izvršiti jednu od najčešće korištenih operacija (plaćanje, promet, detalji i sl.)

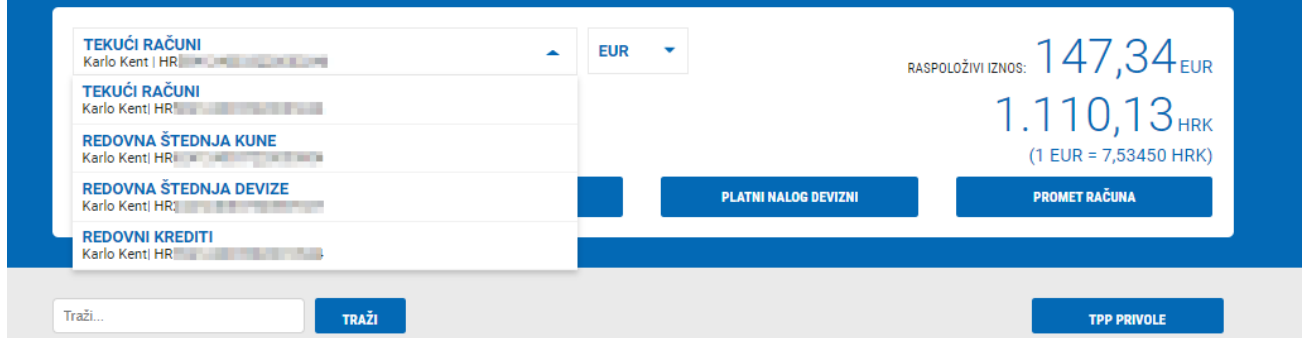

Odabirom pojedinog računa na raspolaganju imate 4 najčešće korištene funkcionalnosti. Osim odabira računa možete odabrati i valutu ako ste odabrali račun koji podržava više od jedne valute:

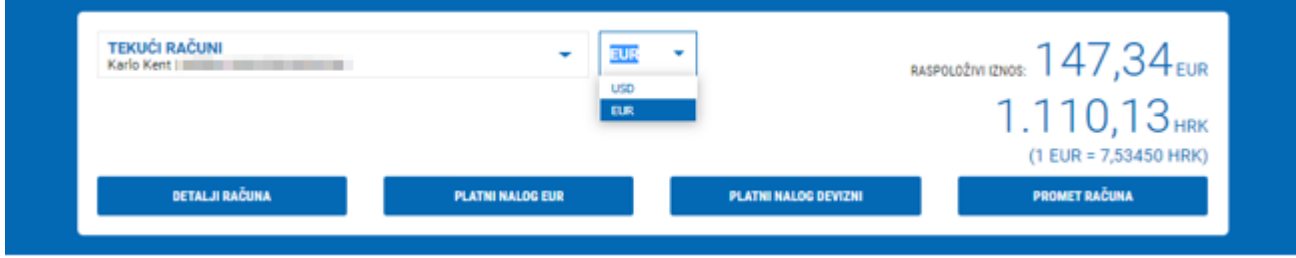

Osim toga, na desnoj strani imate prikaz trenutno raspoloživog iznosa, odnosno stanja po pojedinom računu.

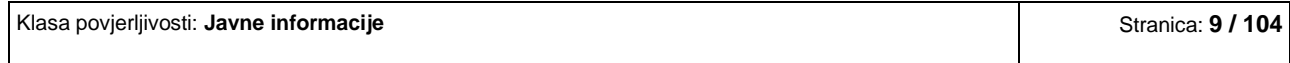

U istom ekranu u svakom trenutku možete pristupiti svojim poslovnim ili privatnim računima jednostavnim klikom na tipku:

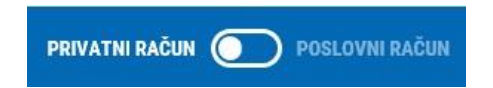

- **Popis svih računa** popis svih Vaših računa u KentBank s najvažnijim podacima. Odabirom pojedinog računa prikazuju se detalji tog računa
- **Tražilicu**  mogućnost traženja/filtriranja pojedinih računa prema: broju računa, nazivu računa ili vlasniku računa
- **Reklame i obavijesti** na dnu ekrana se prikazuju reklame i važne obavijesti vezane uz e-Kent ili neku drugu uslugu KentBank

## <span id="page-9-0"></span>**2.2 RAČUNI**

U izborniku RAČUNI na raspolaganju imate sljedeće funkcionalnosti:

## <span id="page-9-1"></span>**2.2.1 Detalji računa**

Prikaz svih detalja za odabrani transakcijski račun s mogućnošću ispisa.

### <span id="page-9-2"></span>**2.2.2 Promet računa**

Prikaz prometa računa u odabranom vremenskom razdoblju s mogućnošću filtriranja transakcija te preuzimanja u excel i pdf.

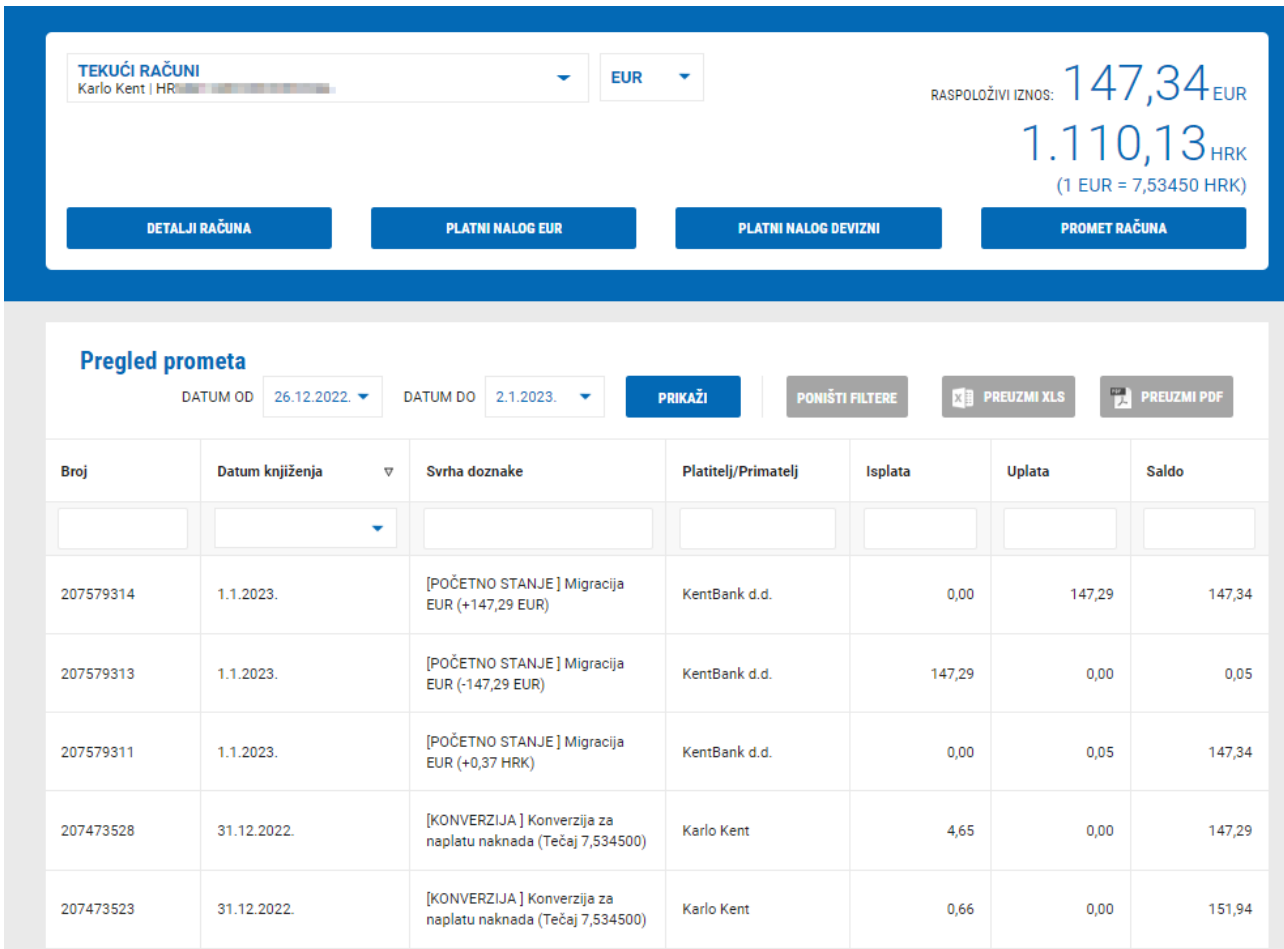

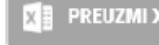

**Preuzimanje u excel**: odabirom tipke **de preuzimatus** odabrani promet računa prebacuje se u excel

format. Otvara se excel datoteka sa svim potrebnim podacima iz prometa računa

**PREUZMI PDF** 

**Preuzimanje u pdf:** odabirom tipke odabrani promet računa prebacuje se u pdf

dokument. Otvara se pdf dokument sa svim potrebnim podacima iz prometa računa (format dokumenta je jednak izvodu po računu)

Povijesni promet u valuti HRK vidljiv je odabirom valute HRK u padajućem izborniku.

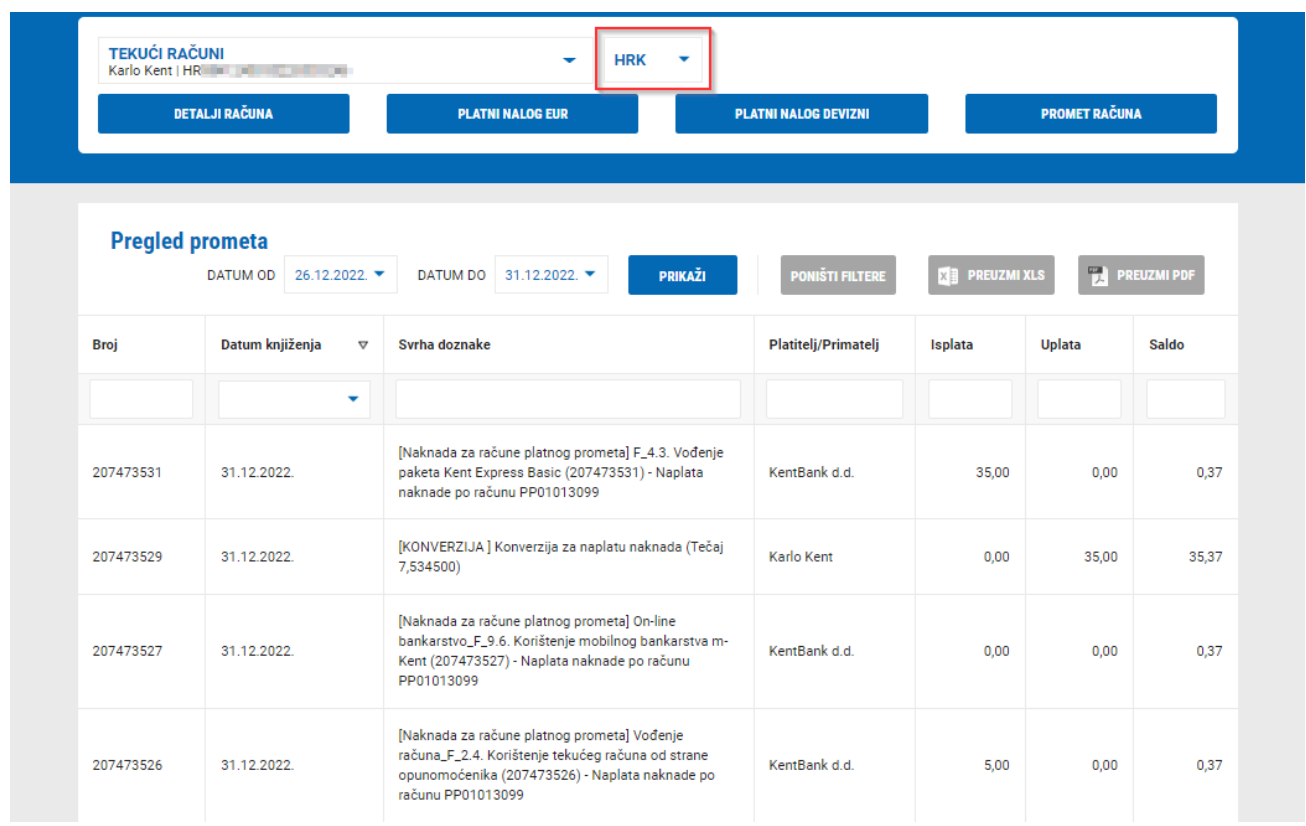

## <span id="page-11-0"></span>**2.2.3 Rezervirane kartične transakcije**

Popis izvršenih kartičnih transakcija koje još nisu knjižene po računu i nisu vidljive u prometu računa.

## <span id="page-11-1"></span>**2.2.4 Limit za plaćanje na rate**

Detalji korištenja debitne kartice s otplatom na rate:

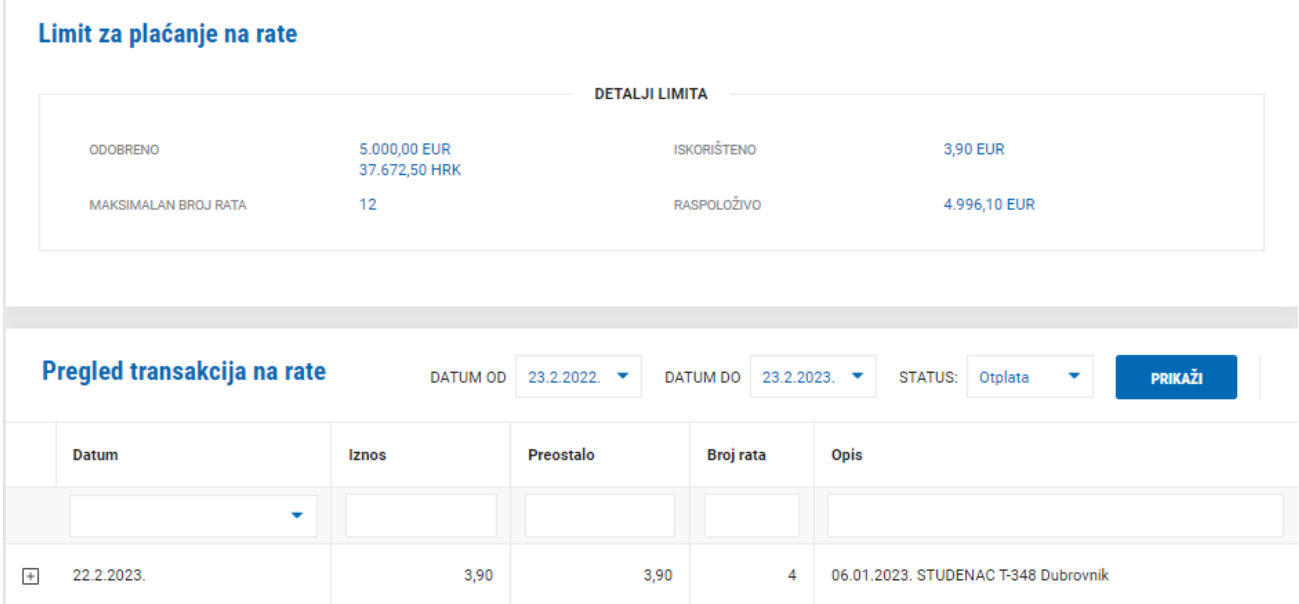

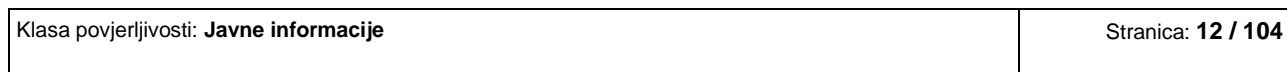

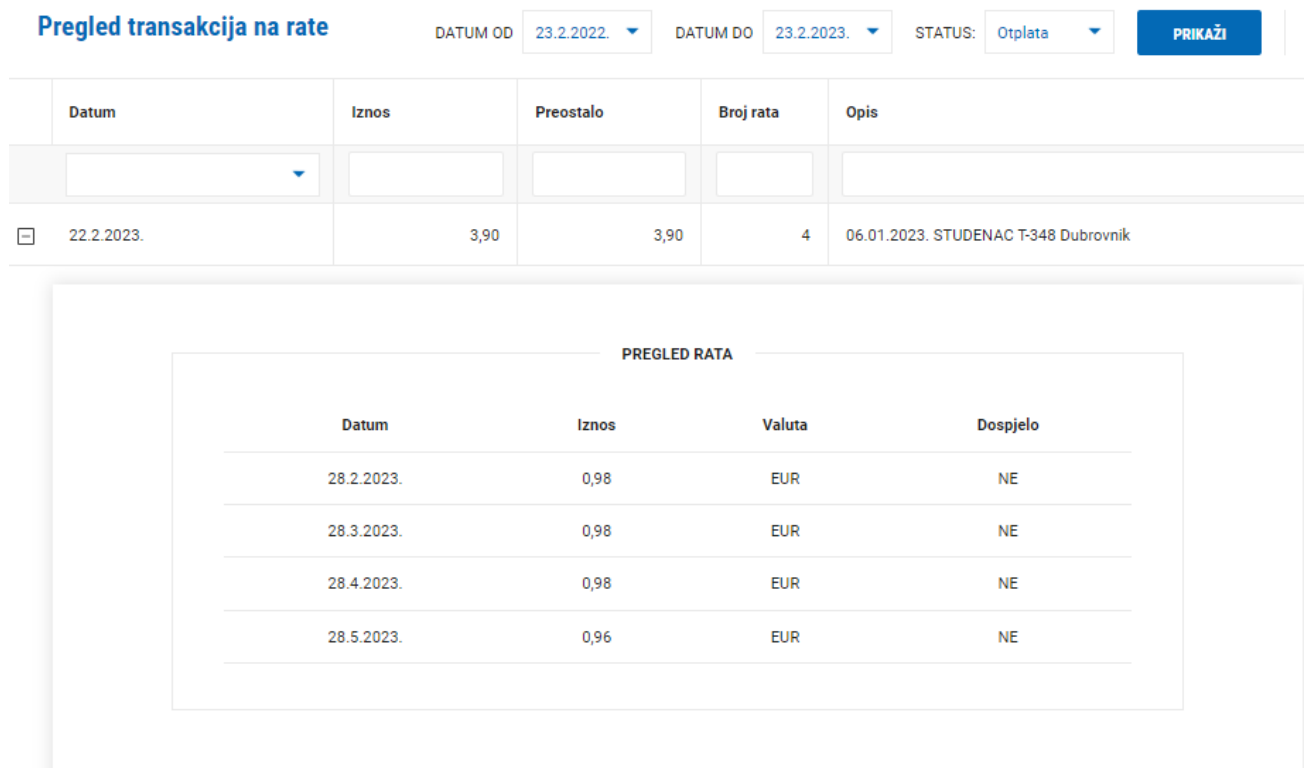

U slučaju da nemate ugovoren limit za plaćanje na rate, isti možete zatražiti odabirom ZATRAŽI LIMIT:

#### Po odabranom računu ne postoji limit za plaćanje na rate

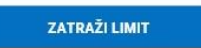

### <span id="page-12-0"></span>**2.2.5 Podjela na rate**

Mogućnost obročne otplate određenih kartičnih transakcija putem POS-a za fizičke osobe:

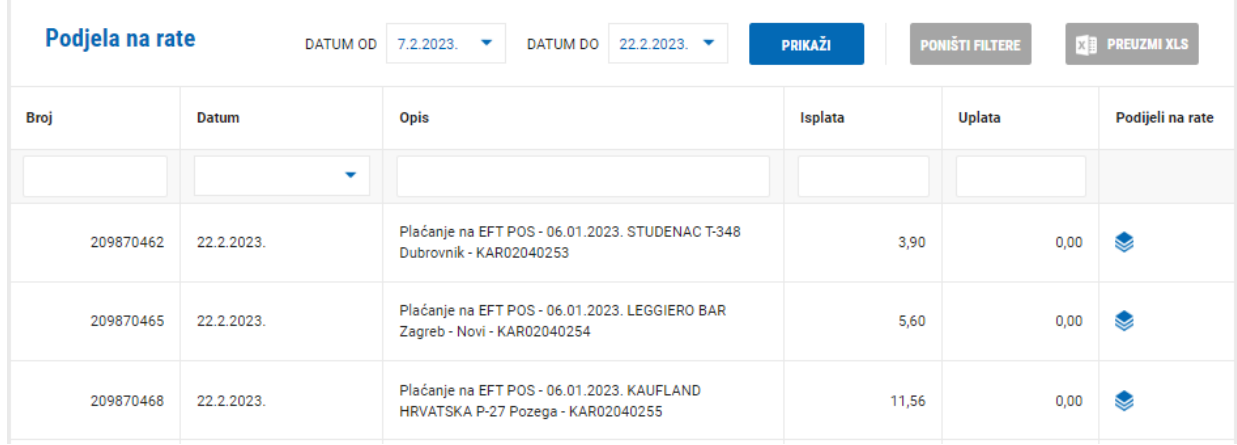

Odabirom ikone moguće je transakciju podijeliti na obročnu otplatu.

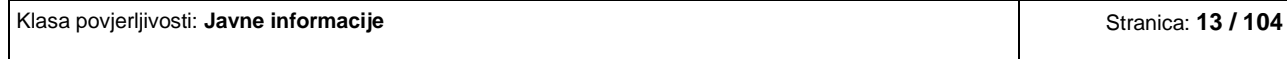

Odabire se broj rata na koji se želi napraviti obročna otplata kao i datum dospijeća prve rate.

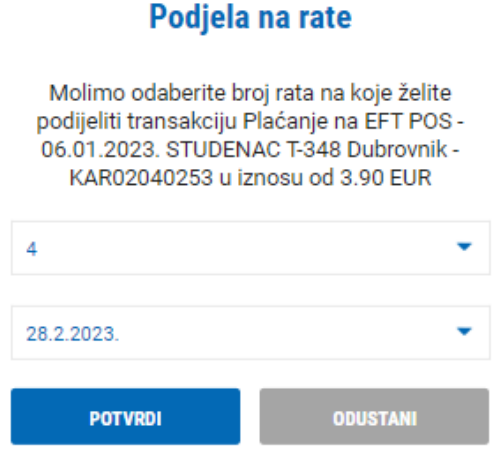

Odabirom POTVRDI odabrana transakcija ide u obročnu otplatu. Odabirom ODUSTANI otkazujete navedenu radnju.

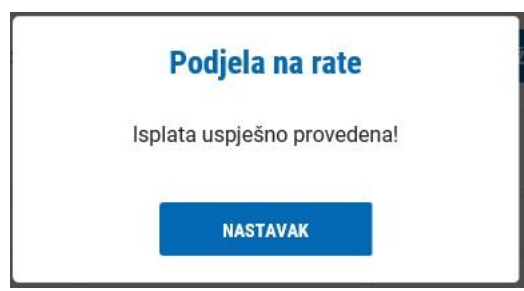

#### <span id="page-13-0"></span>**2.2.6 Popis debitnih kartica i dnevni limiti**

Popis kartica po odabranom računu s mogućnošću blokiranja kartice te pregledu dnevnih limita koji su zadani za pojedinu debitnu karticu

#### <span id="page-13-1"></span>**2.2.7 Izvodi**

Izvodi po transakcijskim računima poslovnih subjekata:

**Pojedinačni izvodi** po transakcijom računu – nakon odabira traženog izvoda s desne strane birate format izvoda: PDF (HR), PDF (ENG), FINA txt ili CAMT053 datoteka.

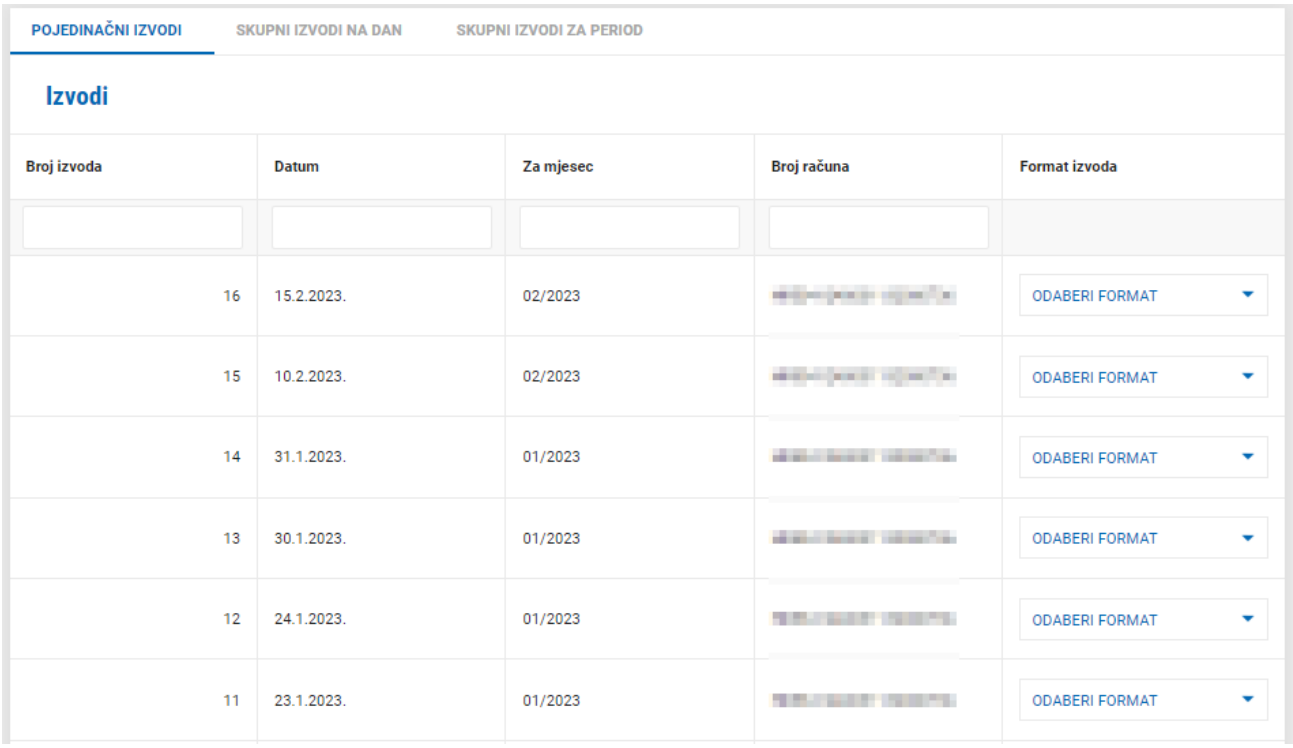

**Skupni izvodi** u formatu FINA txt za sve odabrane transakcijske račune – na vrhu desno izaberete datum za koji želite skupni izvod, s lijeve strane označite vrstu računa koju želite u izvodu, a s desne strane možete označiti pojedinačne račune koje želite da budu u skupnom izvodu

Nakon što ste odabrali račune, odaberite PREUZMI SKUPNI IZVOD.

**Napomena:** moguće je preuzeti i izvode u pdf formatu za odabrani vremenski period. Takve

izvode možete pronaći u prometu računa odabirom tipke **. Detaljnije pojašnje pojašnje možete** . Detaljnije pojašnjenje možete pronaći u poglavlju 2.2.2 Promet računa.

#### <span id="page-14-0"></span>**2.2.8 Naknade i računi**

Ovdje možete vidjeti popis svih obračunatih naknada i izdanih računa za poslovne subjekte. Na raspolaganju imate:

**OBRAČUNATE NAKNADE** – sve obračunate naknade za željeno razdoblje:

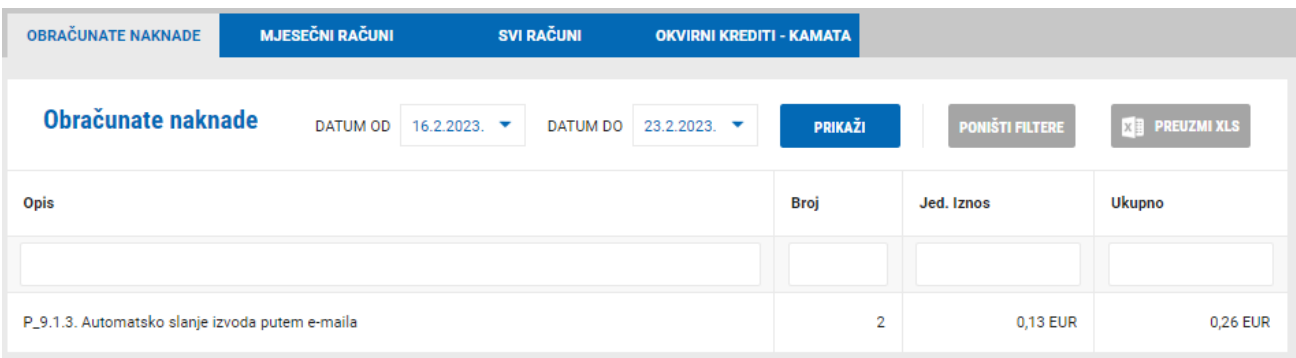

## **MJESEČNI RAČUNI** – popis i pregled svih mjesečnih računa za odabranu godinu:

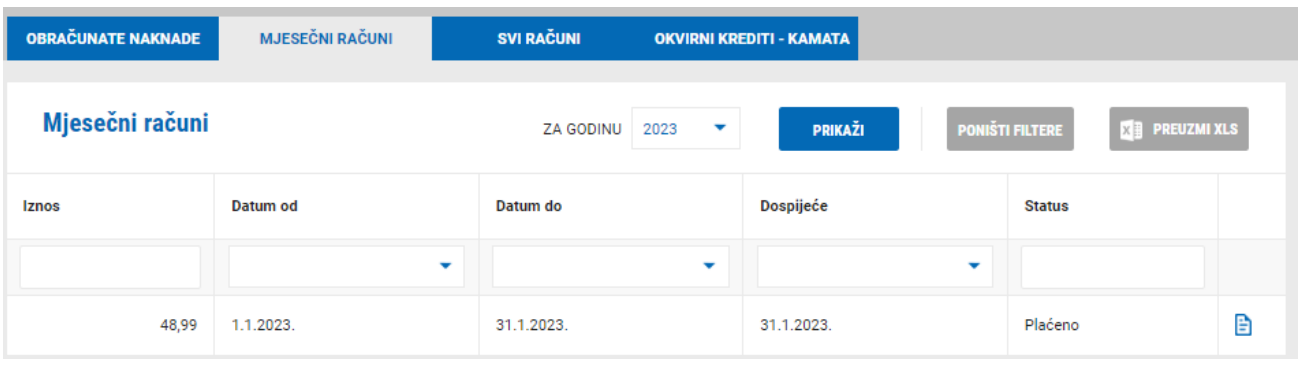

Odabirom ikone **bu** otvara se odabrani račun.

**SVI RAČUNI** – popis i pregled svih pojedinačnih računa po svim Vašim računima (transakcijski računi, krediti i dr.):

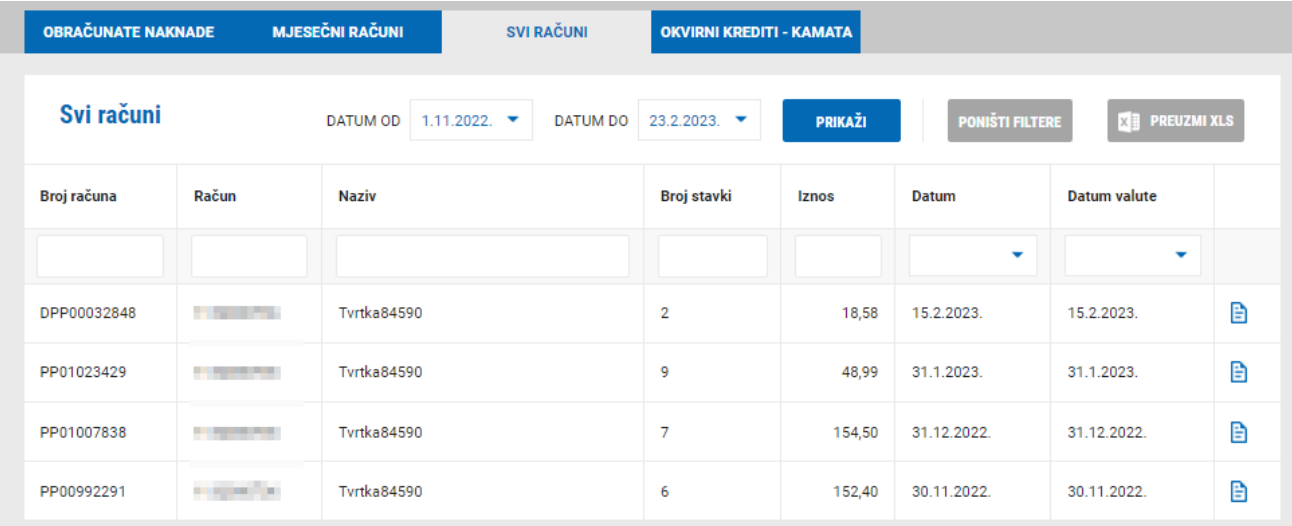

Odabirom ikone **in otvara se odabrani račun.** 

**OKVIRNI KREDITI – KAMATA –** popis i pregled svih obračunatih kamata po okvirnom kreditu

(transakcijski računi).

#### <span id="page-16-0"></span>**2.2.9 Zatraži izvod otvorenih stavaka**

Mogućnost da se zatraži izvod otvorenih stavaka za poslovne subjekte s dostavom istog putem maila ili pošte. Odabirom ove opcije otvara se ekran u kojem birate način dostave izvoda otvorenih stavaka kao i polje u koje možete upisati komentar, odnosno Vaš zahtjev:

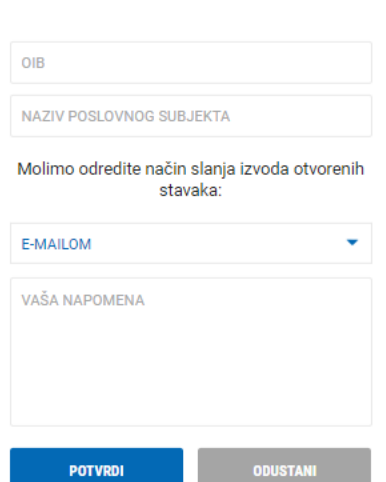

#### Zatraži izvod otvorenih stavaka

Nakon unosa zahtjeva isti možete:

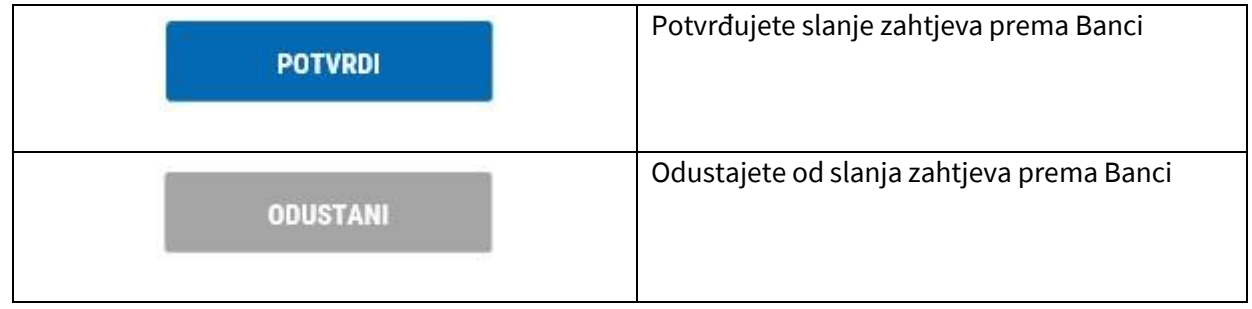

## <span id="page-16-1"></span>**2.2.10 Zatraži BON 2**

Mogućnost da se zatraži BON 2 za poslovne subjekte s dostavom istog putem maila ili pošte. Odabirom ove opcije otvara se ekran u kojem birate način dostave kao i polje u koje možete upisati komentar, odnosno Vaš zahtjev:

#### Zatraži BON-2

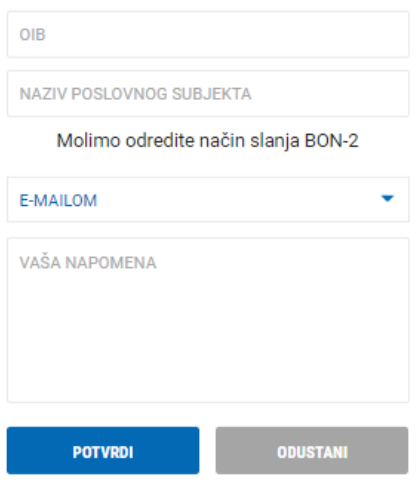

#### Nakon unosa zahtjeva isti možete:

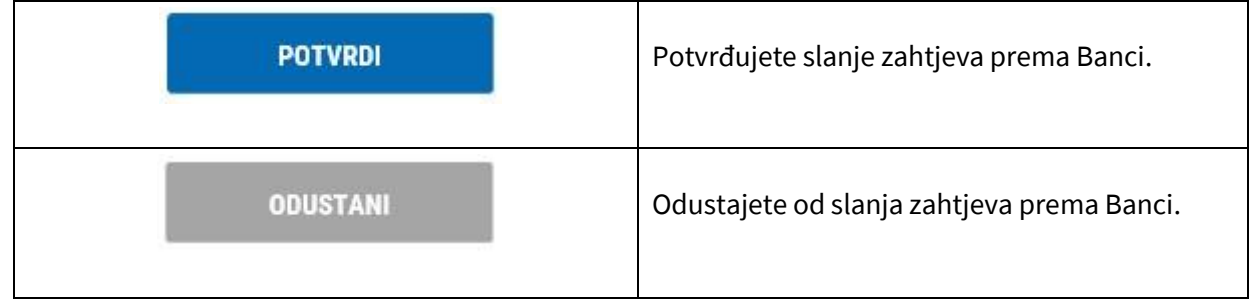

## <span id="page-17-0"></span>**2.2.11 Opoziv izravnog terećenja (SEPA izravno terećenje – SDD)**

U slučaju da imate ugovoreno izravno terećenje po transakcijskom računu u KentBank, te želite opozvati nalog za izravnim terećenjem, isto je moguće tako da pošaljete poruku putem e-Kent s potrebnim podacima za opoziv.

Slanje poruke omogućeno je u izborniku POMOĆ odabirom Upiti i reklamacije (POŠALJI UPIT):

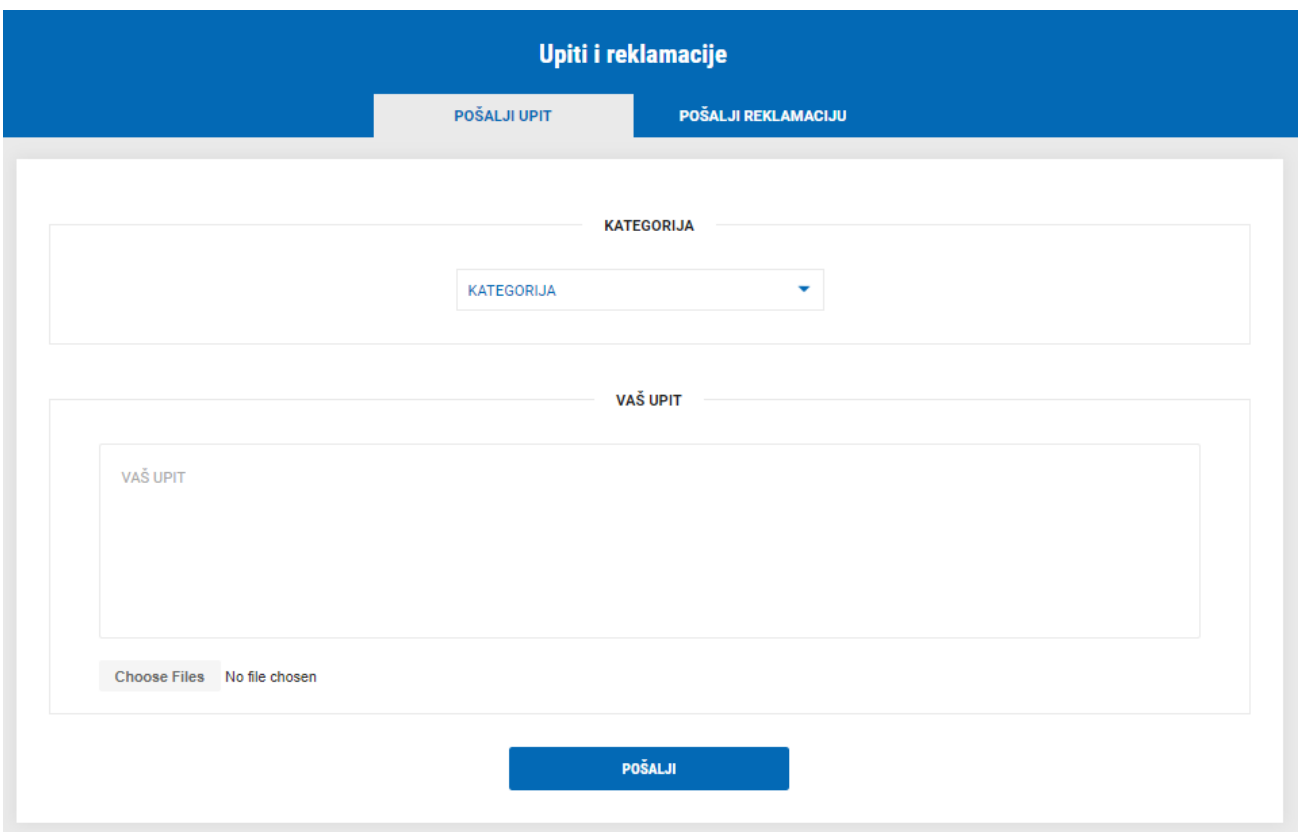

Podaci koje je potrebno upisati u svrhu odbijanja izravnog terećenja:

#### ✓ **Kategorija:** Računi

- o **IBAN računa:** upisati IBAN transakcijskog računa u KentBank
- o **Naziv primatelja:** upisati naziv primatelja s kojim ste ugovorili izravno terećenje
- o **Identifikator primatelja:** upisati identifikator primatelja sukladno ugovoru o izravnom terećenju
- o **Iznos izravnog terećenja:** unijeti iznos naloga kojeg želite opozvati
- o **Datum obračuna:** unijeti datum kad se izravno terećenje mora izvršiti
- o **Identifikator suglasnosti:** unijeti identifikator suglasnosti prema ugovoru o izravnom terećenju
- o **Jedinstveni identifikator (poziv na broj platitelja):** unijeti poziv na broj platitelja prema ugovoru o izravnom terećenju

Nakon unosa svih potrebnih podataka odaberite POŠALJI. Banka će Vas nakon toga obavijestiti o uspješnom ili neuspješnom opozivu izravnog terećenja.

*Napomena: zahtjev za odbijanje morate poslati najkasnije jedan radni dan prije datuma obračuna* 

## <span id="page-19-0"></span>**2.3 PLAĆANJA**

U izborniku PLAĆANJA na raspolaganju imate sljedeće funkcionalnosti:

#### <span id="page-19-1"></span>**2.3.1 Plaćanje u EUR**

Unos i plaćanje naloga u EUR unutar Hrvatske i Eurozone (sve članice EU-a te Island, Lihtenštajn, Norvešku, Švicarsku, Monako i San Marino).

#### **UNOS:**

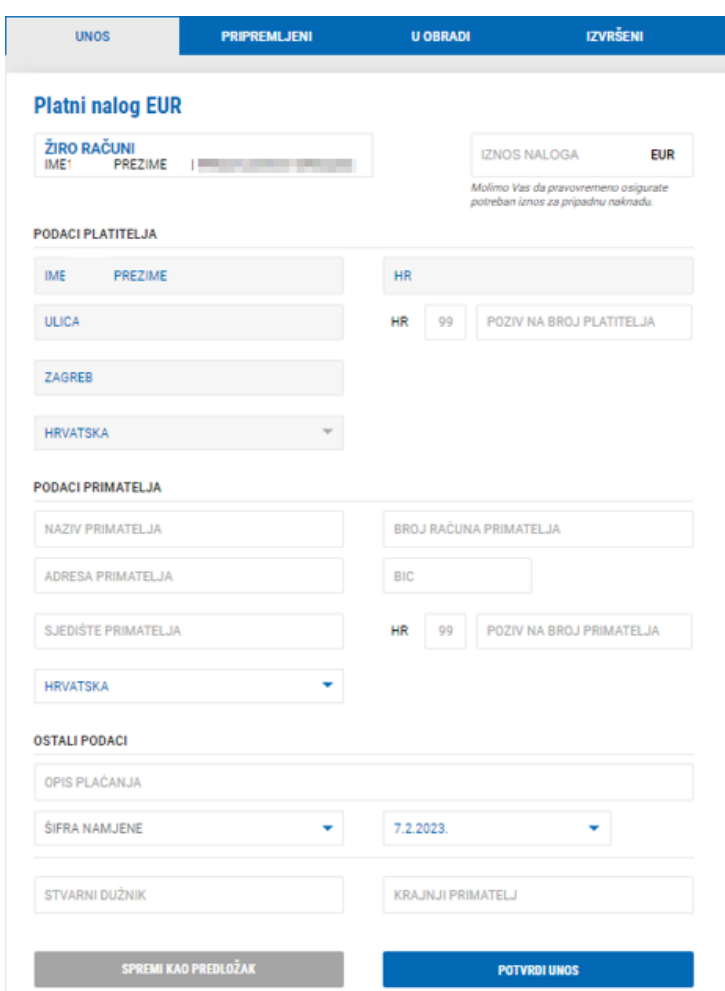

Nalog unosite tako da popunjavate prazna polja. Račun s kojeg se izvršava plaćanje je naveden na početku naloga, a isti se može promijeniti na vrhu ekrana:

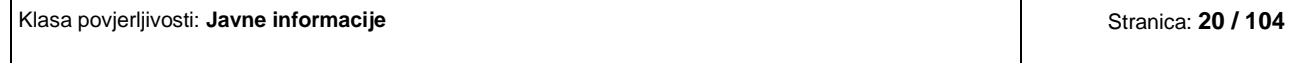

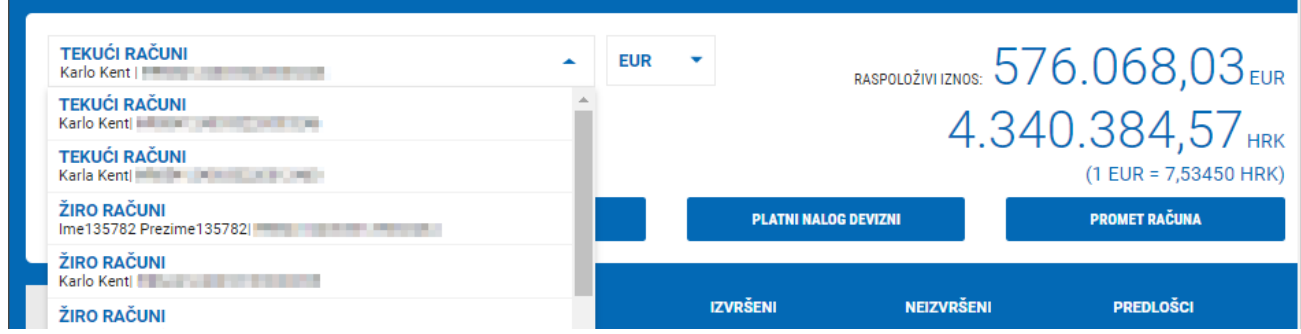

Polja koja se unose u nalogu za plaćanje:

- ✓ IZNOS NALOGA unosi se iznos plaćanja
- $\checkmark$  PODACI PLATITELJA automatski su popunjeni podaci platitelja, osim modela i poziva na broj platitelja koja nisu obavezna polja
- ✓ PODACI PRIMATELJA:
	- o BROJ RAČUNA PRIMATELJA unosi se IBAN računa na koji se izvršava uplata. U slučaju da se unosi IBAN poslovnog subjekta, odabirom na ikonu PROVJERI IBAN sustav će automatski popuniti ostale podatke primatelja. Navedena opcija ne vrijedi za račune fizičkih osoba.
	- o BIC *"Business Identifier Code" – sustav automatski popunjava BIC podatke pomoću IBAN broja*
	- o NAZIV PRIMATELJA unosi se naziv primatelja
	- o ADRESA PRIMATELJA unosi se adresa primatelja
	- o SJEDIŠTE PRIMATELJA unosi se grad primatelja
	- o DRŽAVA odabire se država primatelja
	- o MODEL unosi se model (nije obavezno polje)
	- o POZIV NA BROJ PRIMATELJA unosi se poziv na broj (nije obavezno polje)
- ✓ OSTALI PODACI
	- o OPIS PLAĆANJA unosi se opis plaćanja naloga
	- o ŠIFRA NAMJENE odabere se šifra namjene ako ista postoji (nije obavezno polje)
	- o DATUM odabere se datum s kojim se želi izvršiti plaćanja. Automatski je datum današnji,

ali može se odabrati i datum u budućnosti (do maksimalno 60 dana u budućnosti)

- o STVARNI DUŽNIK unosi se naziv stvarnog dužnika (nije obavezno polje)
- o KRAJNJI PRIMATELJ unosi se naziv krajnjeg primatelja (nije obavezno polje)

Nakon unosa naloga isti možete:

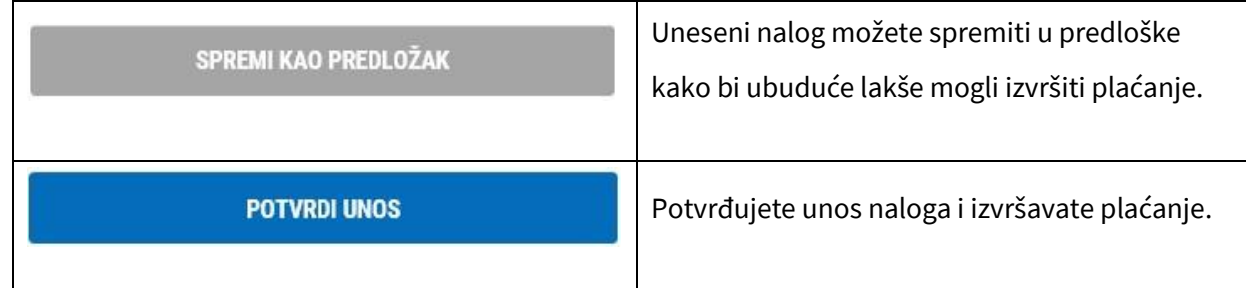

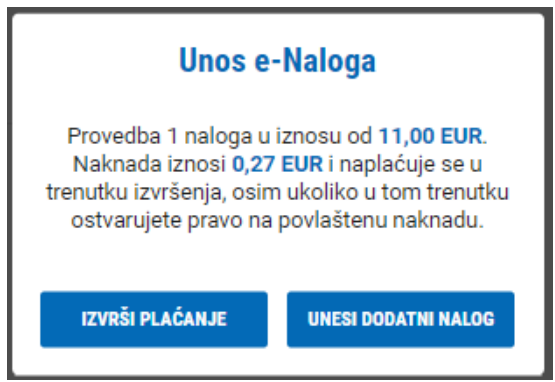

Odabirom UNESI DODATNI NALOG pojavit će se novi ekran unosa novog naloga kojeg ćete platiti kasnije zajedno s ostalim nalozima.

Odabirom IZVRŠI PLAĆANJE odmah izvršavate plaćanje unesenog naloga, a ovisno o načinu prijave u sustav e-Kent (mobilni token ili fizički token):

#### **m-Token:**

Prilikom izvršenja plaćanja na mobilni telefon dolazi notifikacija. Odabirom notifikacije otvara se mobilna aplikacija s detaljima transakcije. Potrebno je odabrati ODOBRI na mobilnom uređaju kako bi se transakcija izvršila.

U slučaju da ne stigne notifikacija, otvorite aplikaciju m-Kent, odaberite MOBILNI

> ZAHTJEVI NA ČEKANJU i odaberite zahtjev za autorizaciju transakcije.

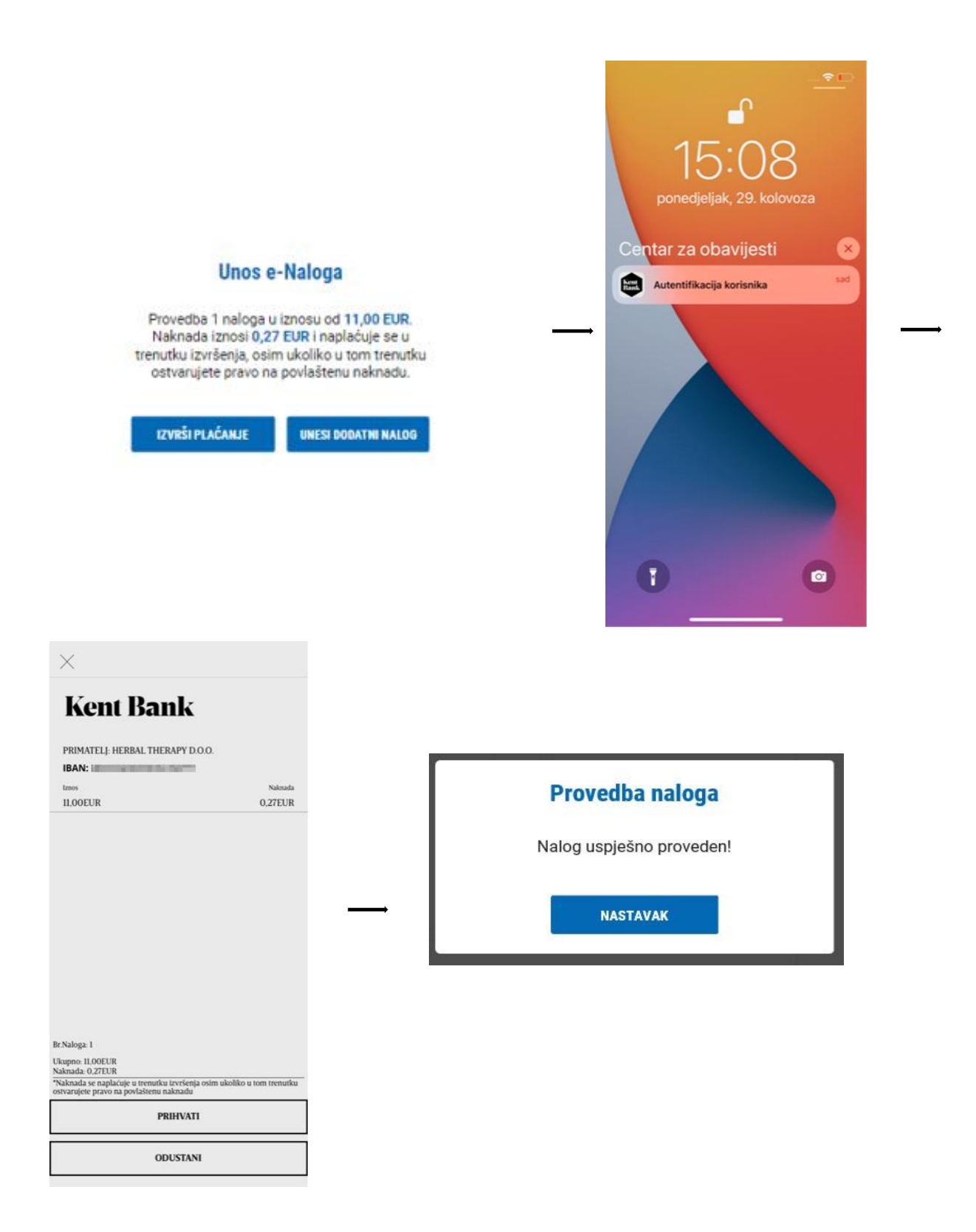

#### **Token:**

Prijavite se u token, odaberite funkciju CR (Tipka #2) i unesite kod s ekrana e-Kent u token. Pritisnite tipku OK i token će prikazati 8-znamenkasti odgovor (response code) koji unesite u ekran e-Kent.

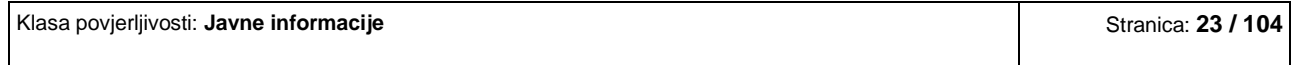

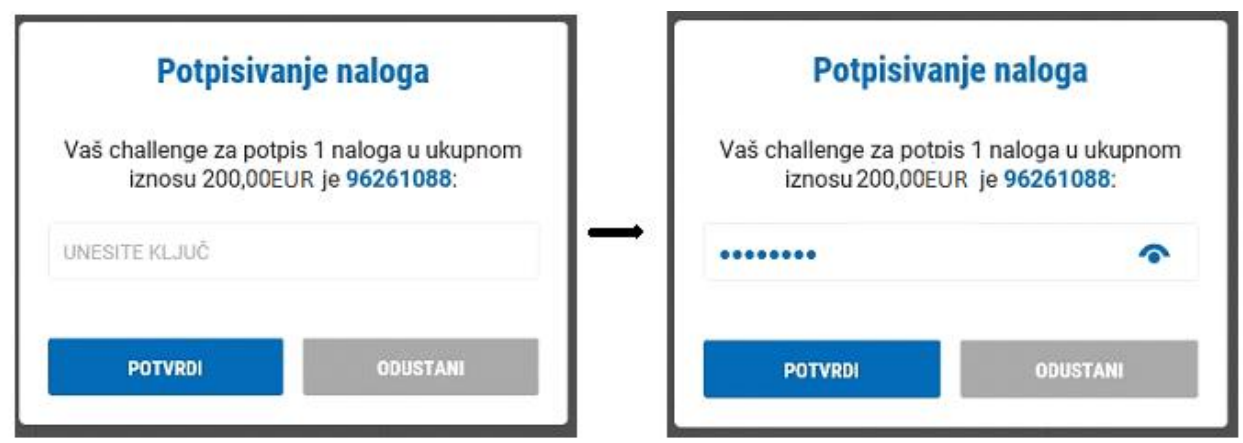

U slučaju da se za nalog primjenjuje pouzdana autorizacija, prije same provedbe plaćanje se mora potvrditi generiranjem sigurnosnog koda povezanog s iznosom transakcije i računom primatelja (odabirom tike #3).

Prijavite se u token, odaberite funkciju TS (Tipka #3) i unesite elemente naloga prikazane na formi.

Kao prvi faktor (1) unesite prikazani iznos s decimalnim mjestima, ali bez decimalnog zareza (iz donjeg primjera je to 50000) i potvrdite tipkom OK. Uneseni iznos ne može sadržavati više od 8 znamenki.

Potom kao drugi faktor (2) unesite prikazane brojeve računa primatelja (8 označenih znamenki računa primatelja – iz donjeg primjera 01208338). Token će prikazati 8-znamenkasti odgovor (response code) koji unosite u formu za potpisivanje naloga u e-Kent u polje UNESITE KLJUČ.

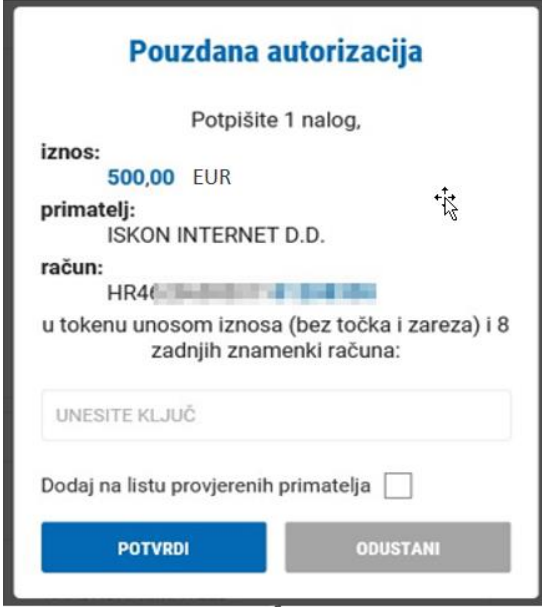

#### **PRIPREMLJENI:**

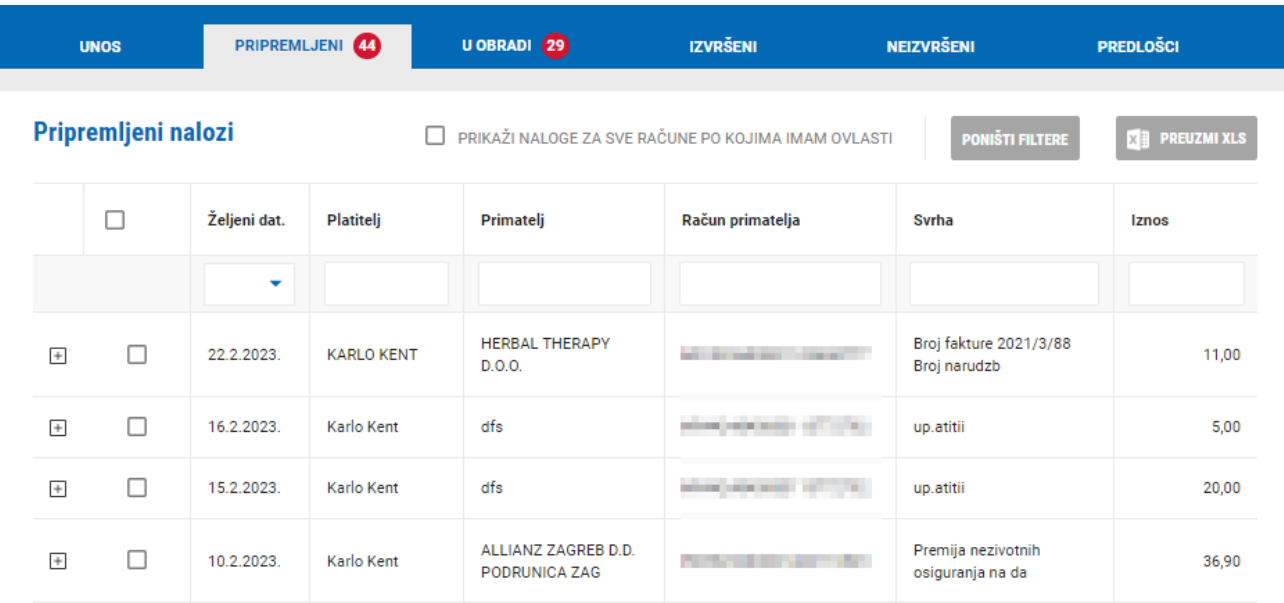

U meniju PRIPREMLJENI nalaze se nalozi koje ste unijeli ali ih niste odmah platili. Ovdje možete:

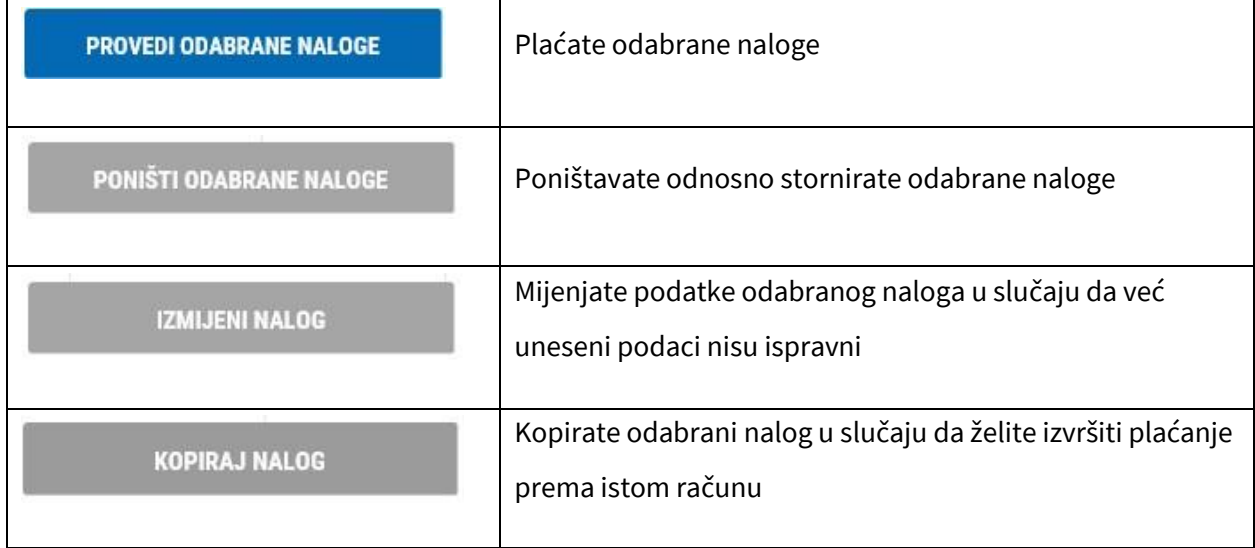

U slučaju da imate više transakcijskih računa u KentBank s kojih vršite plaćanje, odabirom na PRIKAŽI NALOGE ZA SVE RAČUNE PO KOJIMA IMAM OVLASTI prikazat će vam se svi uneseni nalozi sa svih transakcijskih računa u KentBank bez da pojedinačno morate odabrati račun terećenja.

PRIKAŽI NALOGE ZA SVE RAČUNE PO KOJIMA IMAM OVLASTI

Klasa povjerljivosti: **Javne informacije** Stranica: **25 / 104**

#### **U OBRADI:**

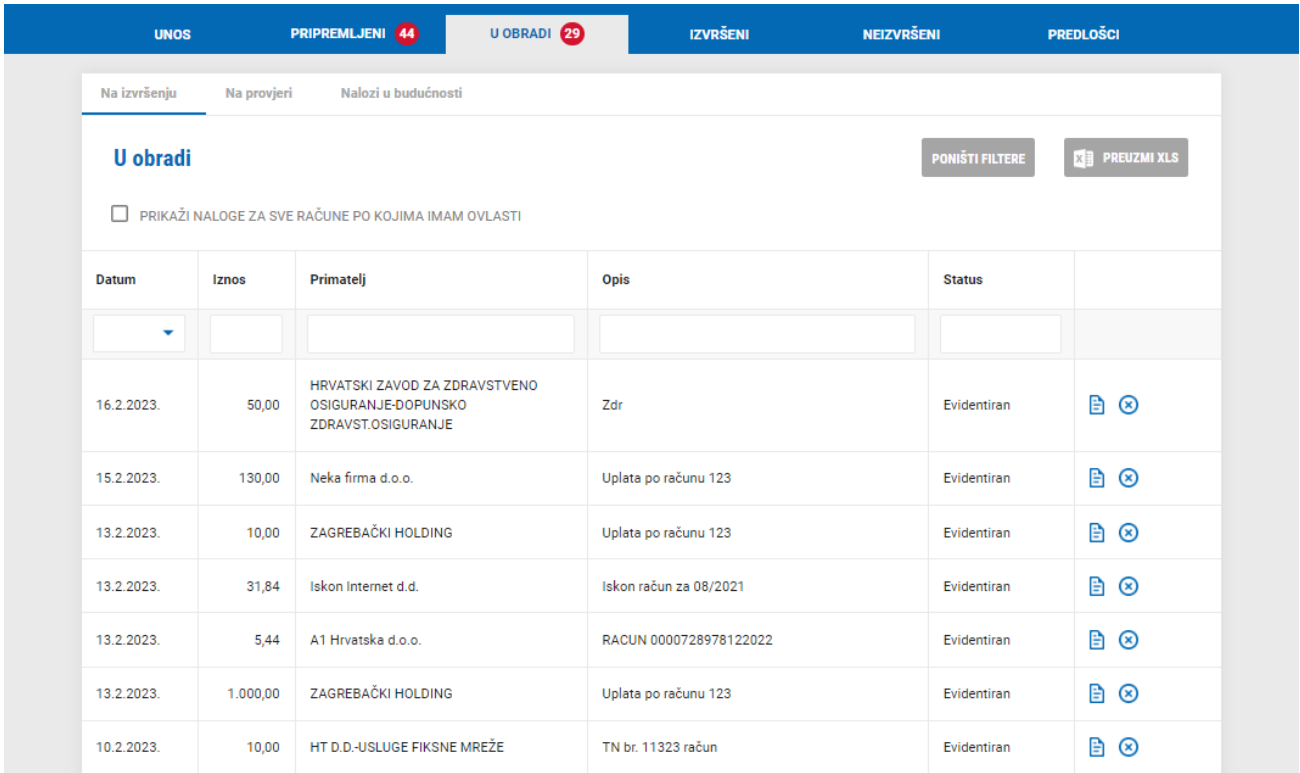

Nalozi u obradi su nalozi koje ste unijeli i potpisali, te se trenutno nalaze u obradi unutar Banke:

**NA IZVRŠENJU** – popis svih unesenih i potpisanih naloga koje Banka trenutno izvršava. Naloge je moguće

stornirati klikom na ikonu s desne strane naloga ili ispisati potvrdu o plaćanju odabirom ikone  $\Box$ .

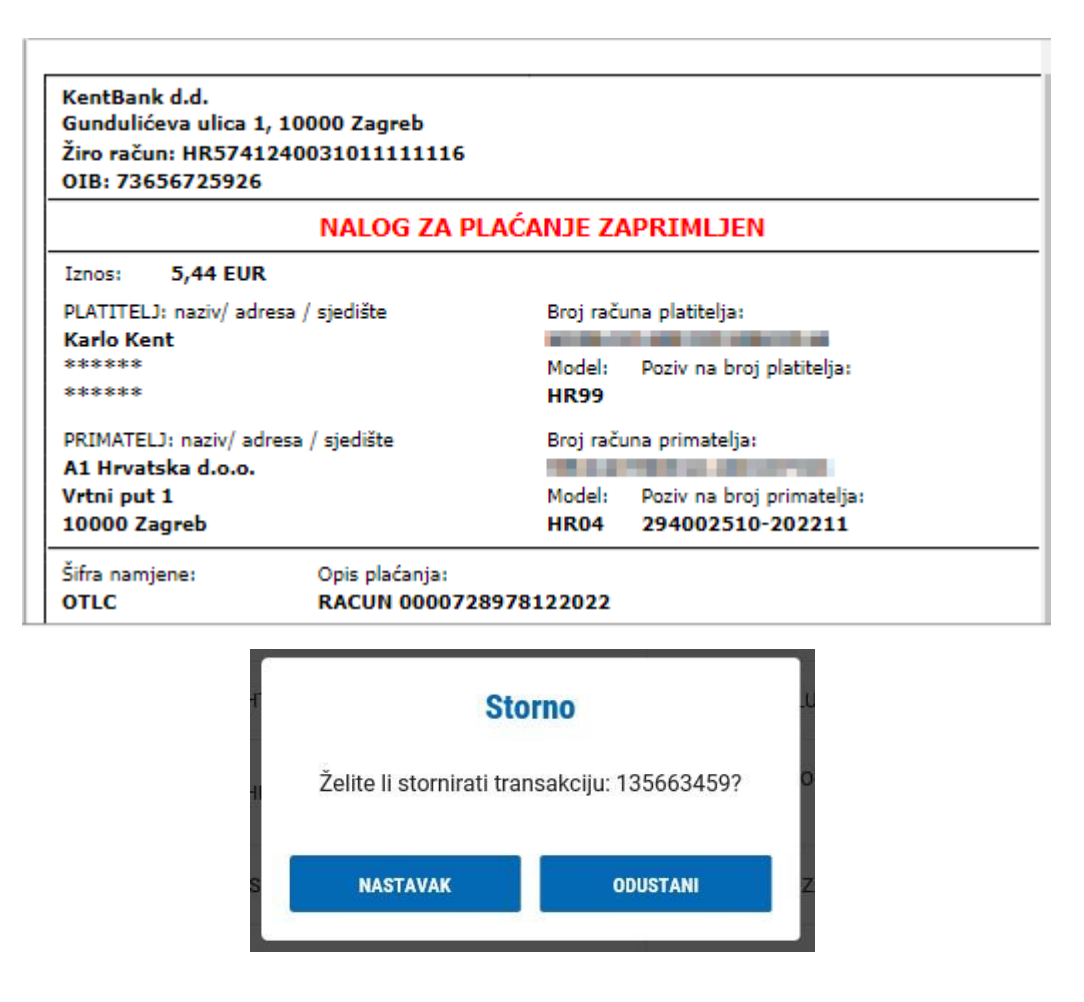

**NA PROVJERI** – popis svih unesenih i potpisanih naloga koji se nalaze u Banci na dodatnoj provjeri radi sigurnosti

**NALOZI NA ČEKANJU** – popis svih unesenih i potpisanih naloga koji su zadani s datumom u budućnosti i

koji čekaju datum valute za izvršenje

#### **IZVRŠENI:**

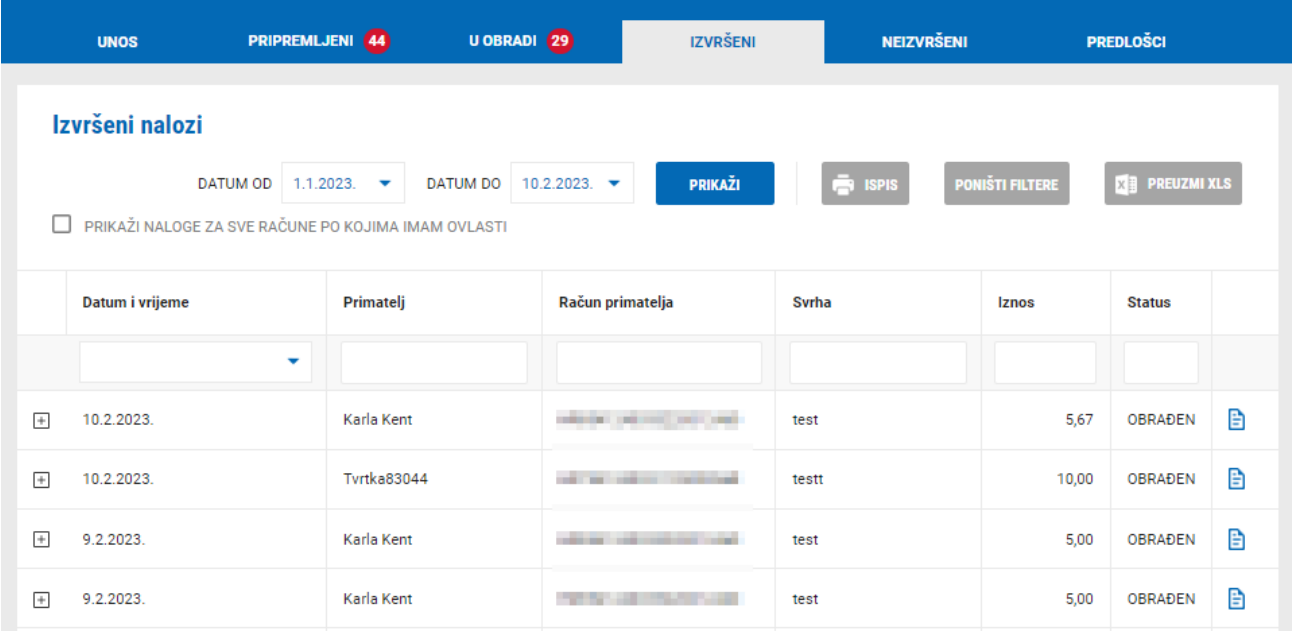

 $\overline{\phantom{a}}$ 

# Ovdje se nalaze nalozi koji su izvršeni. Detalje naloga možete vidjeti klikom na ikonu

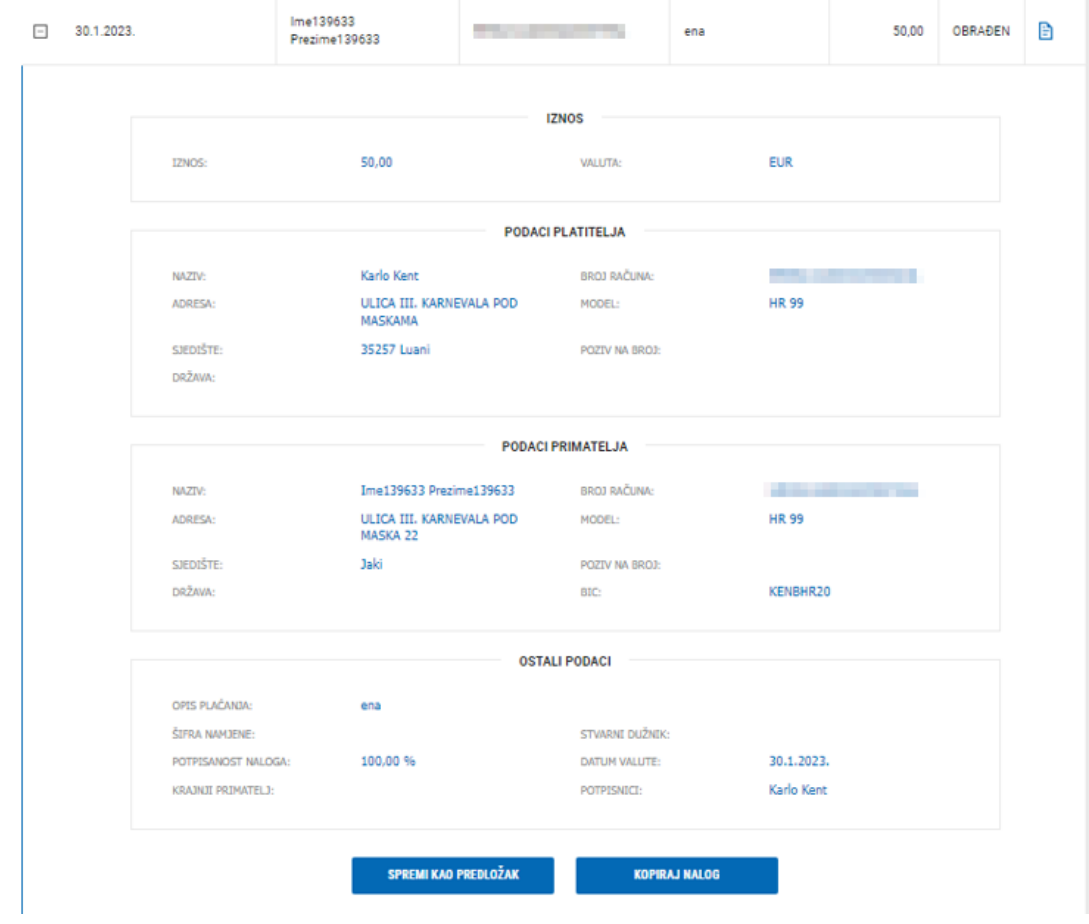

Odabrani nalog možete spremiti kao predložak odabirom SPREMI KAO PREDLOŽAK.

Odabirom na ikonu  $\Box$  možete ispisati potvrdu o izvršenom plaćanju.

## **Potvrda**

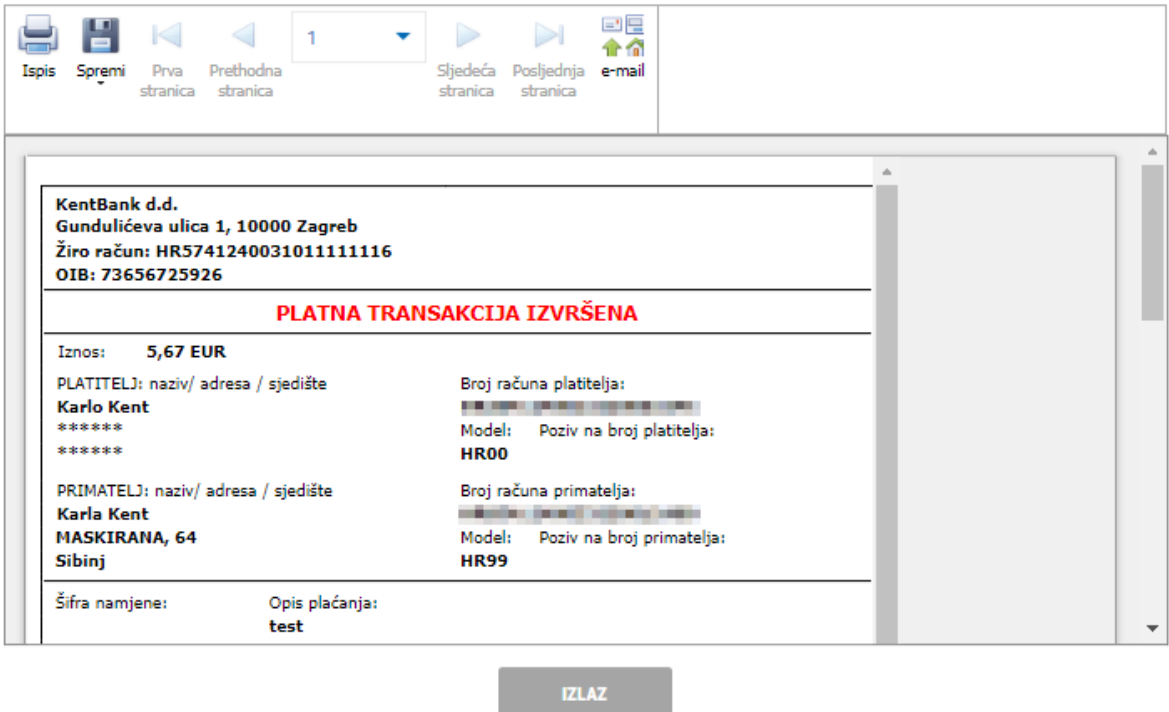

#### **NEIZVRŠENI:**

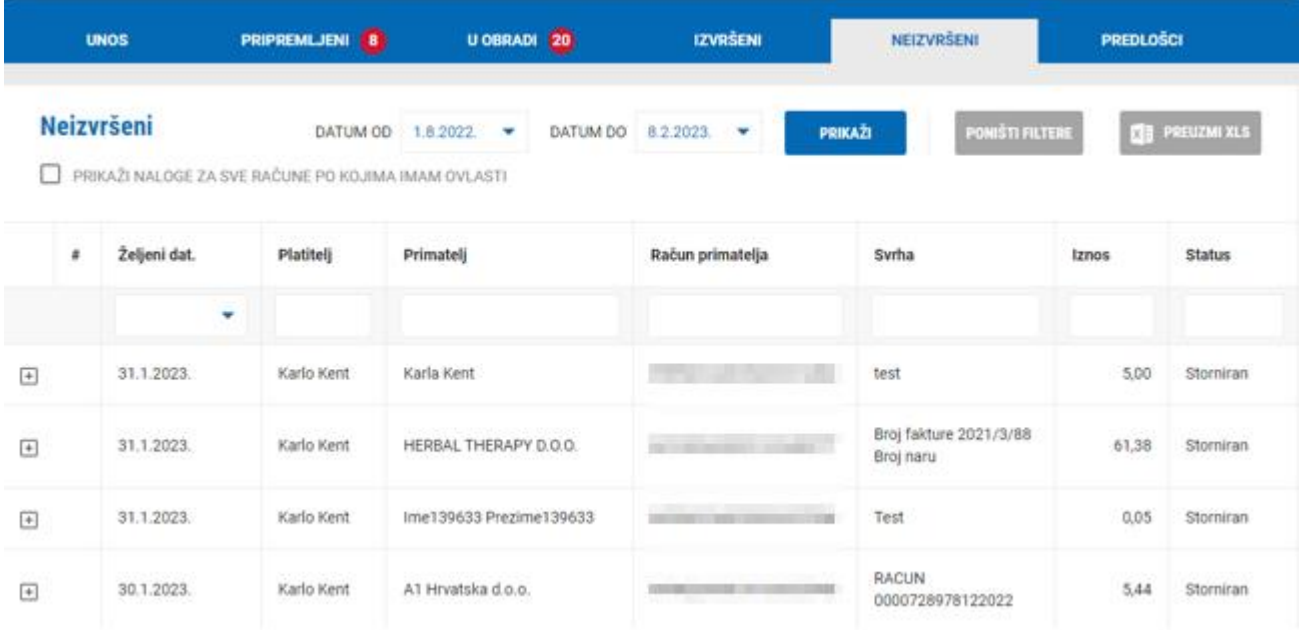

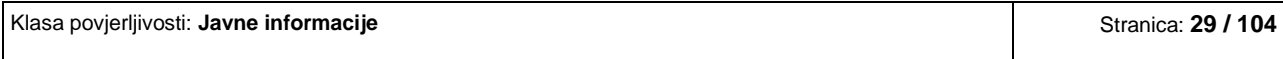

Ovdje se nalaze nalozi koji nisu izvršeni (stornirani). Detalje naloga možete vidjeti klikom na ikonu  $\overline{+}$ . Odabrani nalog možete spremiti kao predložak odabirom SPREMI KAO PREDLOŽAK.

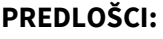

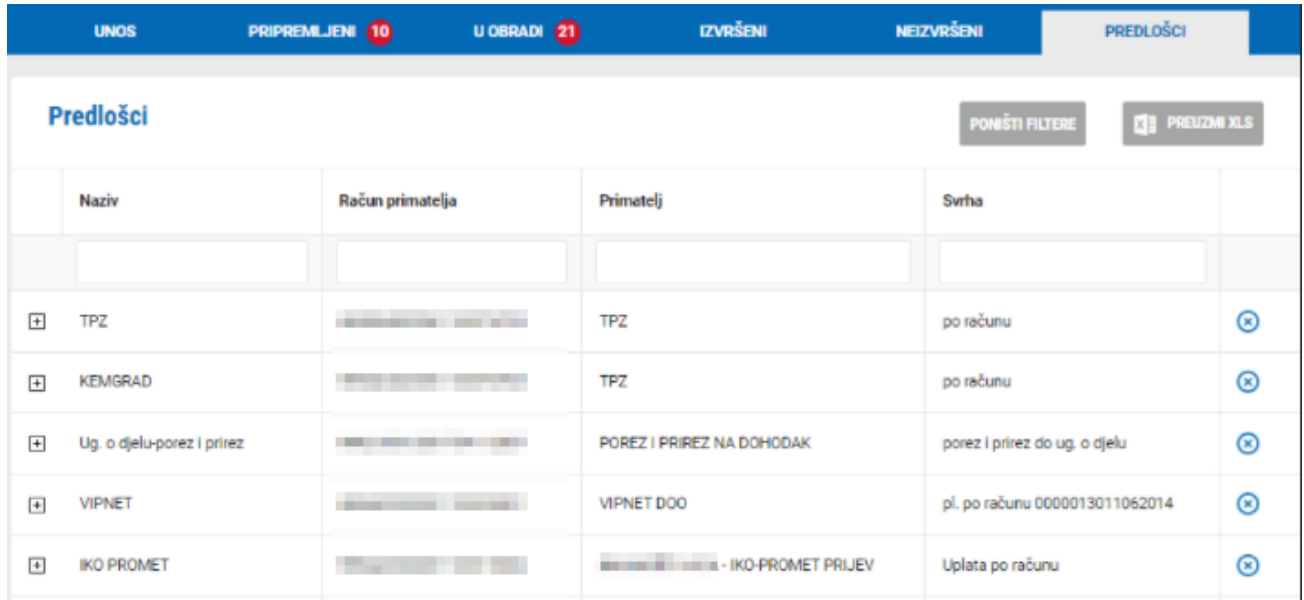

Ovdje se nalaze nalozi svih Vaših predložaka. Predložak možete izbrisati odabirom ikone

Detalje naloga možete vidjeti klikom na ikonu

Za svaki predložak možete:

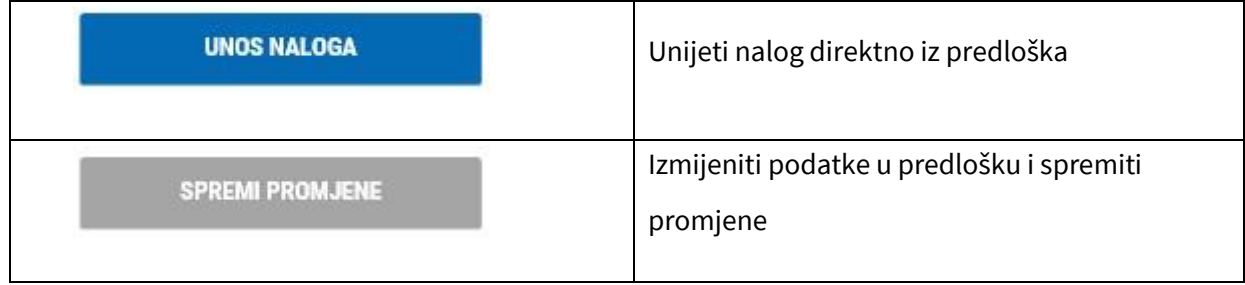

#### **SKUPNA DATOTEKA**

Poslovni subjekti mogu ovdje učitati naloge iz skupnih datoteka:

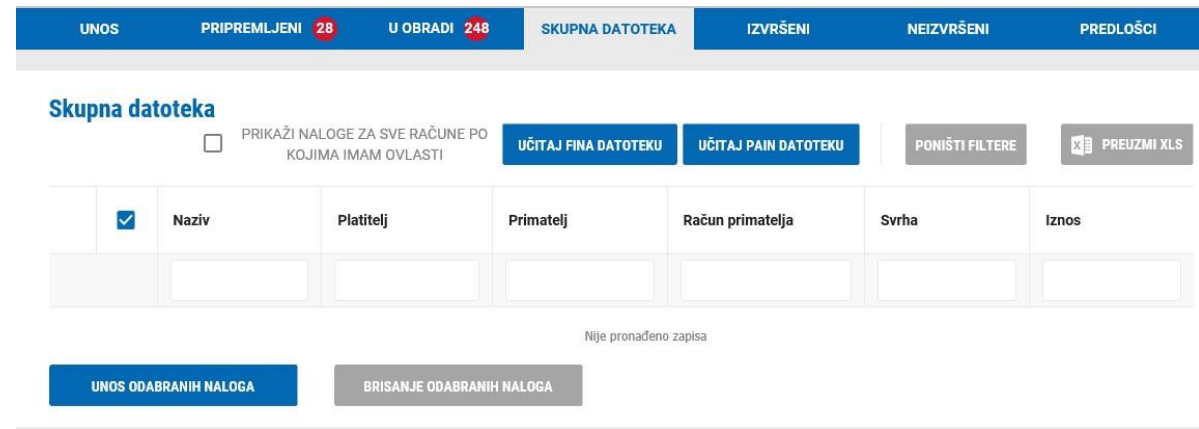

Moguće je učitati datoteku u sljedećem formatu:

- txt datoteku (FINA datoteka)
- xml datoteka (pain.001 datoteka u SEPA formatu)

Za učitavanje datoteke potrebno je odabrati jednu od opcija ovisno o formatu datoteke:

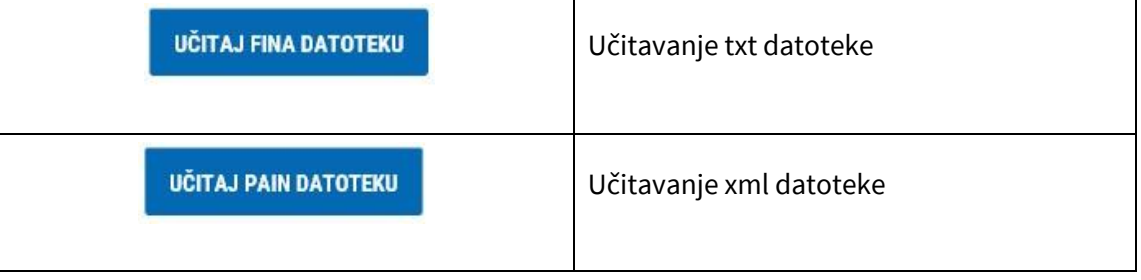

Nakon što se odabere učitavanje pojavljuje se sljedeći ekran:

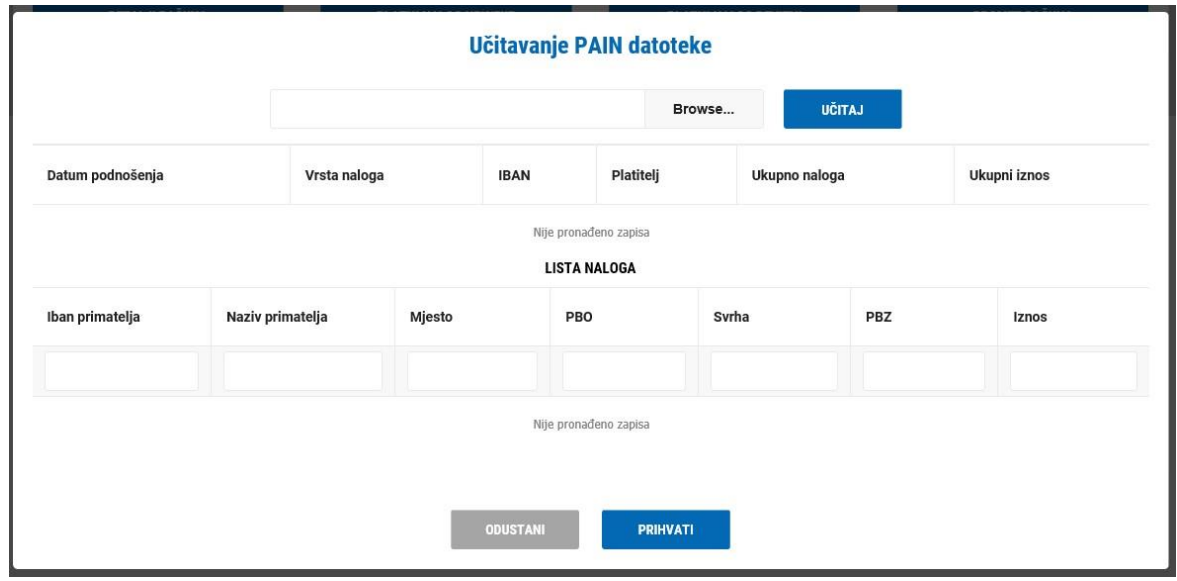

Browse... Potrebno je odabrati tipku nakon čega odabere datoteku sa svog računala koju želite

učitati. Nakon odabira datoteke potrebno je odabrati tipku nakon čega se na ekranu prikažu učitani nalozi:

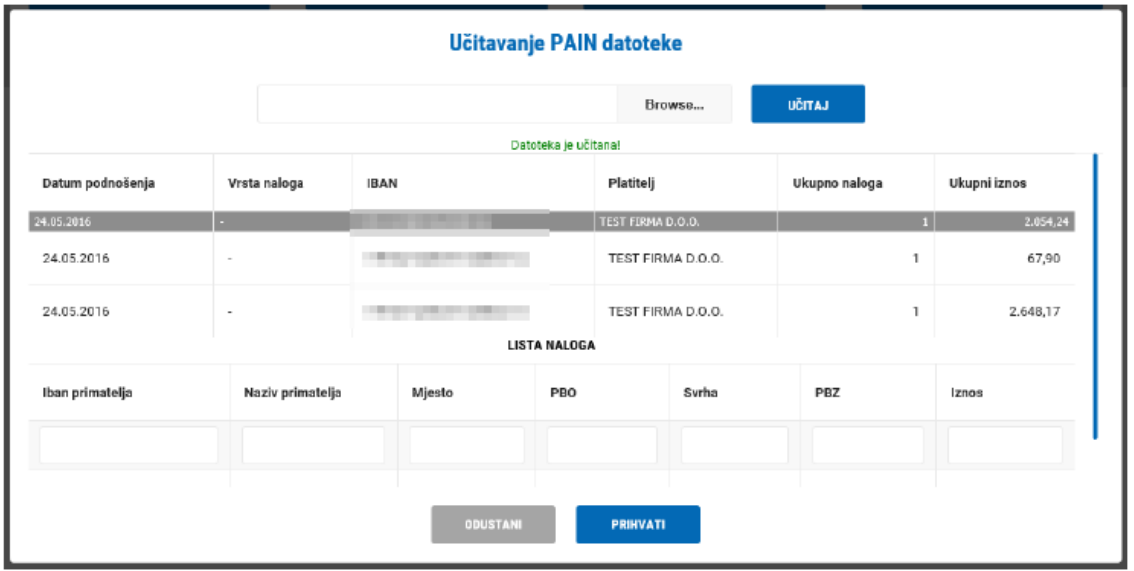

Kako bi se nalozi mogli unijeti potrebno je odabrati tipku **nakon kale nakon čega se prikažu svi učitani** nalozi:

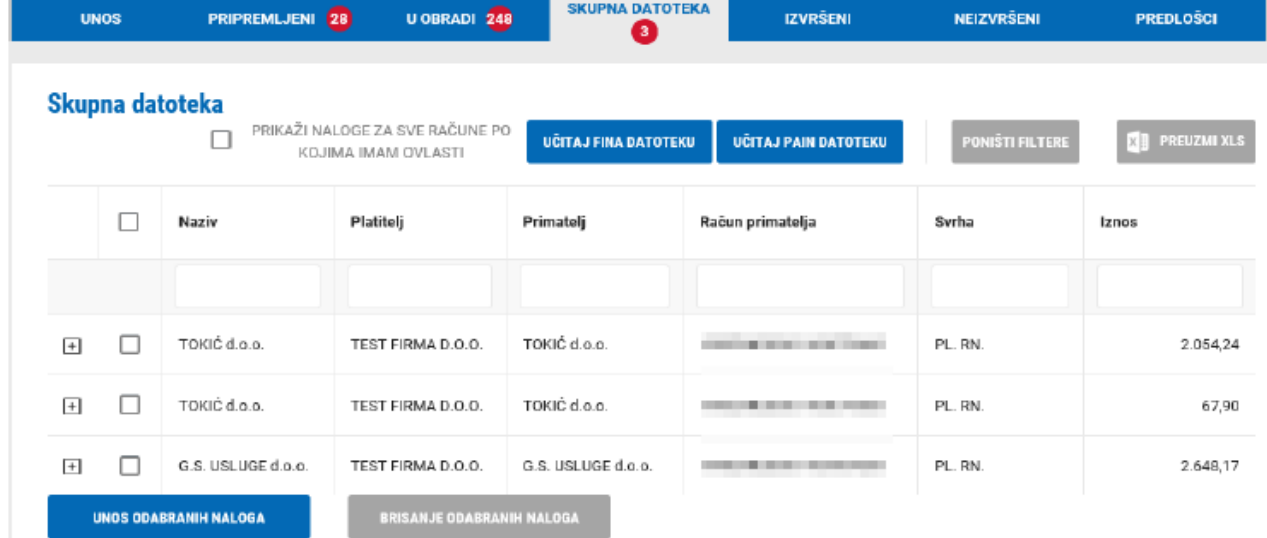

Nakon unosa naloge možete:

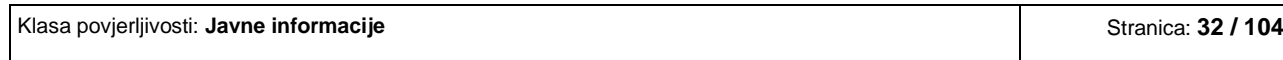

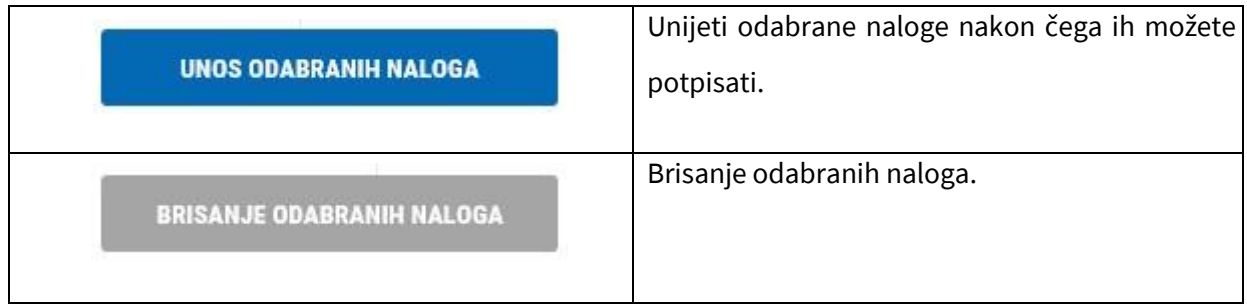

Nakon što odaberete naloge te odaberete UNOS ODABRANIH NALOGA sustav javlja sljedeću poruku:

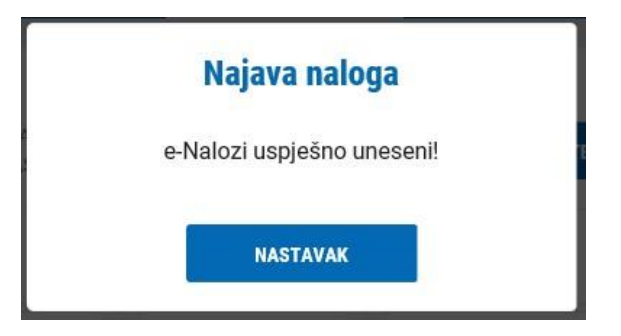

Nakon toga nalozi prelaze u meni PRIPREMLJENI gdje iste možete:

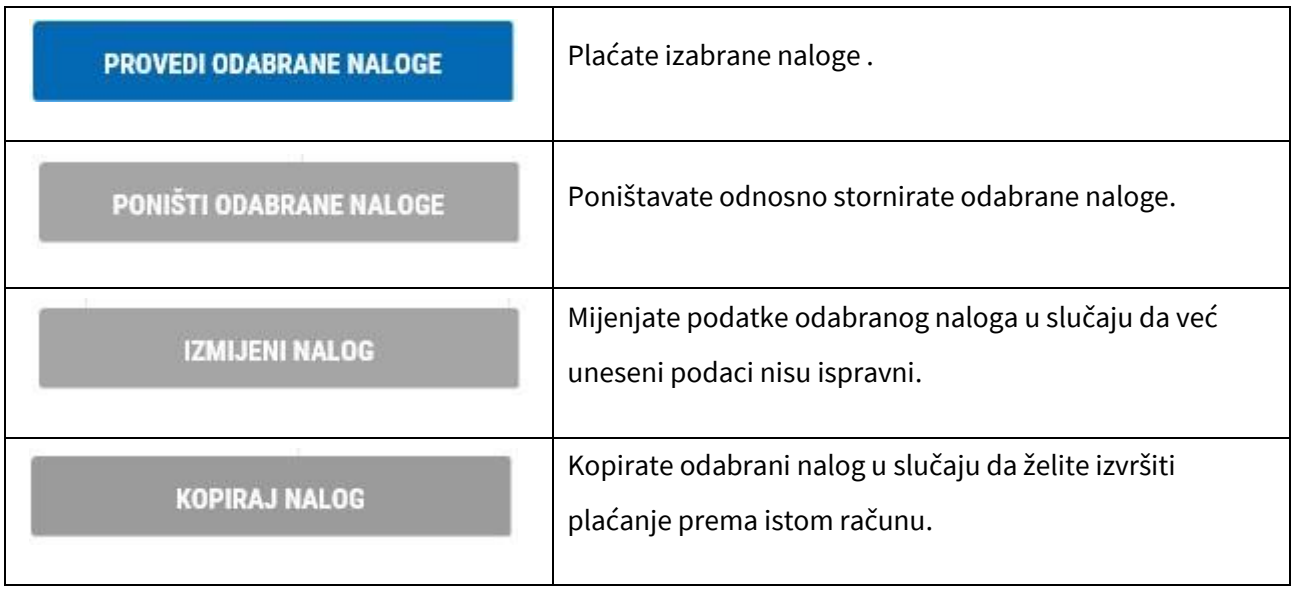

# <span id="page-33-0"></span>**2.3.2 Devizno plaćanje**

Unos i plaćanje naloga u stranim valutama unutar i izvan Hrvatske.

#### **UNOS:**

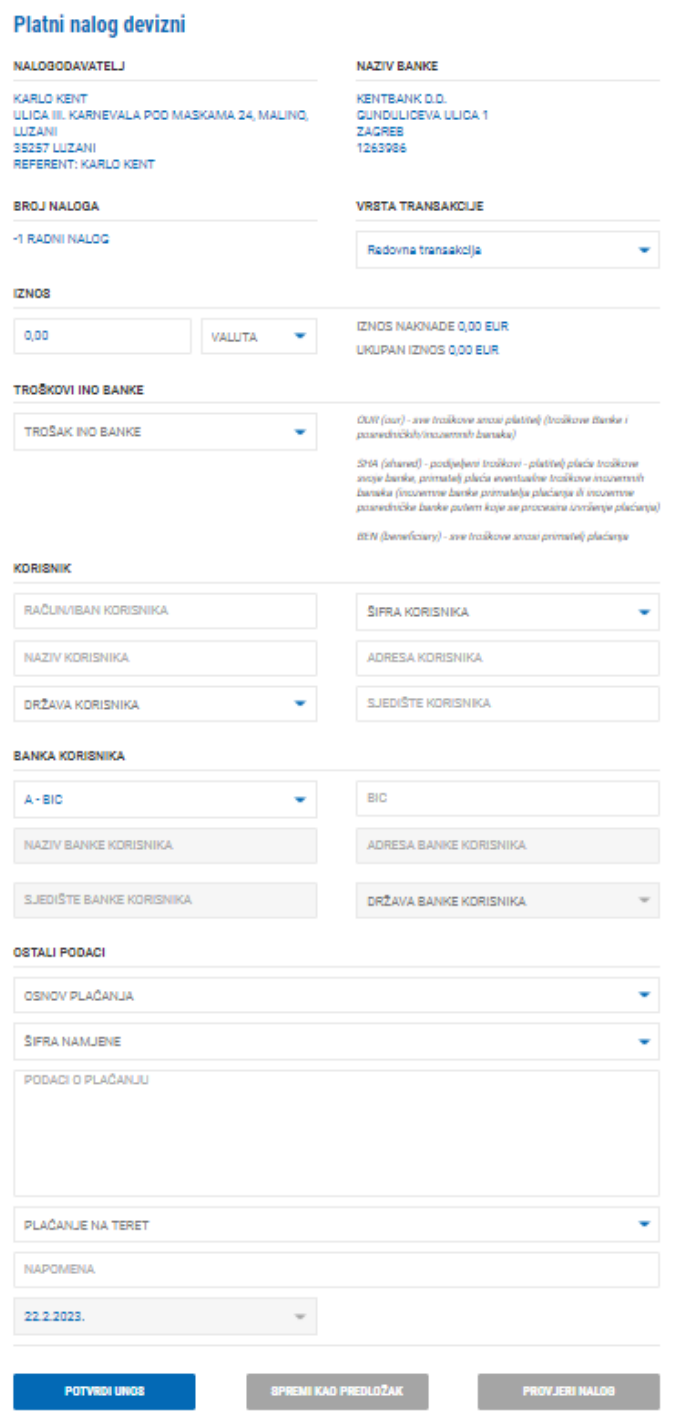

Nalog unosite tako da popunjavate prazna polja. Račun s kojeg se izvršava plaćanje je naveden na početku naloga, a isti se može promijeniti na vrhu ekrana:

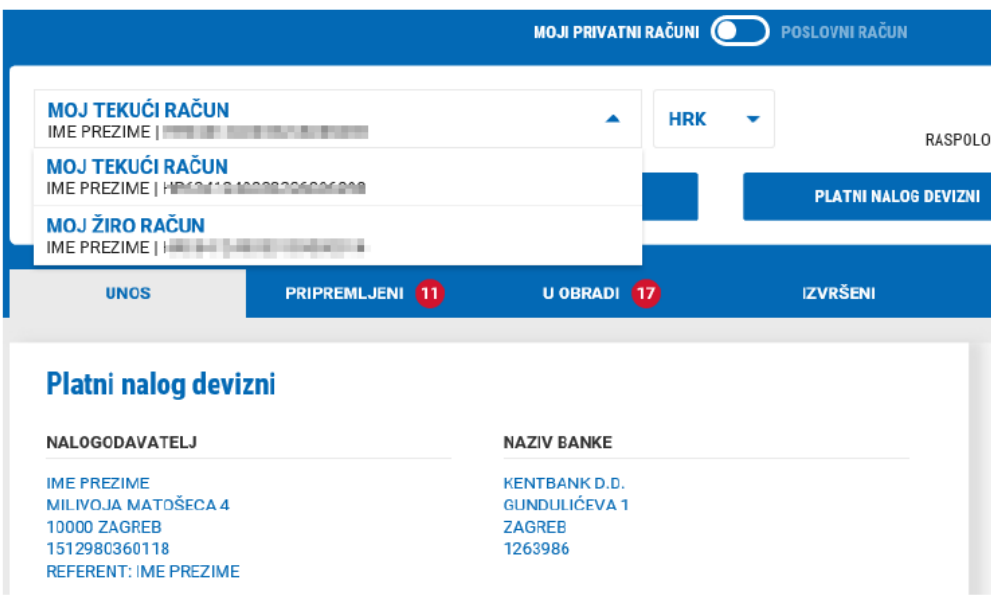

Polja koja se unose u nalogu za plaćanje:

- ✓ IZNOS unosi se iznos naloga
- ✓ VALUTA odabere se valuta plaćanja
- ✓ TROŠKOVI INO BANKE odabere se troškovna opcija između OUR (trošak na teret nalogodavca) ili SHA (dijeljeni troškovi između nalogodavca i primatelja)
- ✓ BANKA KORISNIKA:
	- o A BIC unos BIC-a banke primatelja nakon čega se automatski popunjavaju ostali podaci banke
	- o B Naziv unos naziva banke i ostalih podataka
- ✓ KORISNIK
	- o RAČUN/IBAN KORISNIKA unosi se IBAN korisnika (primatelja)
	- o ŠIFRA KORISNIKA odabere se radi li se o fizičkoj ili pravnoj osobi
	- o NAZIV KORISNIKA unosi se naziv primatelja
	- o ADRESA KORISNIKA unosi se adresa primatelja

Klasa povjerljivosti: **Javne informacije** Stranica: **35 / 104**

- o DRŽAVA KORISNIKA odabire se država primatelja
- o SJEDIŠTE KORISNIKA unosi se grad primatelja
- ✓ OSTALI PODACI
	- o OSNOV PLAĆANJA odabere se osnov plaćanja (ako postoji)
	- o ŠIFRA NAMJENE odabere se šifra namjene ako ista postoji
	- o PODACI O PLAĆANJU unosi se opis plaćanja naloga
	- o PLAĆANJE NA TERET odabere se način terećenja Vašeg računa s kojeg plaćate:

#### (1) - Pokriće deviznog naloga s deviznog računa u cijelosti

Nalog i naknade teretit će račun u valuti naloga

(2) - Pokriće Naloga 14 sa deviznog računa, provizija u dom. valuti

Nalog će teretiti račun u valuti naloga, dok će se naknada obračunati i teretiti u nacionalnoj valuti.

(3) - Pokriće Naloga 14 sa kupovinom deviza po prodajnom tečaju KentBanke d.d.

Nalog i naknade teretit će račun u nacionalnoj valuti.

Nakon unosa naloga isti možete:

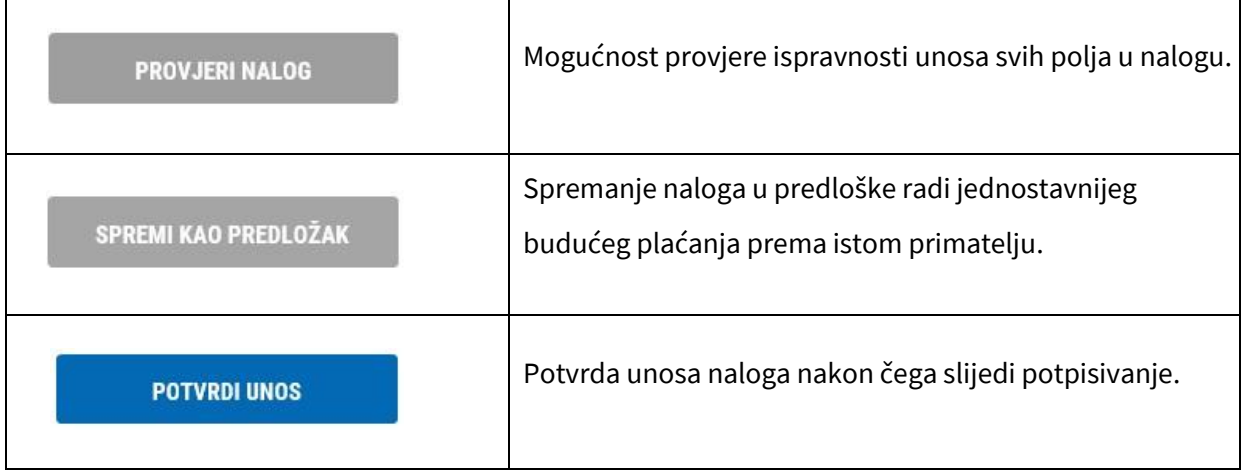
#### **PRIPREMLJENI:**

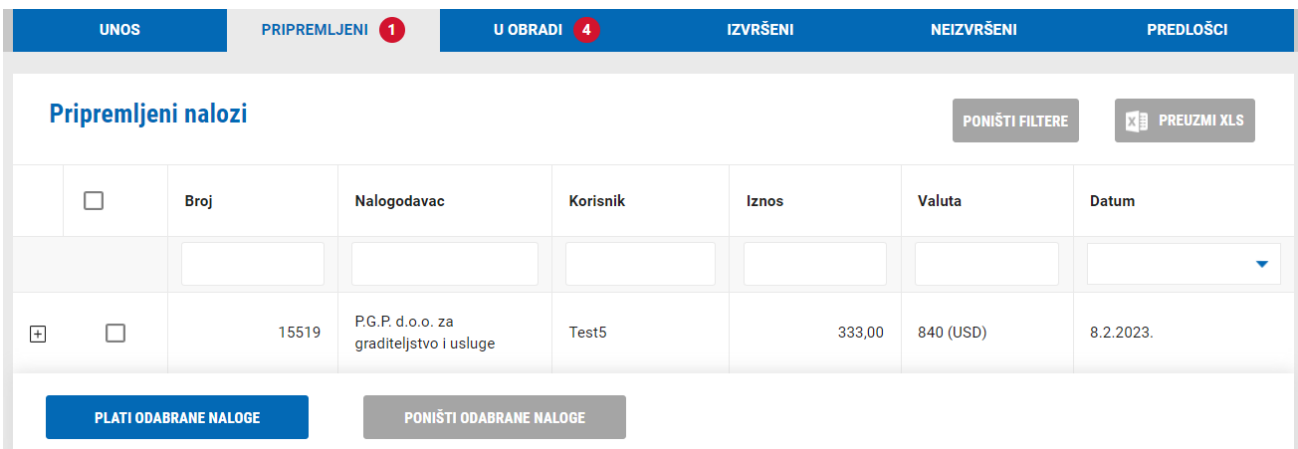

U meniju PRIPREMLJENI nalaze se nalozi koje ste unijeli, ali ih niste odmah platili. Ovdje možete:

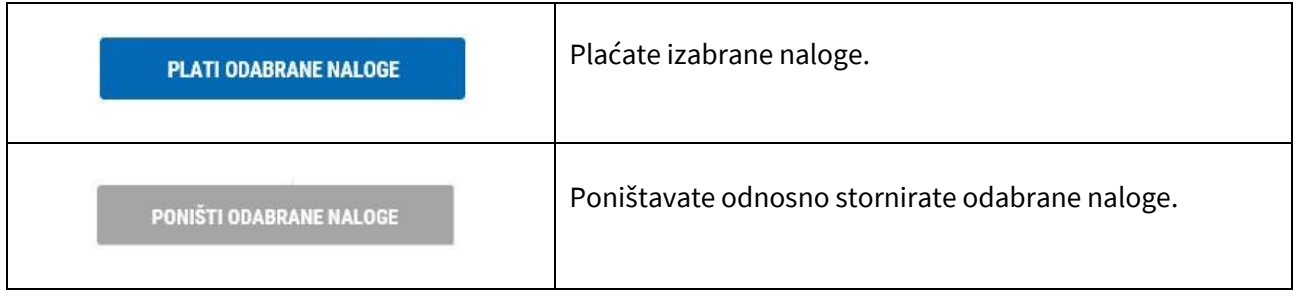

### **U OBRADI:**

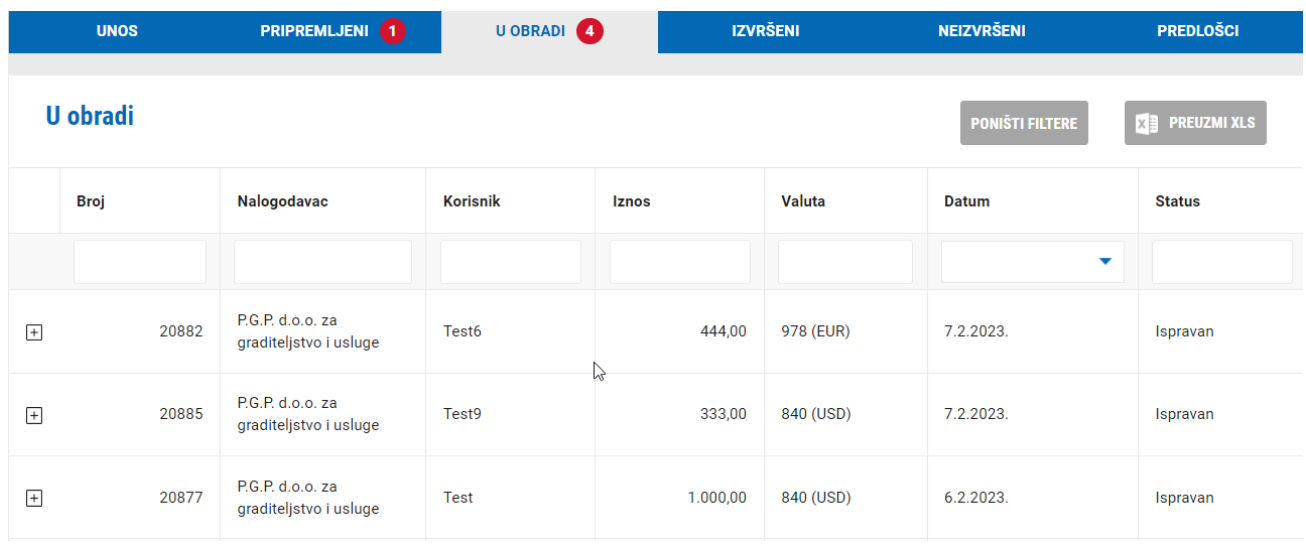

Nalozi u obradi su nalozi koje ste unijeli i potpisali, te se trenutno nalaze u obradi unutar Banke.

# **IZVRŠENI:**

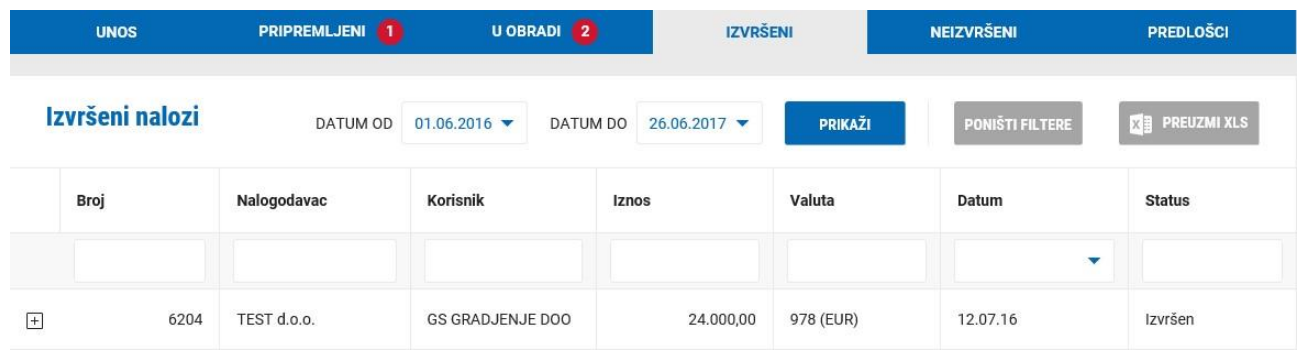

Ovdje se nalaze nalozi koji su izvršeni. Detalje naloga možete vidjeti klikom na ikonu  $\overline{\boxplus}$  :

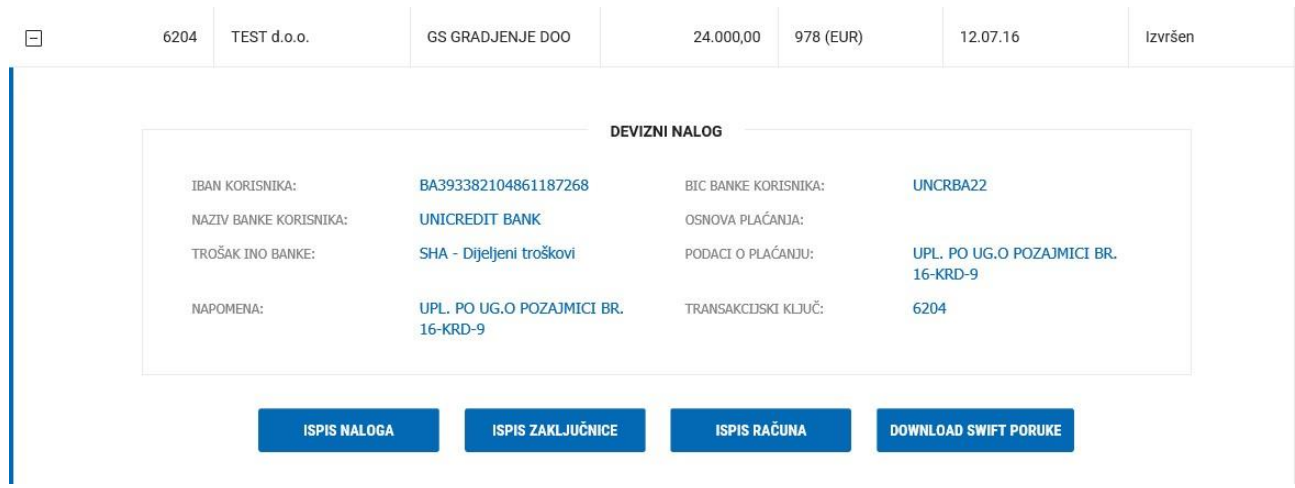

Za svaki nalog možete ispisati nalog, ispisati zaključnicu, ispisati račun i SWIFT poruku.

# **NEIZVRŠENI:**

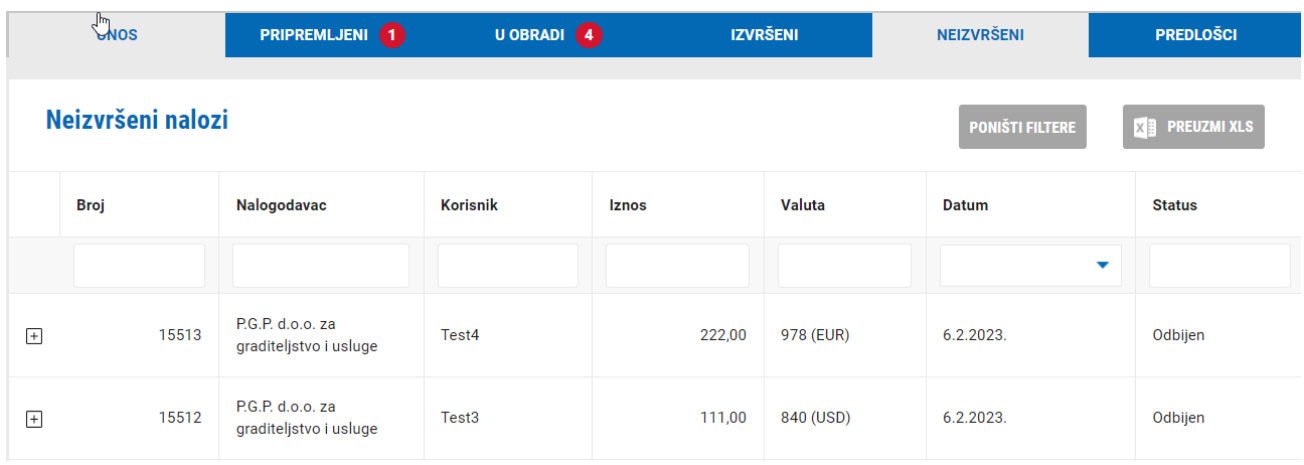

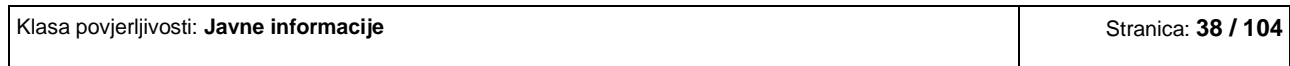

Ovdje se nalaze nalozi koji nisu izvršeni (stornirani).

## **PREDLOŠCI:**

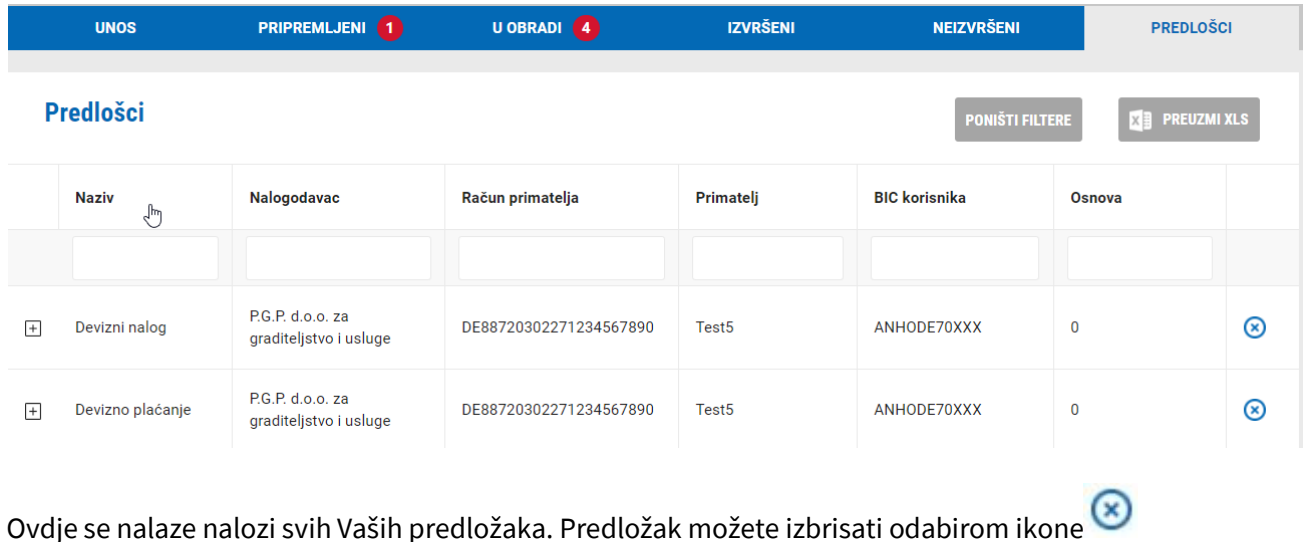

Detalje naloga možete vidjeti klikom na ikonu  $\overline{t}$  te unijeti nalog odabirom na UNOS NALOGA.

# **2.3.3 Interna plaćanja**

Unos i plaćanje naloga u bilo kojoj valuti između 2 različita računa. Plaćanja u stranim valutama su ograničena na račune istog vlasnika (nije moguće vršiti interna plaćanja u stranim valutama po računima različitih vlasnika).

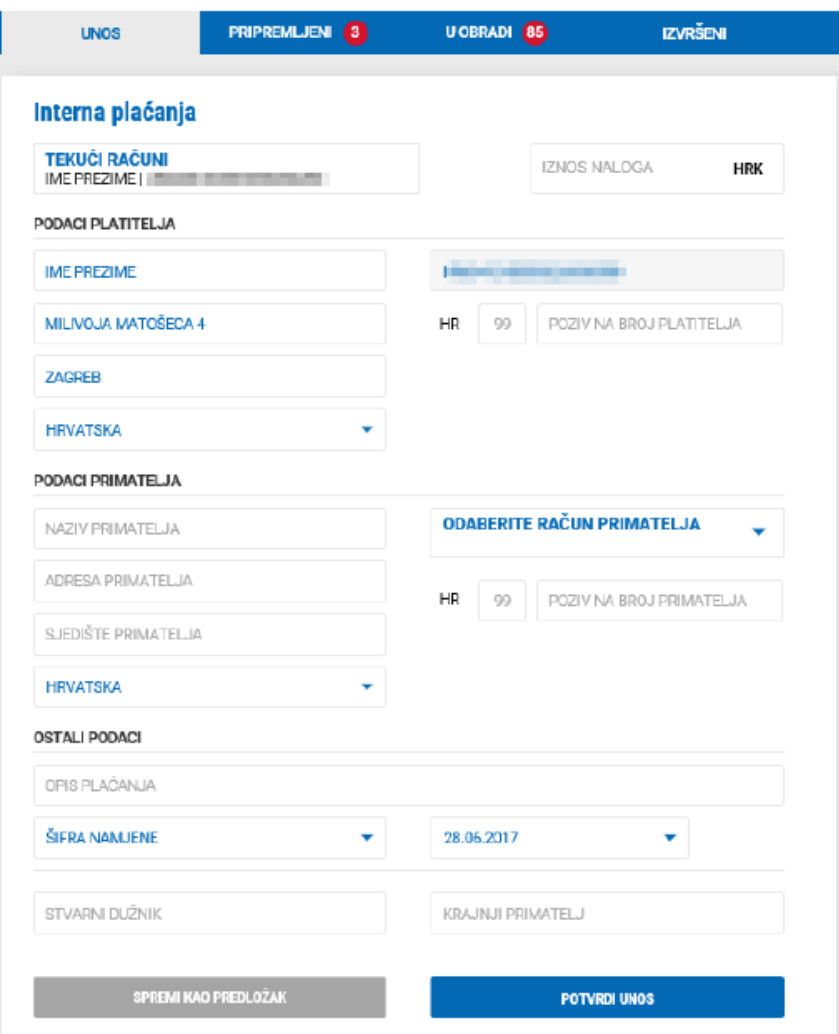

Polja koja se unose u nalogu za plaćanje:

- ✓ IZNOS NALOGA unosi se iznos plaćanja
- ✓ PODACI PLATITELJA automatski su popunjeni podaci platitelja, osim modela i poziva na broj platitelja koja nisu obavezna polja
- ✓ PODACI PRIMATELJA:
	- o ODABERITE RAČUN PRIMATELJA odabere se račun na koji se želi izvršiti uplata.
	- o BIC *Business Identifier Code"* sustav automatski popunjava BIC podatke pomoću IBAN broja
	- o NAZIV PRIMATELJA automatski se popunjava nakon što se izabere račun, u protivnom je potrebno upisati naziv primatelja
- o ADRESA PRIMATELJA automatski se popunjava nakon što se izabere račun, u protivnom je potrebno upisati naziv primatelja
- o SJEDIŠTE PRIMATELJA automatski se popunjava nakon što se izabere račun, u protivnom je potrebno upisati naziv primatelja
- o DRŽAVA automatski se popunjava nakon što se izabere račun, u protivnom je potrebno upisati naziv primatelja
- o MODEL unosi se model (nije obavezno polje)
- o POZIV NA BROJ PRIMATELJA unosi se poziv na broj (nije obavezno polje)

## ✓ OSTALI PODACI

- o OPIS PLAĆANJA unosi se opis plaćanja naloga
- o ŠIFRA NAMJENE odabere se šifra namjene ako ista postoji (nije obavezno polje)
- o DATUM odabere se datum s kojim se želi izvršiti plaćanja. Automatski je datum današnji, ali može se odabrati i datum u budućnosti (do maksimalno 60 dana u budućnosti)
- o STVARNI DUŽNIK unosi se naziv stvarnog dužnika (nije obavezno polje)
- o KRAJNJI PRIMATELJ unosi se naziv krajnjeg primatelja (nije obavezno polje)

### Nakon unosa naloga isti možete:

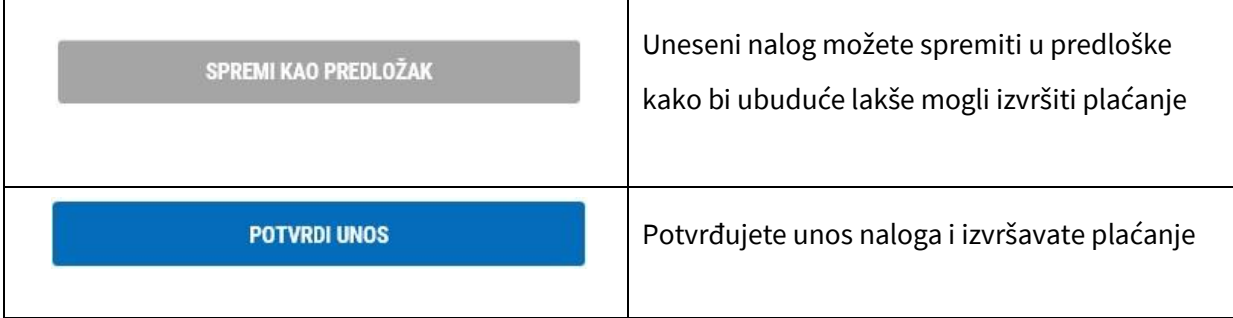

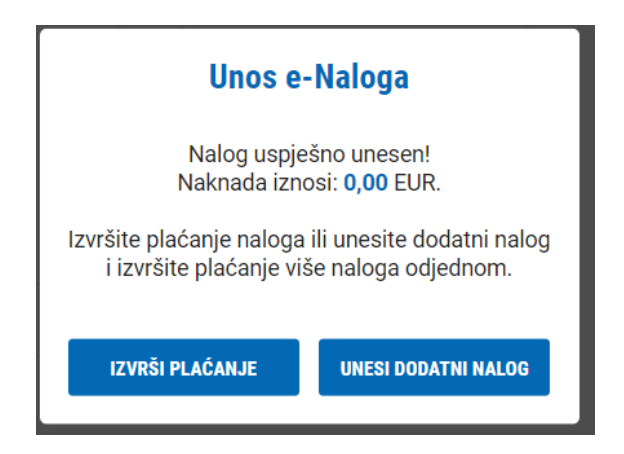

Odabirom UNESI DODATNI NALOG pojavit će se novi ekran unosa novog naloga kojeg ćete platiti kasnije zajedno s ostalim nalozima.

Odabirom IZVRŠI PLAĆANJE odmah izvršavate plaćanje unesenog naloga, a ovisno o načinu prijave u sustav e-Kent (mobilni token ili fizički token):

## **m-Token:**

Prilikom izvršenja plaćanja na mobilni telefon dolazi notifikacija. Odabirom notifikacije otvara se mobilna aplikacija s detaljima transakcije. Potrebno je odabrati ODOBRI na mobilnom uređaju kako bi se transakcija izvršila.

U slučaju da ne stigne notifikacija, otvorite aplikaciju m-Kent, odaberite MOBILNI TOKEN > ZAHTJEVI NA ČEKANJU i odaberite zahtjev za autorizaciju transakcije.

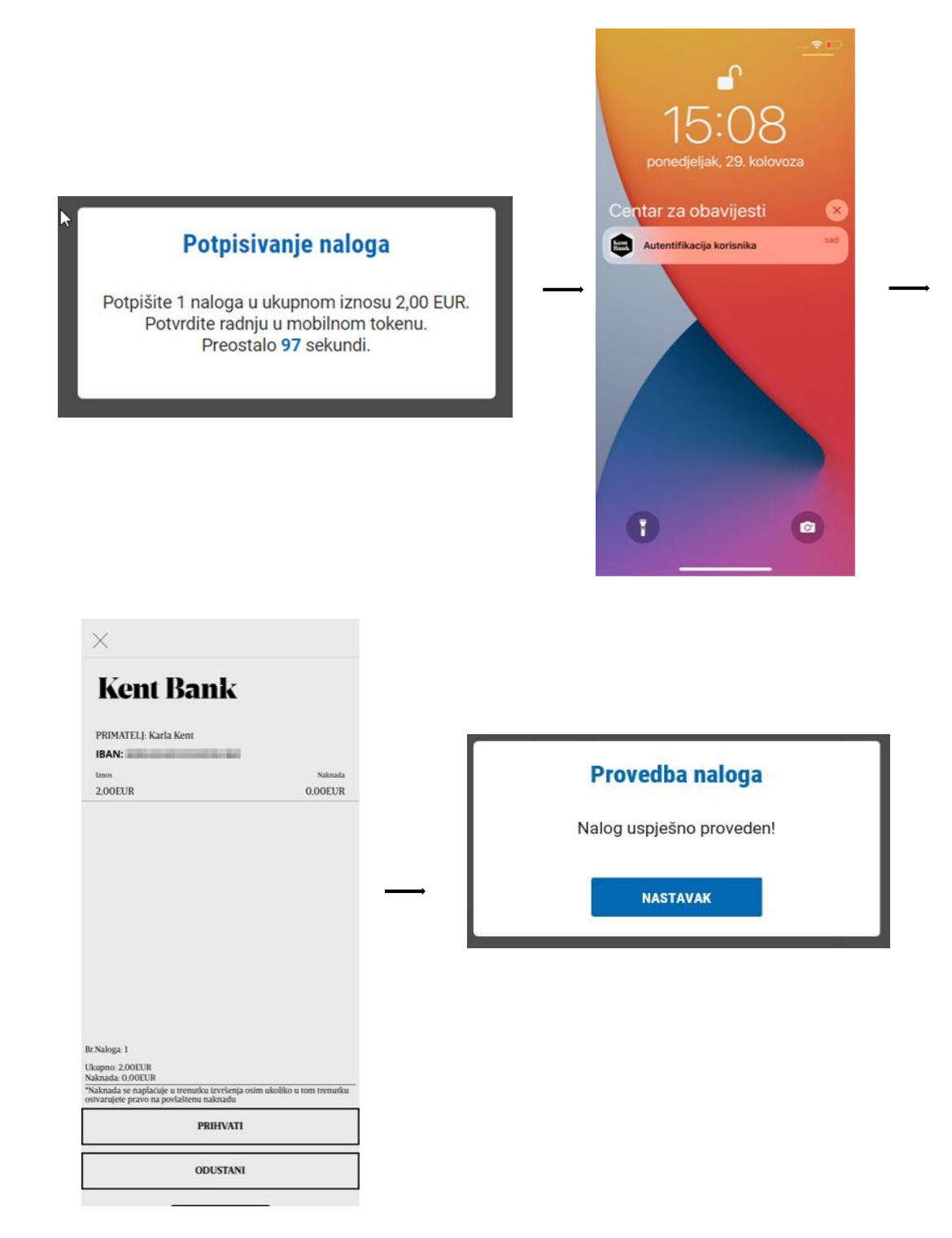

### **Token:**

Prijavite se u token, odaberite funkciju CR (Tipka #2) i unesite kod s ekrana e-Kent u token. Pritisnite tipku OK i token će prikazati 8-znamenkasti odgovor (response code) koji unesite u ekran e-Kent.

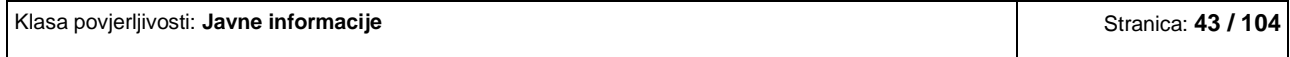

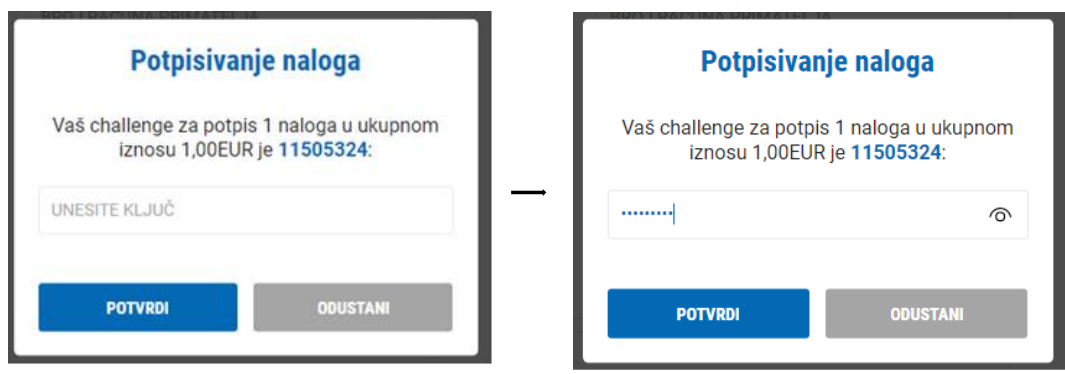

## **2.3.4 Target 2**

**Unos i plaćanje unutar Hrvatske i EUR zone putem Target 2 naloga.** 

## **UNOS:**

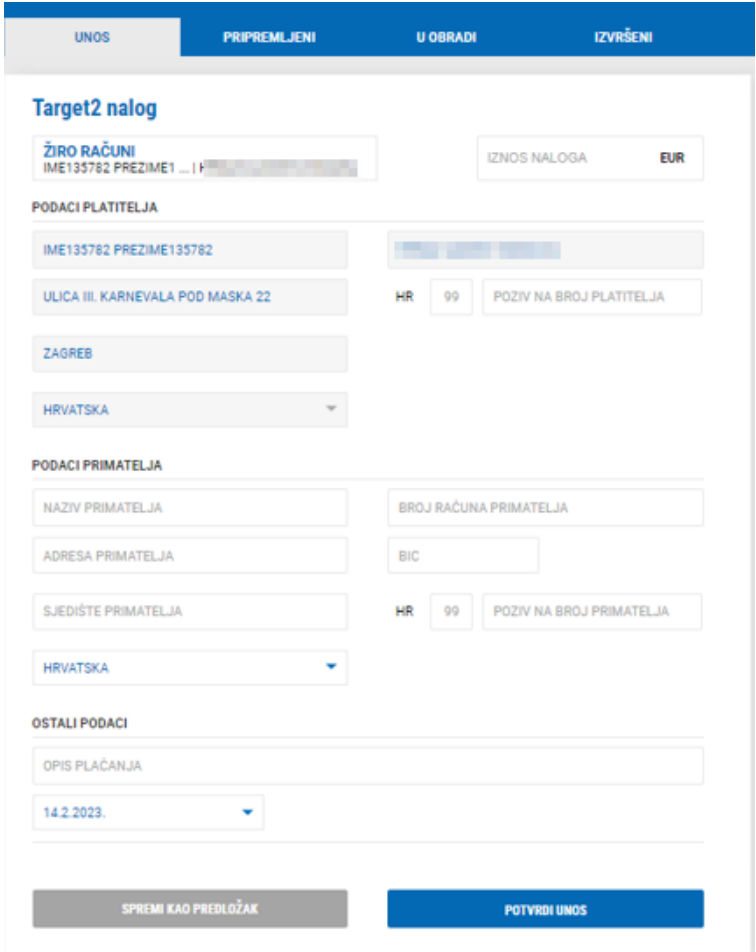

Polja koja se unose u nalogu za plaćanje:

- ✓ IZNOS NALOGA unosi se iznos plaćanja
- $\checkmark$  PODACI PLATITELJA automatski su popunjeni podaci platitelja, osim modela i poziva na broj platitelja koja nisu obavezna polja
- ✓ PODACI PRIMATELJA:
	- o BROJ RAČUNA PRIMATELJA unosi se IBAN računa na koji se izvršava uplata. U slučaju da se unosi IBAN poslovnog subjekta, odabirom na ikonu PROVJERI IBAN sustav će automatski popuniti ostale podatke primatelja. Navedena opcija ne vrijedi za račune fizičkih osoba.
	- o *BIC - Business Identifier Code" –* sustav automatski popunjava BIC podatke pomoću IBAN broja
	- o NAZIV PRIMATELJA unosi se naziv primatelja
	- o ADRESA PRIMATELJA unosi se adresa primatelja
	- o SJEDIŠTE PRIMATELJA unosi se grad primatelja
	- o DRŽAVA odabire se država primatelja
	- o MODEL unosi se model (nije obavezno polje)
	- o POZIV NA BROJ PRIMATELJA unosi se poziv na broj (nije obavezno polje)
- ✓ OSTALI PODACI
	- o OPIS PLAĆANJA unosi se opis plaćanja naloga
	- o ŠIFRA NAMJENE odabere se šifra namjene ako ista postoji (nije obavezno polje)
	- o DATUM odabere se datum s kojim se želi izvršiti plaćanja. Automatski je datum današnji, ali može se odabrati i datum u budućnosti (do maksimalno 60 dana u budućnosti)

#### Nakon unosa naloga isti možete:

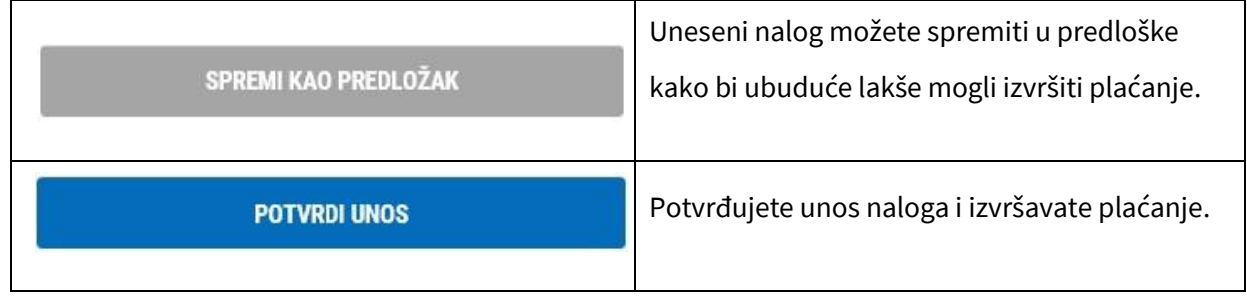

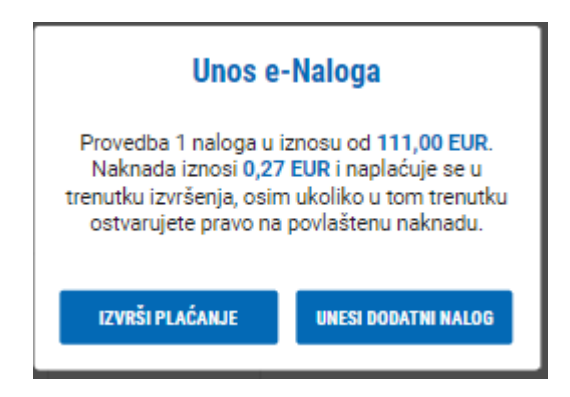

Odabirom UNESI DODATNI NALOG pojavit će se novi ekran unosa novog naloga kojeg ćete platiti kasnije zajedno s ostalim nalozima.

Odabirom IZVRŠI PLAĆANJE odmah izvršavate plaćanje unesenog naloga, a ovisno o načinu prijave u sustav e-Kent (mobilni token ili fizički token) :

## **m-Token:**

Prilikom izvršenja plaćanja na mobilni telefon dolazi notifikacija. Odabirom notifikacije otvara se mobilna aplikacija s detaljima transakcije. Potrebno je odabrati ODOBRI na mobilnom uređaju kako bi se transakcija izvršila.

U slučaju da ne stigne notifikacija, otvorite aplikaciju m-Kent, odaberite MOBILNI TOKEN > ZAHTJEVI NA ČEKANJU i odaberite zahtjev za autorizaciju transakcije.

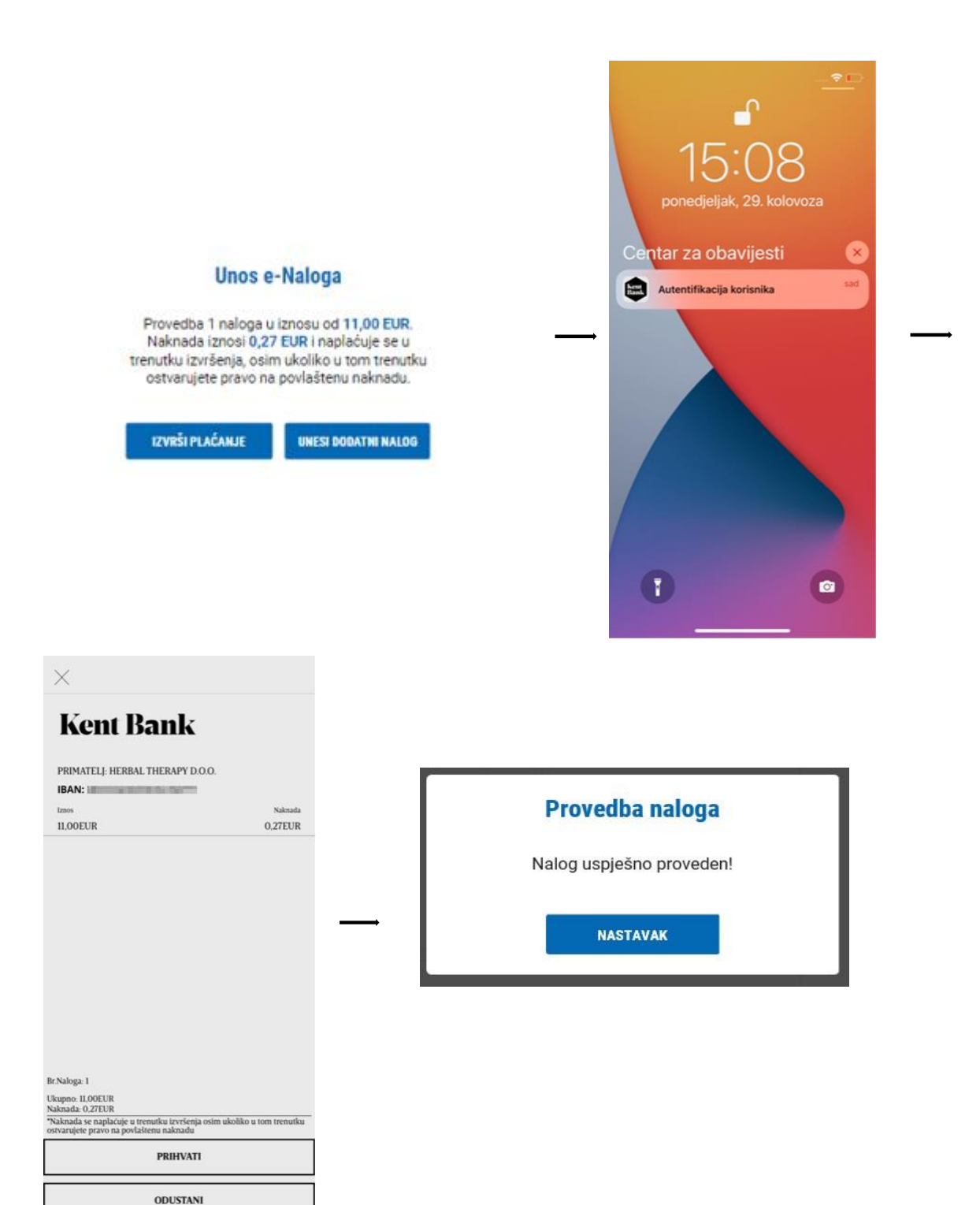

#### **Token:**

Prijavite se u token, odaberite funkciju CR (Tipka #2) i unesite kod s ekrana e-Kent u token. Pritisnite tipku OK i token će prikazati 8-znamenkasti odgovor (response code) koji unesite u ekran e-Kent.

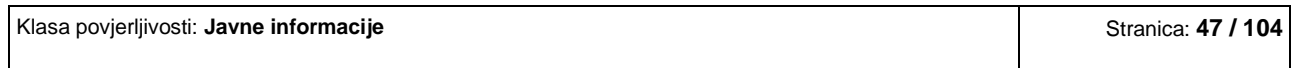

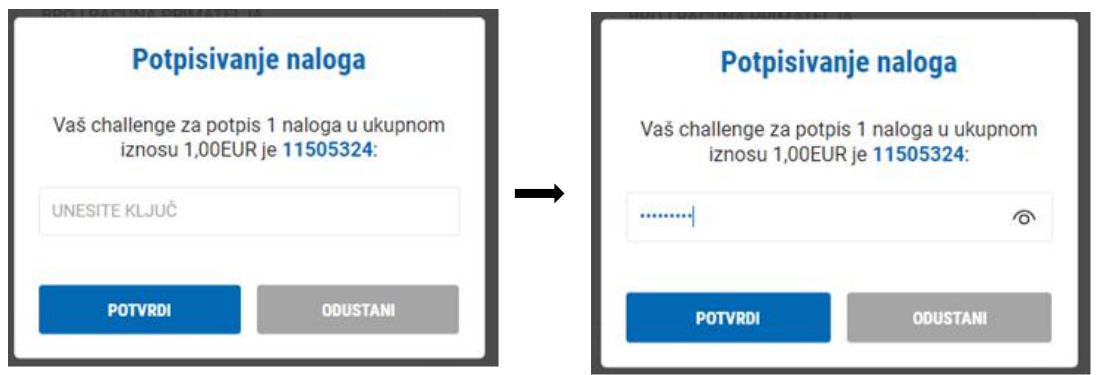

U slučaju da se za nalog primjenjuje pouzdana autorizacija, prije same provedbe plaćanje se mora potvrditi generiranjem sigurnosnog koda povezanog s iznosom transakcije i računom primatelja (odabirom tike #3).

Prijavite se u token, odaberite funkciju TS (Tipka #3) i unesite elemente naloga prikazane na formi.

Kao prvi faktor (1) unesite prikazani iznos s decimalnim mjestima, ali bez decimalnog zareza (iz donjeg primjera je to 50000) i potvrdite tipkom OK.

Potom kao drugi faktor (2) unesite prikazane brojeve računa primatelja (8 označenih znamenki računa primatelja – iz donjeg primjera 01208338). Token će prikazati 8-znamenkasti odgovor (response code) koji unosite u formu za potpisivanje naloga u e-Kent u polje UNESITE KLJUČ.

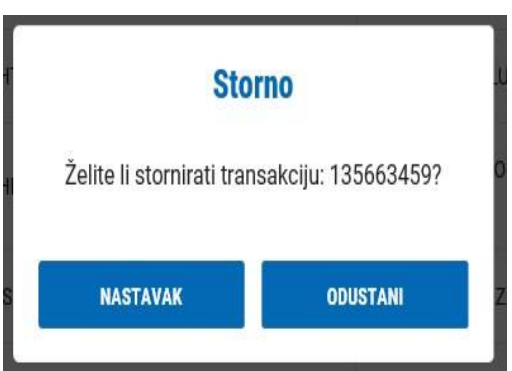

### **2.3.5 Uplata na kredit**

Unos i plaćanje u korist kredita u KentBank. Uplate je moguće izvršiti isključivo u valuti kredita.

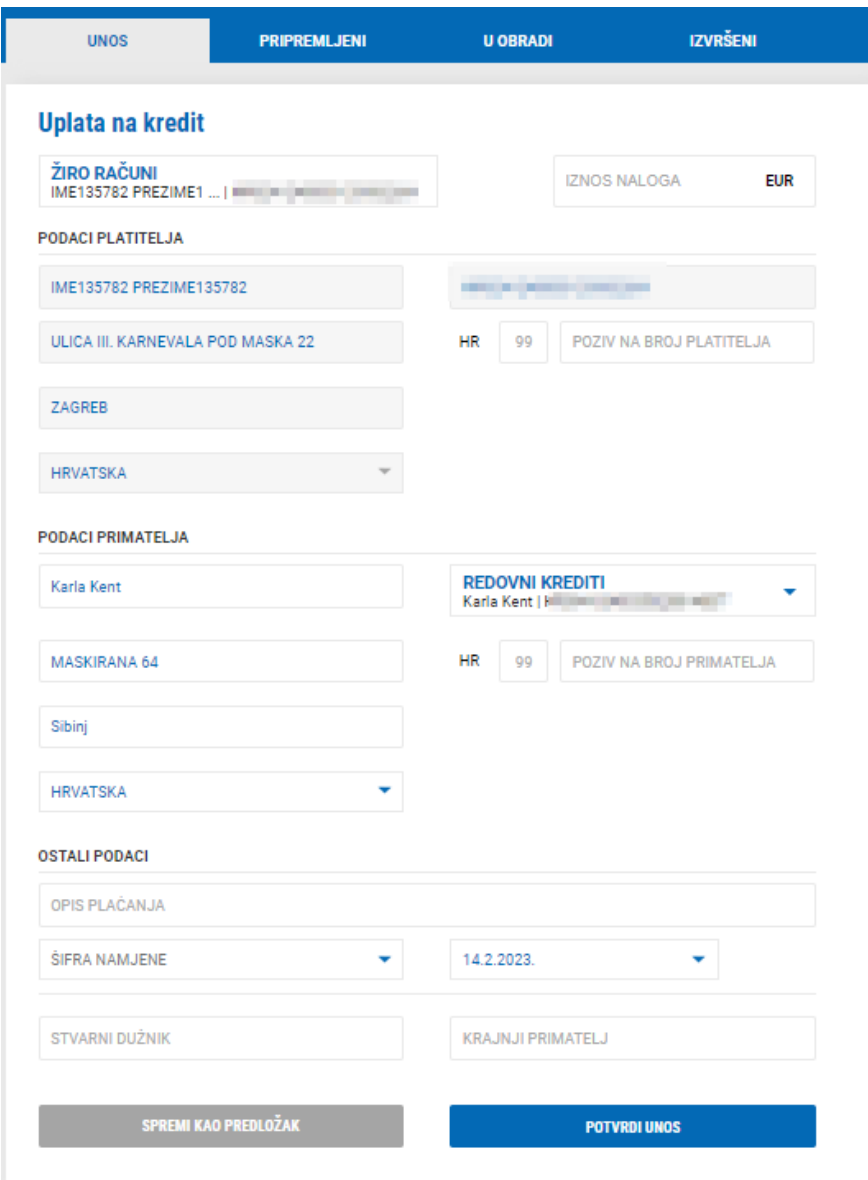

Polja koja se unose u nalogu za plaćanje:

- ✓ IZNOS NALOGA unosi se iznos plaćanja
- ✓ PODACI PLATITELJA automatski su popunjeni podaci platitelja, osim modela i poziva na broj platitelja koja nisu obavezna polja
- ✓ PODACI PRIMATELJA:
	- o ODABERITE RAČUN PRIMATELJA odabere se kredit na koji se želi izvršiti uplata.
	- o BIC *Business Identifier Code" –* sustav automatski popunjava BIC podatke pomoću IBAN broja
- o NAZIV PRIMATELJA automatski se popunjava nakon što se izabere kredit, u protivnom je potrebno upisati naziv primatelja
- o ADRESA PRIMATELJA automatski se popunjava nakon što se izabere kredit, u protivnom je potrebno upisati naziv primatelja
- o SJEDIŠTE PRIMATELJA automatski se popunjava nakon što se izabere kredit, u protivnom je potrebno upisati naziv primatelja
- o DRŽAVA automatski se popunjava nakon što se izabere kredit, u protivnom je potrebno upisati naziv primatelja
- o MODEL unosi se model (nije obavezno polje)
- o POZIV NA BROJ PRIMATELJA unosi se poziv na broj (nije obavezno polje)

### ✓ OSTALI PODACI

- o OPIS PLAĆANJA unosi se opis plaćanja naloga
- o ŠIFRA NAMJENE odabere se šifra namjene ako ista postoji (nije obavezno polje)
- o DATUM odabere se datum s kojim se želi izvršiti plaćanja. Automatski je datum današnji,

ali može se odabrati i datum u budućnosti (do maksimalno 60 dana u budućnosti)

- o STVARNI DUŽNIK unosi se naziv stvarnog dužnika (nije obavezno polje)
- o KRAJNJI PRIMATELJ unosi se naziv krajnjeg primatelja (nije obavezno polje)

### Nakon unosa naloga isti možete:

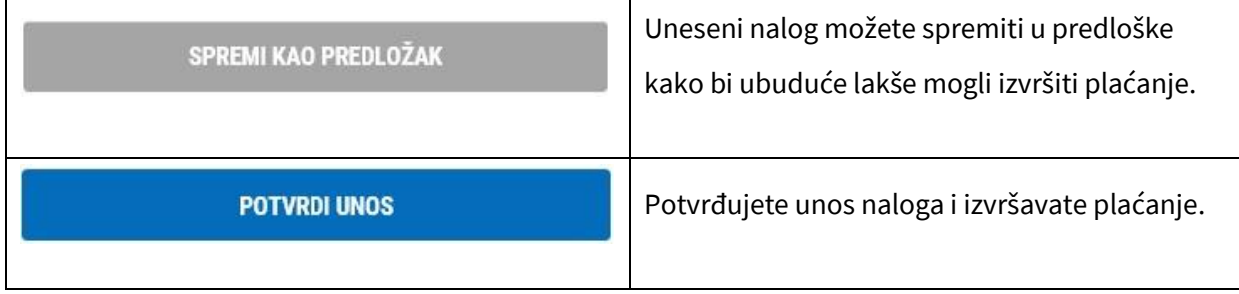

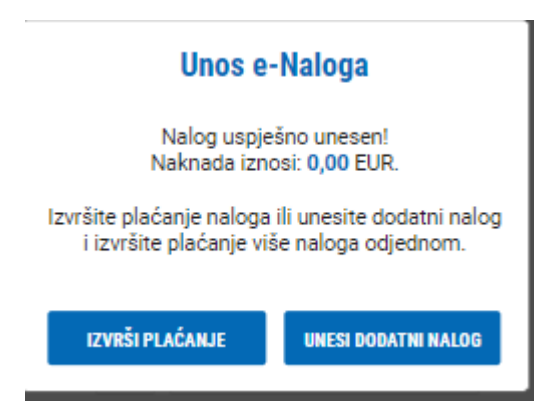

Odabirom UNESI DODATNI NALOG pojavit će se novi ekran unosa novog naloga kojeg ćete platiti kasnije zajedno s ostalim nalozima.

Odabirom IZVRŠI PLAĆANJE odmah izvršavate plaćanje unesenog naloga, a ovisno o načinu prijave u sustav e-Kent (mobilni token ili fizički token):

### **m-Token:**

Prilikom izvršenja plaćanja na mobilni telefon dolazi notifikacija. Odabirom notifikacije otvara se mobilna aplikacija s detaljima transakcije. Potrebno je odabrati ODOBRI na mobilnom uređaju kako bi se transakcija izvršila.

U slučaju da ne stigne notifikacija, otvorite aplikaciju m-Kent, odaberite MOBILNI TOKEN > ZAHTJEVI NA ČEKANJU i odaberite zahtjev za autorizaciju transakcije.

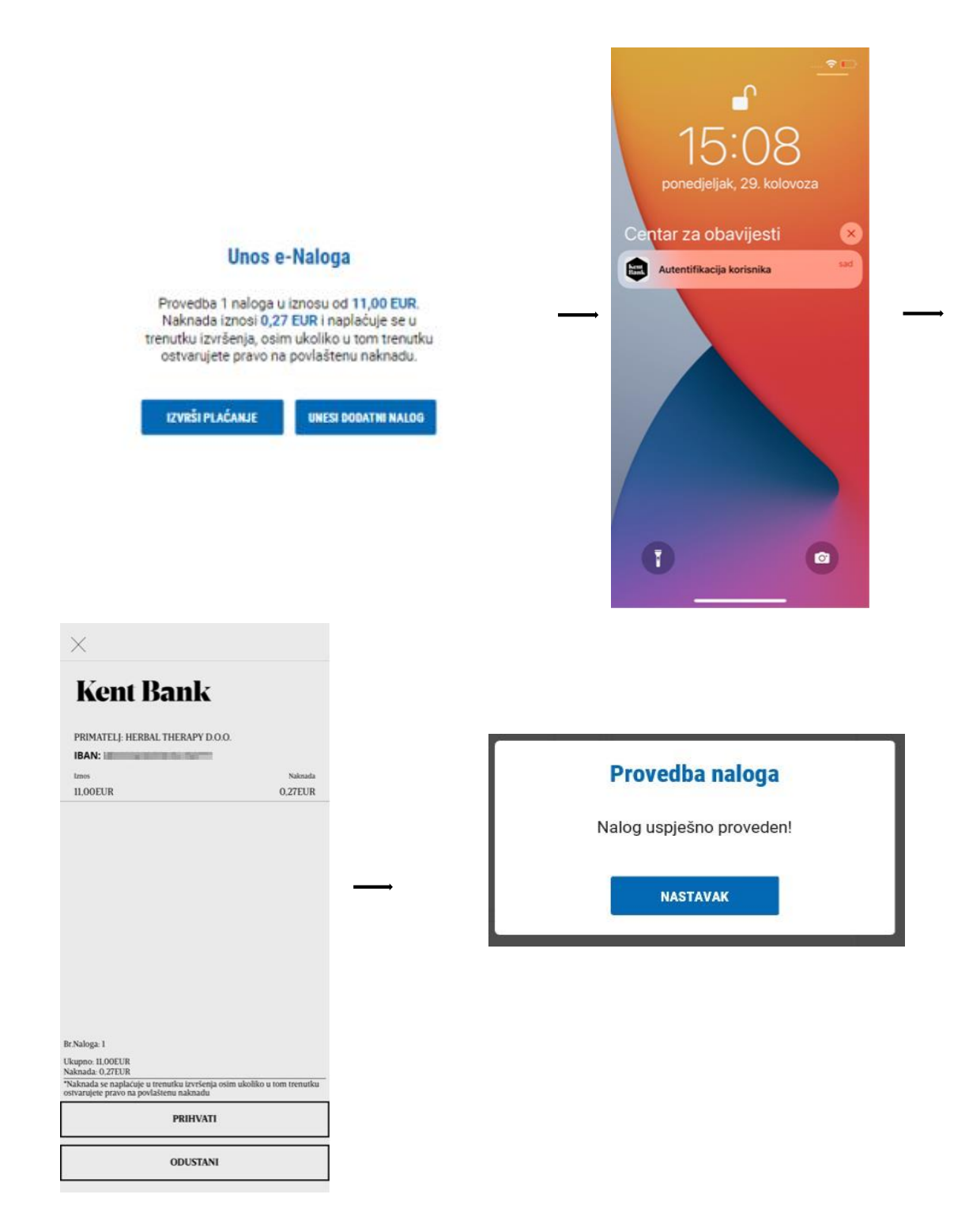

#### **Token:**

Prijavite se u token, odaberite funkciju CR (Tipka #2) i unesite kod s ekrana e-Kent u token. Pritisnite tipku OK i token će prikazati 8-znamenkasti odgovor (response code) koji unesite u ekran e-Kent.

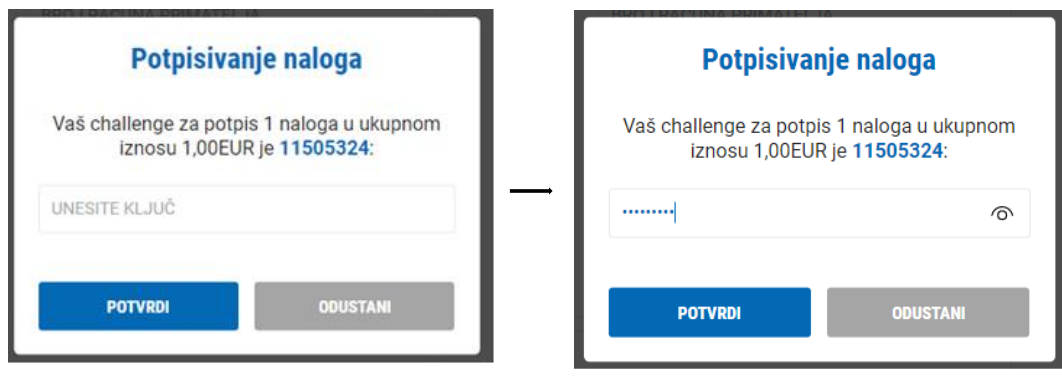

# **2.3.6 Uplata na kreditnu karticu**

Unos i plaćanje u korist kreditne kartice u KentBank. Uplate je moguće izvršiti isključivo u nacionalnoj valuti.

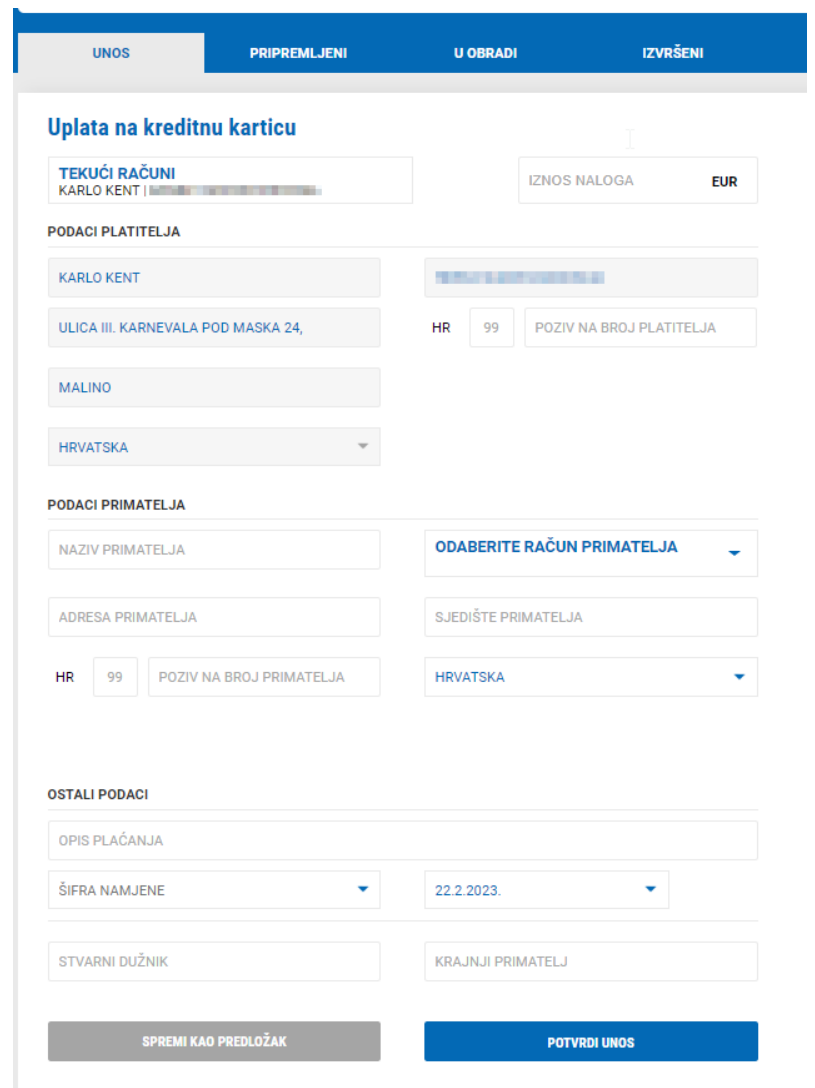

Polja koja se unose u nalogu za plaćanje:

- ✓ IZNOS NALOGA unosi se iznos plaćanja
- ✓ PODACI PLATITELJA automatski su popunjeni podaci platitelja, osim modela i poziva na broj platitelja koja nisu obavezna polja
- ✓ PODACI PRIMATELJA:
	- o ODABERITE RAČUN PRIMATELJA odabere se kreditna kartica na koju se želi izvršiti uplata.
	- o BIC *Business Identifier Code"*  sustav automatski popunjava BIC podatke pomoću IBAN broja
	- o NAZIV PRIMATELJA automatski se popunjava nakon što se izabere kreditna kartica, u protivnom je potrebno upisati naziv primatelja
	- o ADRESA PRIMATELJA automatski se popunjava nakon što se izabere kreditna kartica, u protivnom je potrebno upisati naziv primatelja
	- o SJEDIŠTE PRIMATELJA automatski se popunjava nakon što se izabere kreditna kartica, u protivnom je potrebno upisati naziv primatelja
	- o DRŽAVA automatski se popunjava nakon što se izabere kreditna kartica, u protivnom je potrebno upisati naziv primatelja
	- o MODEL unosi se model (nije obavezno polje)
	- o POZIV NA BROJ PRIMATELJA unosi se poziv na broj (nije obavezno polje)
	- ✓ OSTALI PODACI
		- o OPIS PLAĆANJA unosi se opis plaćanja naloga
		- o ŠIFRA NAMJENE odabere se šifra namjene ako ista postoji (nije obavezno polje)
		- o DATUM odabere se datum s kojim se želi izvršiti plaćanja. Automatski je datum današnji, ali može se odabrati i datum u budućnosti (do maksimalno 60 dana u budućnosti)
		- o STVARNI DUŽNIK unosi se naziv stvarnog dužnika (nije obavezno polje)
		- o KRAJNJI PRIMATELJ unosi se naziv krajnjeg primatelja (nije obavezno polje)

### Nakon unosa naloga isti možete:

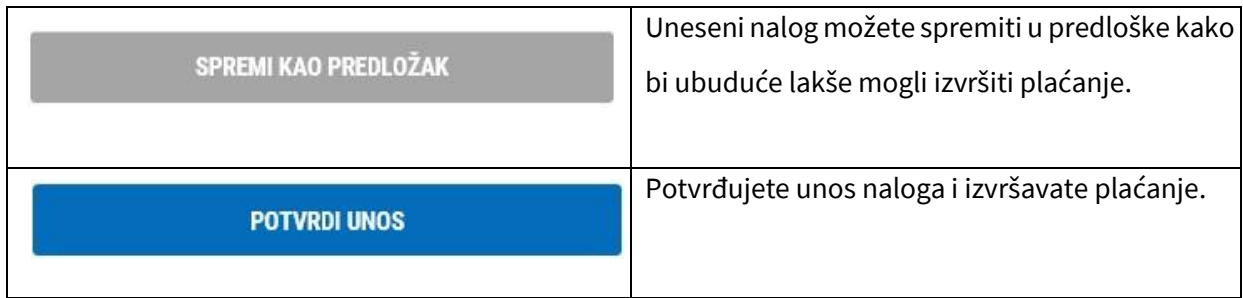

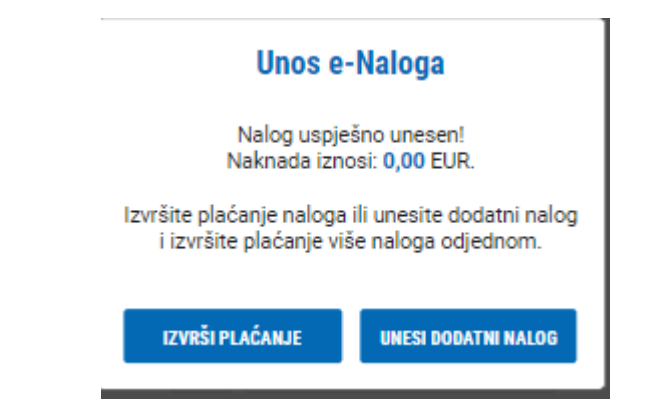

Odabirom UNESI DODATNI NALOG pojavit će se novi ekran unosa novog naloga kojeg ćete platiti kasnije zajedno s ostalim nalozima.

Odabirom IZVRŠI PLAĆANJE odmah izvršavate plaćanje unesenog naloga, a ovisno o načinu prijave u sustav e-Kent (mobilni token ili fizički token):

### **m-Token:**

Prilikom izvršenja plaćanja na mobilni telefon dolazi notifikacija. Odabirom notifikacije otvara se mobilna aplikacija s detaljima transakcije. Potrebno je odabrati ODOBRI na mobilnom uređaju kako bi se transakcija izvršila.

U slučaju da ne stigne notifikacija, otvorite aplikaciju m-Kent, odaberite MOBILNI TOKEN > ZAHTJEVI NA ČEKANJU i odaberite zahtjev za autorizaciju transakcije.

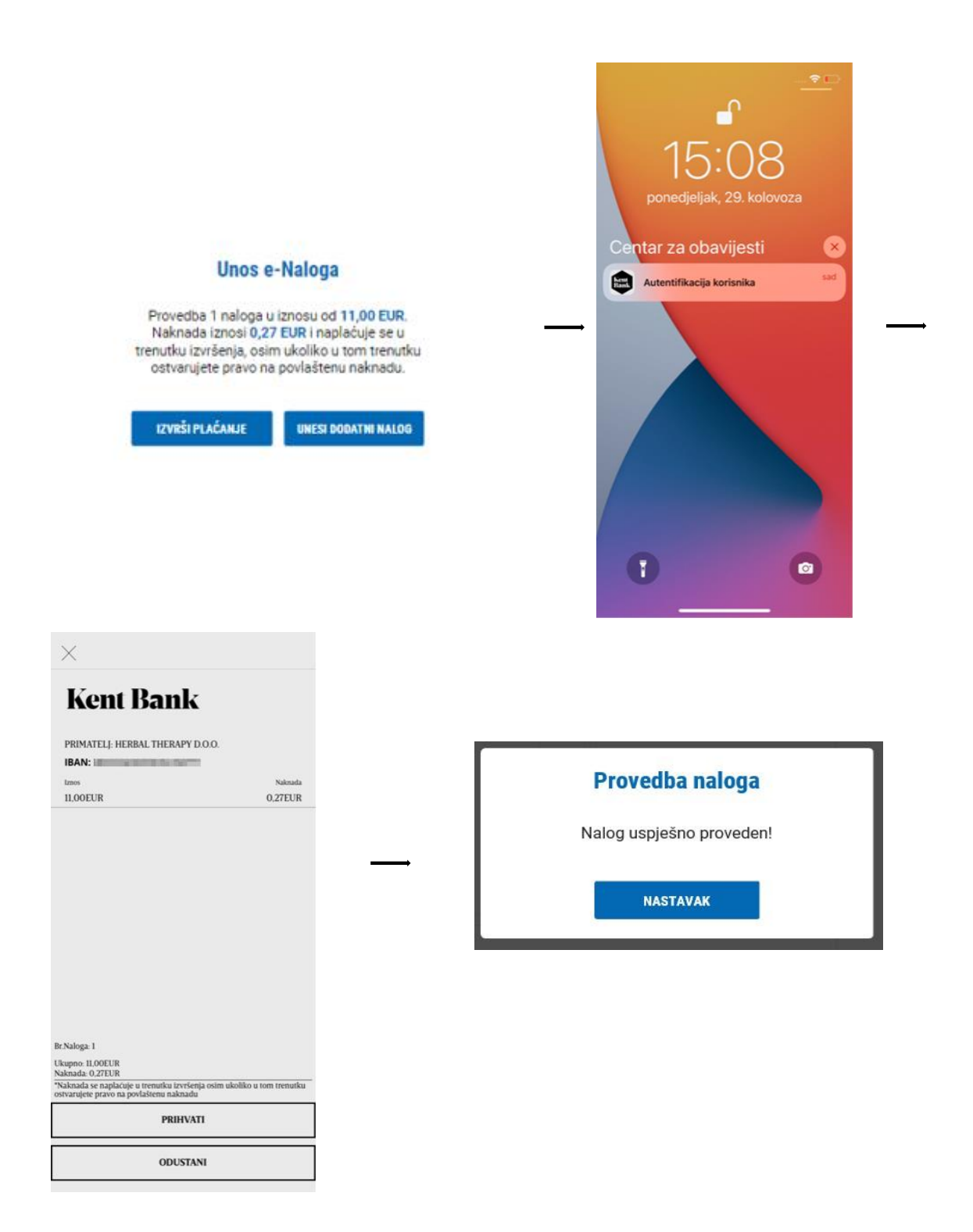

### **Token:**

Prijavite se u token, odaberite funkciju CR (Tipka #2) i unesite kod s ekrana e-Kent u token. Pritisnite tipku OK i token će prikazati 8-znamenkasti odgovor (response code) koji unesite u ekran e-Kent.

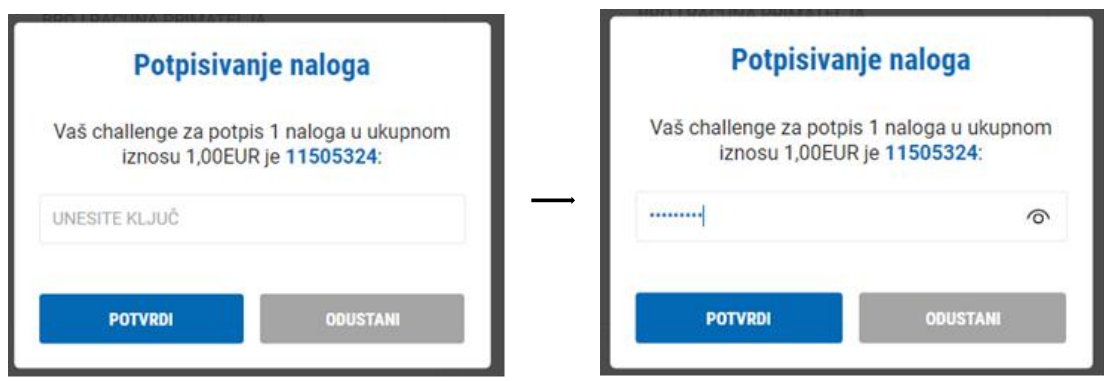

# **2.3.7 Lista provjerenih primatelja**

Upravljanje listom provjerenih primatelja za koje se ne primjenjuje pouzdana autorizacija.

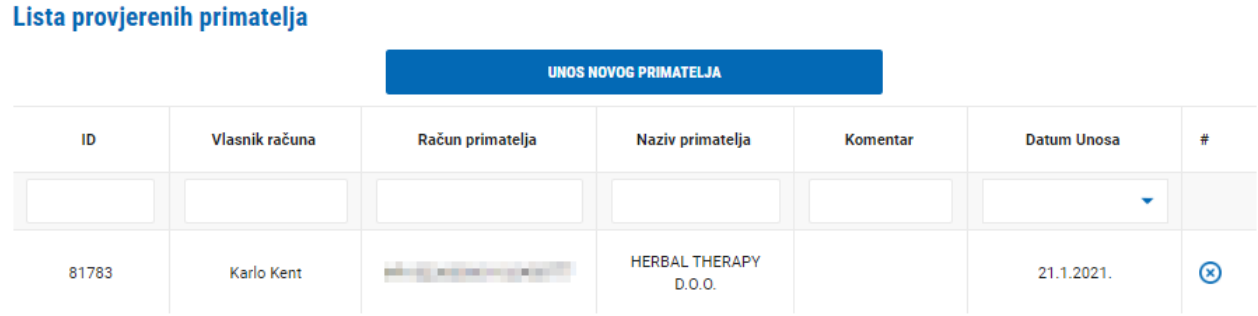

Moguće je:

1. Unos novog primatelja – ručni unos novog provjerenog primatelja plaćanja

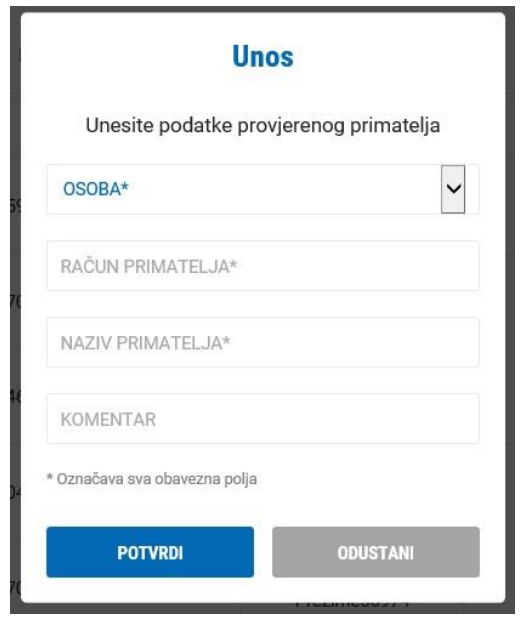

Potrebno je odabrati osobu za koju će odabrani račun biti provjereni primatelj, upisati IBAN računa primatelja, naziv primatelja, te po potrebi upisati komentar. Nakon što se odabere POTVRDI mobilnim tokenom ili token potvrđujete unos provjerenog primatelja.

- 2. Brisanje postojećeg primatelja brisanje postojećeg primatelja plaćanja koji je na listi odabirom  $\circledR$
- 3. Dodavanje primatelja iz povijesti plaćanja dodavanje novog provjerenog primatelja plaćanja na osnovu podataka iz povijesnih plaćanja. Neprovjereni primatelji se nalaze ispod liste provjerenih primatelja:

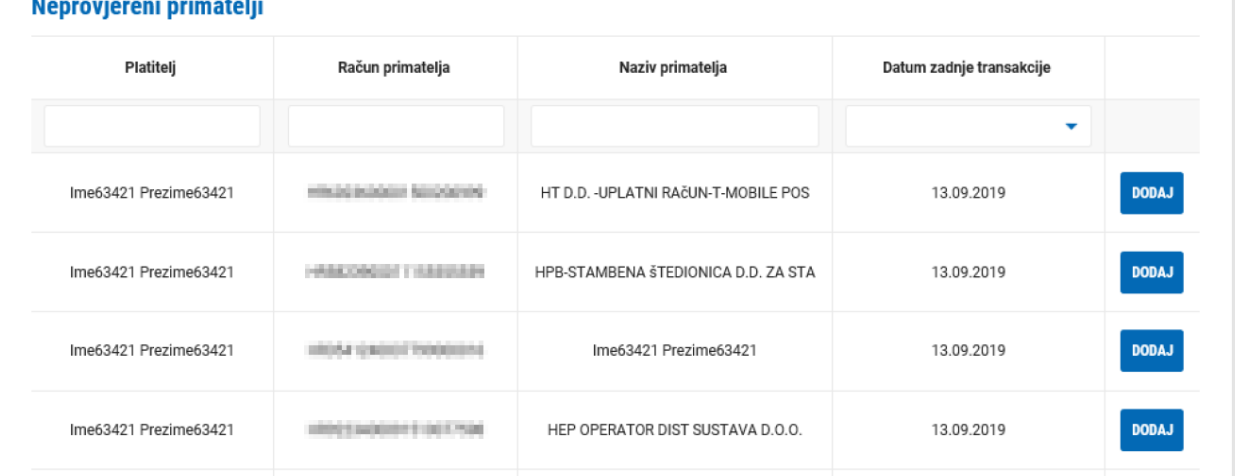

#### $\sim 100$  and  $\sim 100$

S desne strane se odabere DODAJ te se tako dodaje novi provjereni primatelj:

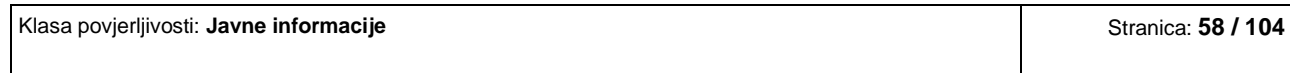

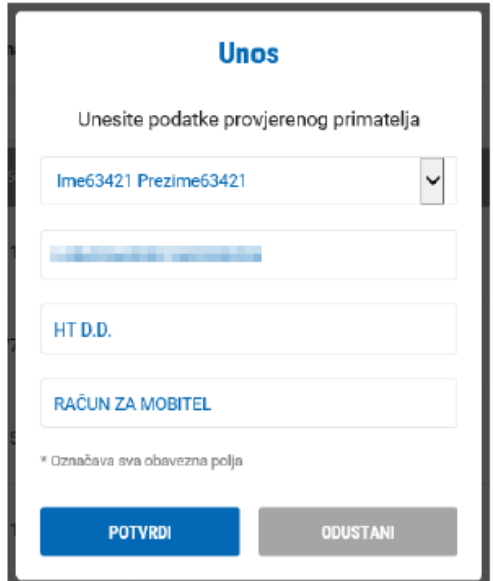

Potrebno je odabrati osobu za koju će odabrani račun biti provjereni primatelj, te po potrebi upisati komentar. Nakon što se odabere POTVRDI mobilnim tokenom ili fizički tokenom potvrđujete unos provjerenog primatelja.

# **2.4 KARTICE**

U izborniku KARTICE na raspolaganju imate sljedeće funkcionalnosti:

## **2.4.1 Detalji kartica**

Prikaz svih detalja za odabranu kreditnu karticu s mogućnošću ispisa.

## **2.4.2 Promet po karticama**

Prikaz prometa računa kreditne kartice u odabranom vremenskom razdoblju s mogućnošću filtriranja transakcija te preuzimanja u excel.

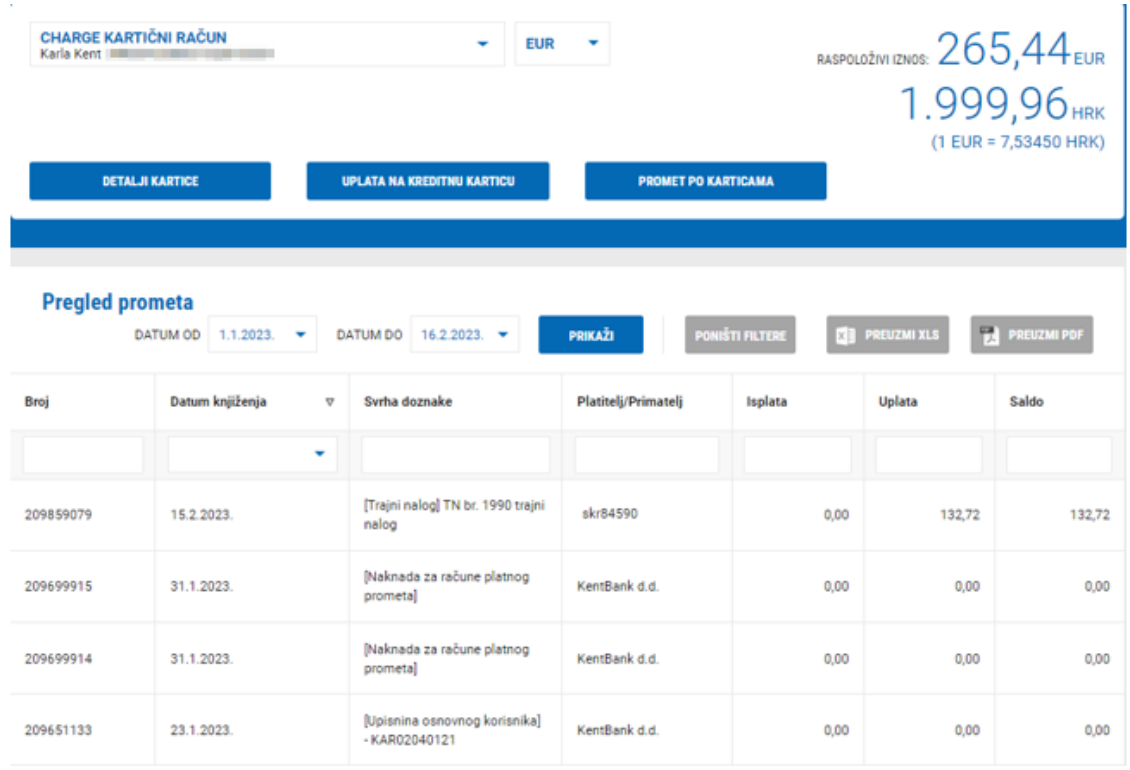

# **2.4.3 Rezervirane kartične transakcije**

Popis izvršenih kartičnih transakcija koje još nisu knjižene po računu i nisu vidljive u prometu računa.

# **2.4.4 Popis kreditnih kartica i dnevni limiti**

Popis kartica po odabranom računu s mogućnošću blokiranja kartice te pregledu dnevnih limita koji su zadani za pojedinu debitnu karticu.

# **2.4.5 Uplata na kreditnu karticu**

Unos i plaćanje u korist kreditne kartice u KentBank. Uplate je moguće izvršiti isključivo u nacionalnoj valuti.

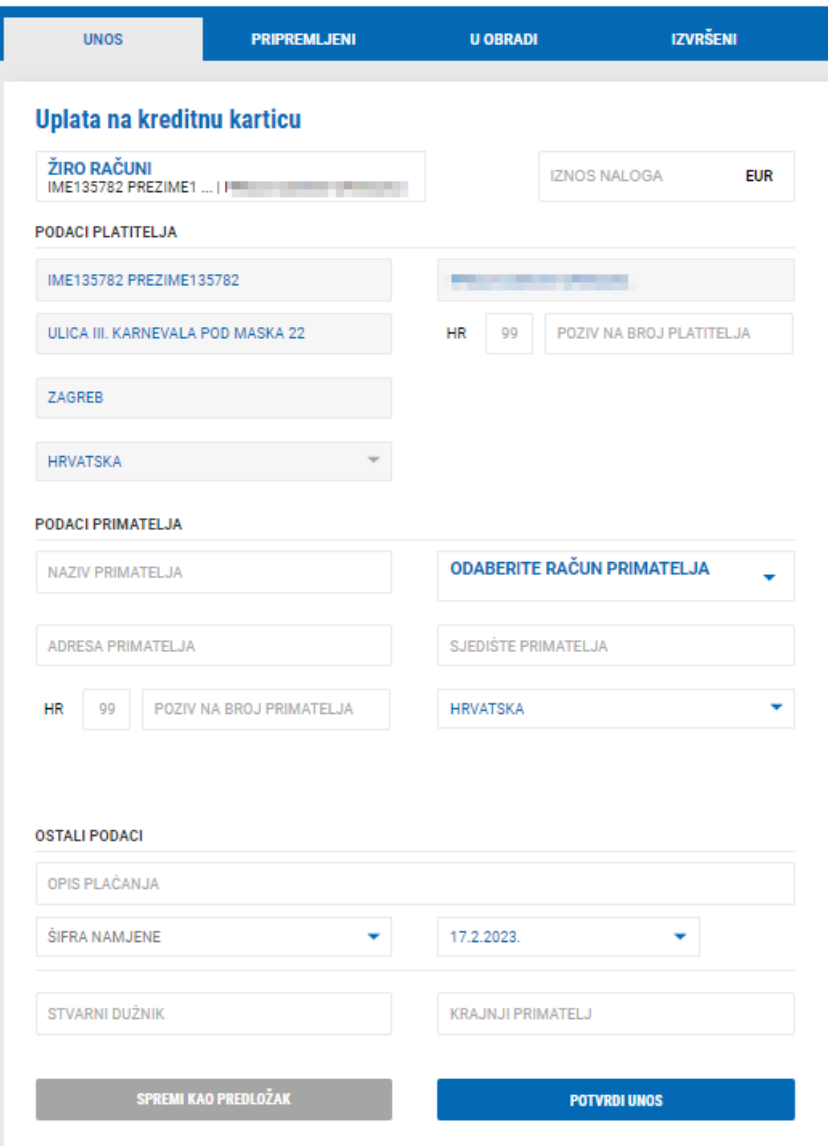

Polja koja se unose u nalogu za plaćanje:

- ✓ IZNOS NALOGA unosi se iznos plaćanja
- ✓ PODACI PLATITELJA automatski su popunjeni podaci platitelja, osim modela i poziva na broj platitelja koja nisu obavezna polja
- ✓ PODACI PRIMATELJA:
	- o ODABERITE RAČUN PRIMATELJA odabere se kreditna kartica na koju se želi izvršiti uplata.
	- o BIC *Business Identifier Code"*  sustav automatski popunjava BIC podatke pomoću IBAN broja
- o NAZIV PRIMATELJA automatski se popunjava nakon što se izabere kreditna kartica, u protivnom je potrebno upisati naziv primatelja
- o ADRESA PRIMATELJA automatski se popunjava nakon što se izabere kreditna kartica, u protivnom je potrebno upisati naziv primatelja
- o SJEDIŠTE PRIMATELJA automatski se popunjava nakon što se izabere kreditna kartica, u protivnom je potrebno upisati naziv primatelja
- o DRŽAVA automatski se popunjava nakon što se izabere kreditna kartica, u protivnom je potrebno upisati naziv primatelja
- o MODEL unosi se model (nije obavezno polje)
- o POZIV NA BROJ PRIMATELJA unosi se poziv na broj (nije obavezno polje)
- ✓ OSTALI PODACI:
	- o OPIS PLAĆANJA unosi se opis plaćanja naloga
	- o ŠIFRA NAMJENE odabere se šifra namjene ako ista postoji (nije obavezno polje)
	- o DATUM odabere se datum s kojim se želi izvršiti plaćanja. Automatski je datum današnji, ali može se odabrati i datum u budućnosti (do maksimalno 60 dana u budućnosti)
	- o STVARNI DUŽNIK unosi se naziv stvarnog dužnika (nije obavezno polje)
	- o KRAJNJI PRIMATELJ unosi se naziv krajnjeg primatelja (nije obavezno polje)

Nakon unosa naloga isti možete:

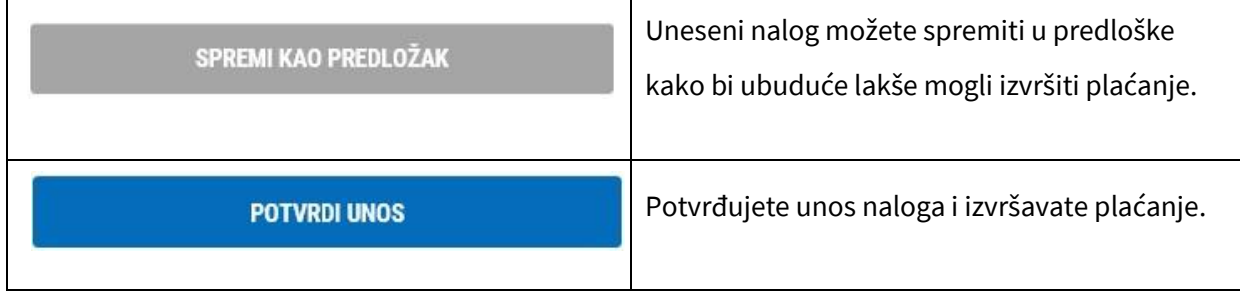

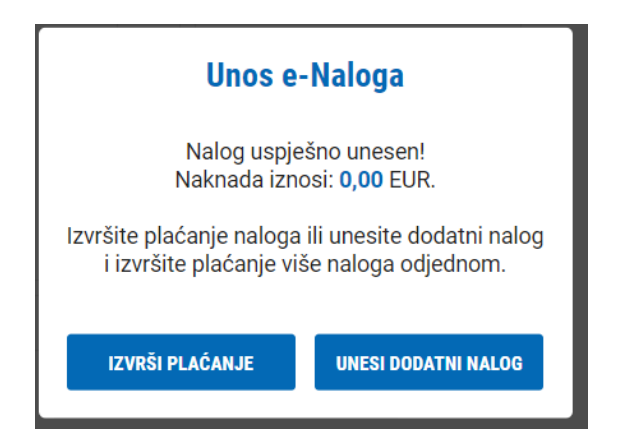

Odabirom UNESI DODATNI NALOG pojavit će se novi ekran unosa novog naloga kojeg ćete platiti kasnije zajedno s ostalim nalozima.

Odabirom IZVRŠI PLAĆANJE odmah izvršavate plaćanje unesenog naloga, a ovisno o načinu prijave u sustav e-Kent (mobilni token ili fizički token):

## **m-Token:**

Prilikom izvršenja plaćanja na mobilni telefon dolazi notifikacija. Odabirom notifikacije otvara se mobilna aplikacija s detaljima transakcije. Potrebno je odabrati ODOBRI na mobilnom uređaju kako bi se transakcija izvršila.

U slučaju da ne stigne notifikacija, otvorite aplikaciju m-Kent, odaberite MOBILNI TOKEN > ZAHTJEVI NA ČEKANJU i odaberite zahtjev za autorizaciju transakcije.

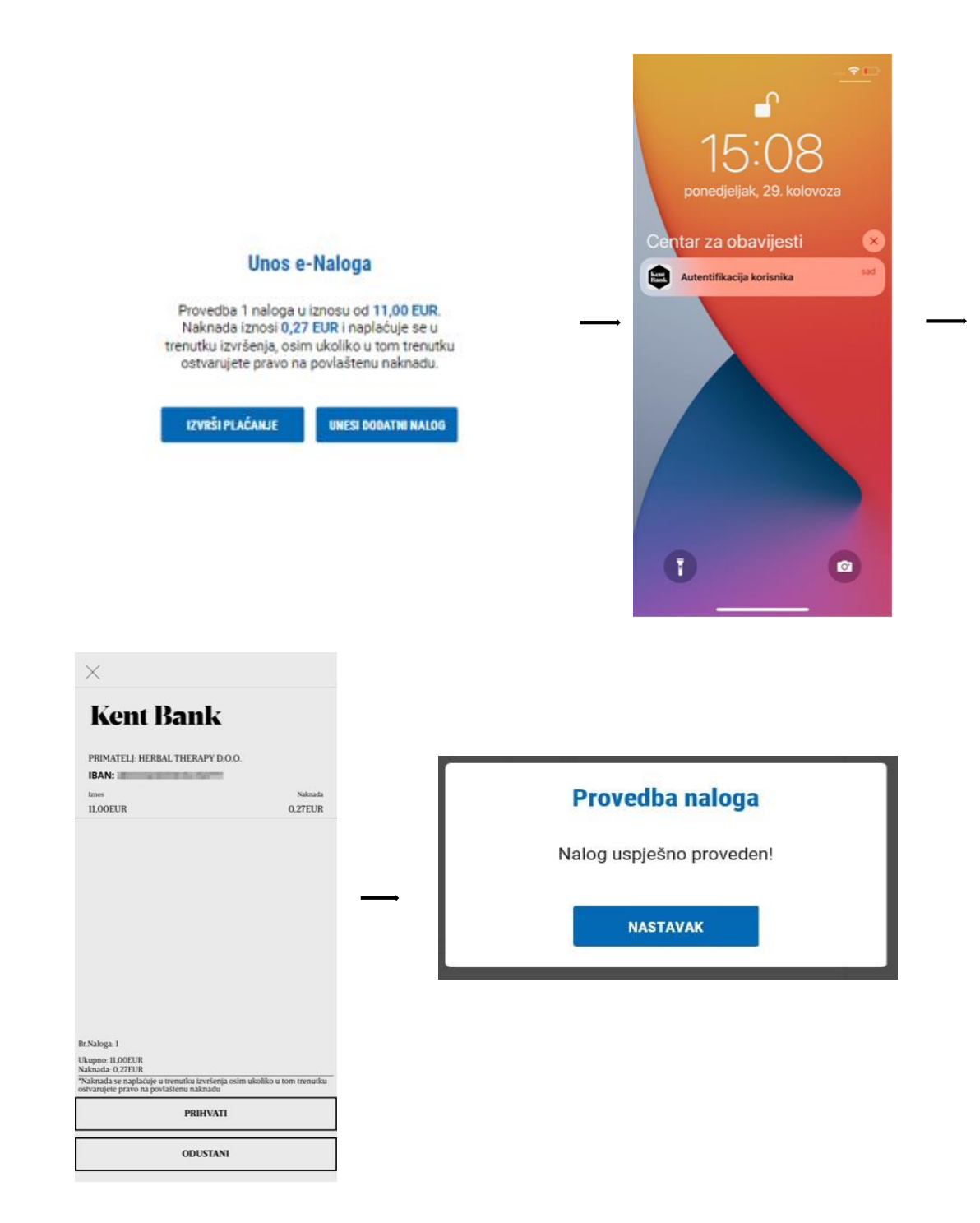

### **Token:**

Prijavite se u token, odaberite funkciju CR (Tipka #2) i unesite kod s ekrana e-Kent u token. Pritisnite tipku OK i token će prikazati 8-znamenkasti odgovor (response code) koji unesite u ekran e-Kent.

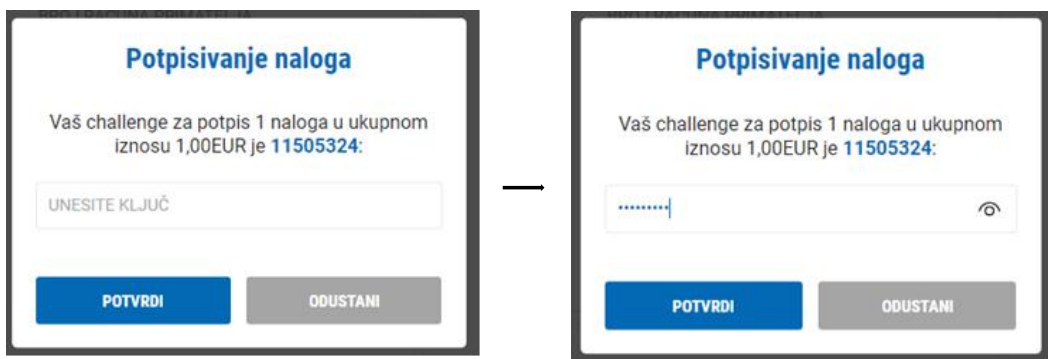

#### **2.4.6 Izvodi**

Izvodi po kreditnim karticama s detaljima provedenih transakcija kao i instrukcijama za plaćanje obveze po kreditnoj kartici.

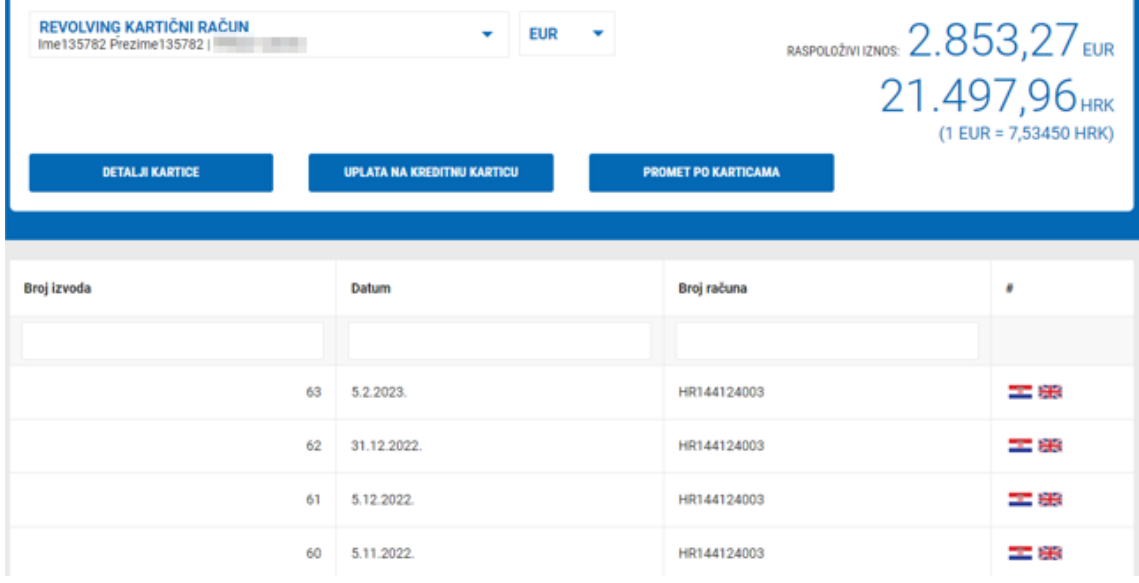

Odabirom ikone **otvara vam se izvod na odabranom jeziku.** 

## **2.4.7 Zatraži karticu**

U slučaju da nemate kreditnu karticu KentBank ili želite dodatnu kreditnu karticu, istu možete zatražiti putem e-Kent. Nakon odabira ove opcije djelatnik Banke će Vas kontaktirati u najkraćem mogućem roku.

# **2.4.8 Privremena blokada kanala / kartice / Aktivacija kartice**

Klikom na "Popis kreditnih kartica i dnevni limiti" otvara se novi prozor.

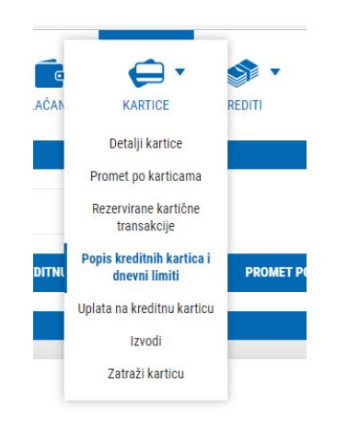

Na ovom prozoru možete odabrati karticu, te na njoj izvršiti "Privremenu blokadu kanala". Kvačica znači da kartica nije poništena, ali ako želite koristiti karticu na POS uređaju, bankomatu ili Internet kupovini, ona neće raditi.

#### Popis debitnih kartica i dnevni limiti

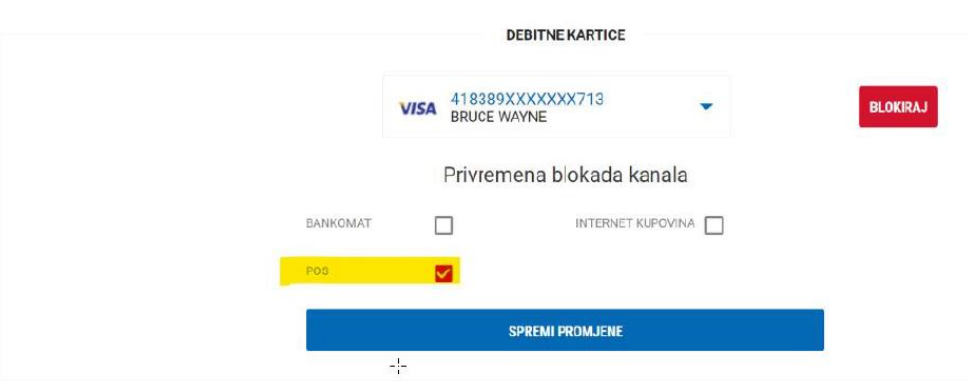

U ovoj opciji možete i blokirati karticu iz dva razloga. Prvi razlog je jer je kartica "izgubljena", drugi razlog je jer je kartica "ukradena". Klikom na "izgubljena ili "ukradena", zatim na "BLOKIRAJ", kartica je trajno blokirana te će se njeno ponovno izdavanje trebati zatražiti.

Osim navedenog, ovdje se kartica također može i AKTIVIRATI klikom na gumb AKTIVIRAJ.

# **2.5 KREDITI / PLASMANI**

U izborniku KREDITI na raspolaganju imate sljedeće funkcionalnosti:

# **2.5.1 Detalji kredita**

Prikaz svih detalja za odabrani kredit s mogućnošću ispisa.

Klasa povjerljivosti: **Javne informacije** Stranica: **66 / 104**

## **2.5.2 Promet kredita**

Prikaz prometa kredita u odabranom vremenskom razdoblju s mogućnošću filtriranja transakcija te preuzimanja u excel.

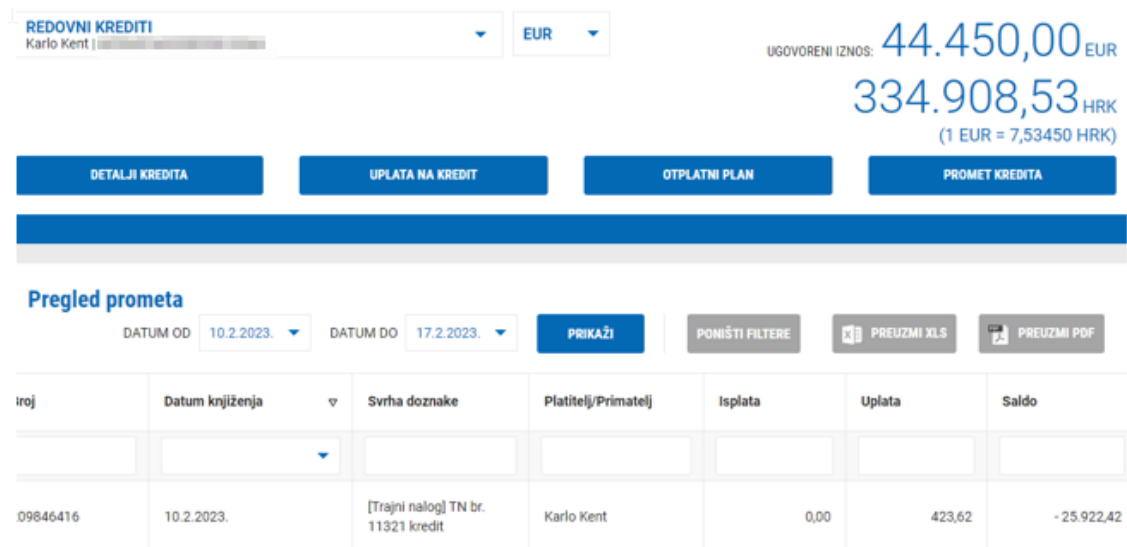

# **2.5.3 Uplata na kredit**

Unos i plaćanje u korist kredita u KentBank. Uplate je moguće izvršiti isključivo u valuti kredita.

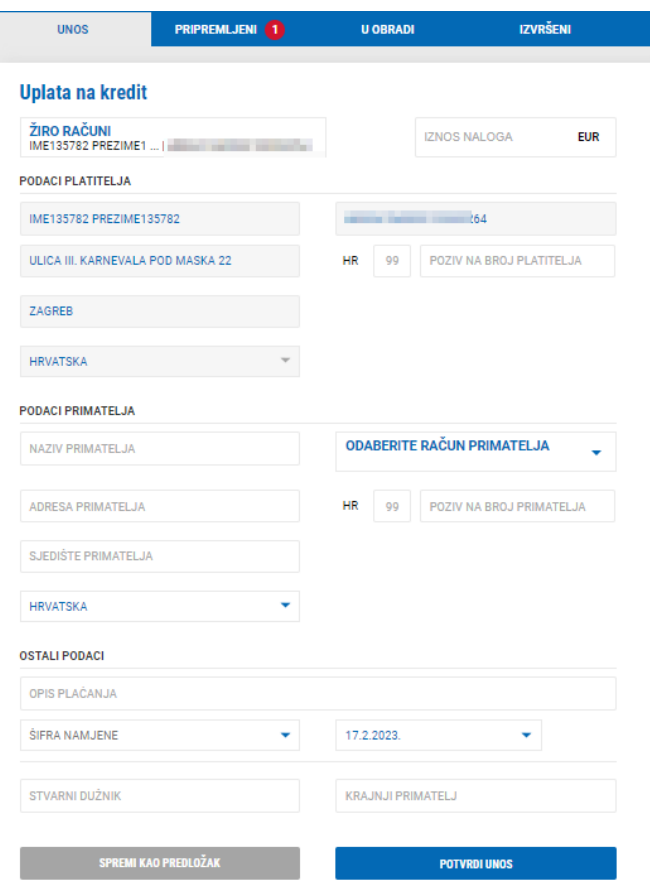

Polja koja se unose u nalogu za plaćanje:

- ✓ IZNOS NALOGA unosi se iznos plaćanja
- ✓ PODACI PLATITELJA automatski su popunjeni podaci platitelja, osim modela i poziva na broj platitelja koja nisu obavezna polja
- ✓ PODACI PRIMATELJA:
	- o ODABERITE RAČUN PRIMATELJA odabere se kredit na koji se želi izvršiti uplata.
	- o BIC *Business Identifier Code"*  sustav automatski popunjava BIC podatke pomoću IBAN broja
	- o NAZIV PRIMATELJA automatski se popunjava nakon što se izabere kredit, u protivnom je potrebno upisati naziv primatelja
	- o ADRESA PRIMATELJA automatski se popunjava nakon što se izabere kredit, u protivnom je potrebno upisati naziv primatelja
- o SJEDIŠTE PRIMATELJA automatski se popunjava nakon što se izabere kredit, u protivnom je potrebno upisati naziv primatelja
- o DRŽAVA automatski se popunjava nakon što se izabere kredit, u protivnom je potrebno upisati naziv primatelja
- o MODEL unosi se model (nije obavezno polje)
- o POZIV NA BROJ PRIMATELJA unosi se poziv na broj (nije obavezno polje)
- ✓ OSTALI PODACI
	- o OPIS PLAĆANJA unosi se opis plaćanja naloga
	- o ŠIFRA NAMJENE odabere se šifra namjene ako ista postoji (nije obavezno polje)
	- o DATUM odabere se datum s kojim se želi izvršiti plaćanja. Automatski je datum današnji, ali može se odabrati i datum u budućnosti (do maksimalno 60 dana u budućnosti)
	- o STVARNI DUŽNIK unosi se naziv stvarnog dužnika (nije obavezno polje)
	- o KRAJNJI PRIMATELJ unosi se naziv krajnjeg primatelja (nije obavezno polje)

Nakon unosa naloga isti možete:

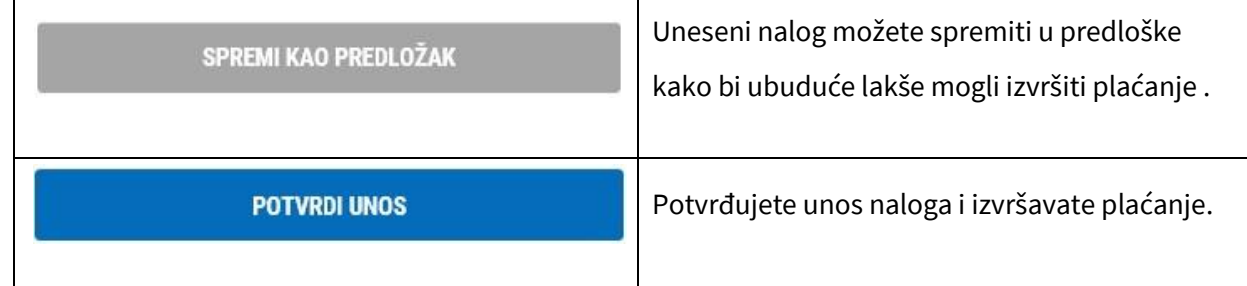

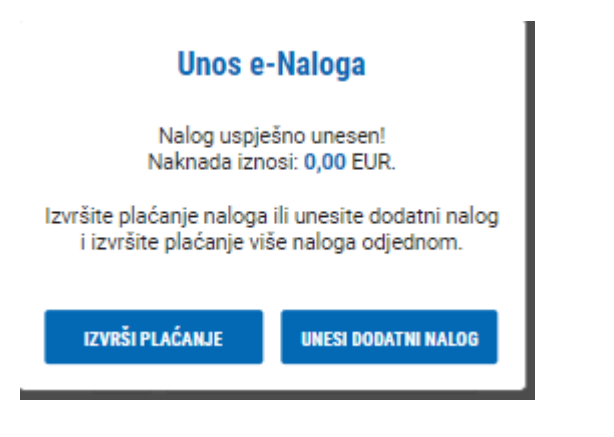

Odabirom UNESI DODATNI NALOG pojavit će se novi ekran unosa novog naloga kojeg ćete platiti kasnije zajedno s ostalim nalozima.

Odabirom IZVRŠI PLAĆANJE odmah izvršavate plaćanje unesenog naloga, a ovisno o načinu prijave u sustav e-Kent (mobilni token ili fizički token):

## **m-Token:**

Prilikom izvršenja plaćanja na mobilni telefon dolazi notifikacija. Odabirom notifikacije otvara se mobilna aplikacija s detaljima transakcije. Potrebno je odabrati ODOBRI na mobilnom uređaju kako bi se transakcija izvršila.

U slučaju da ne stigne notifikacija, otvorite aplikaciju m-Kent, odaberite MOBILNI TOKEN > ZAHTJEVI NA ČEKANJU i odaberite zahtjev za autorizaciju transakcije.

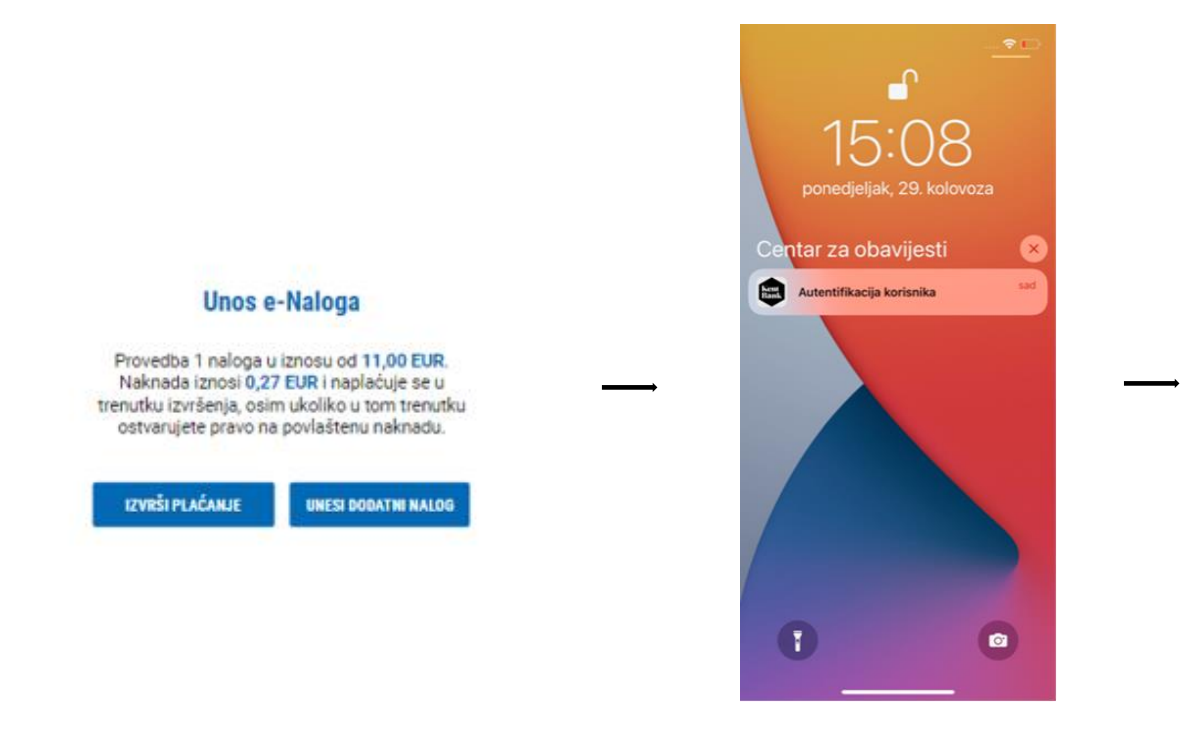

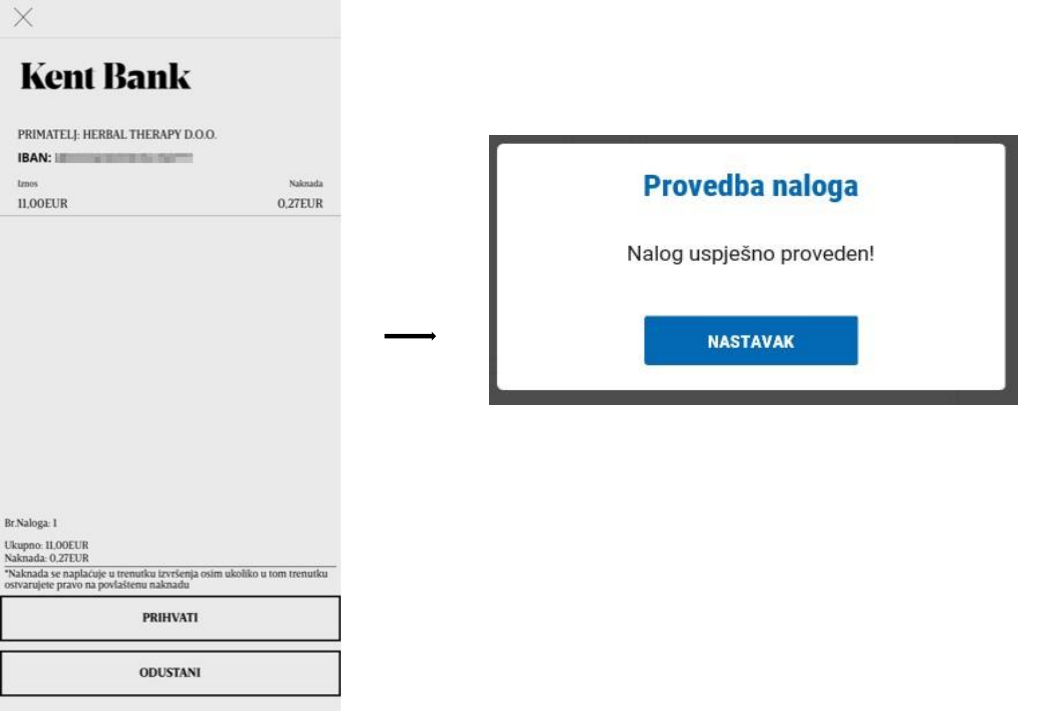

## **Token:**

Prijavite se u token, odaberite funkciju CR (Tipka #2) i unesite kod s ekrana e-Kent u token. Pritisnite tipku OK i token će prikazati 8-znamenkasti odgovor (response code) koji unesite u ekran e-Kent.

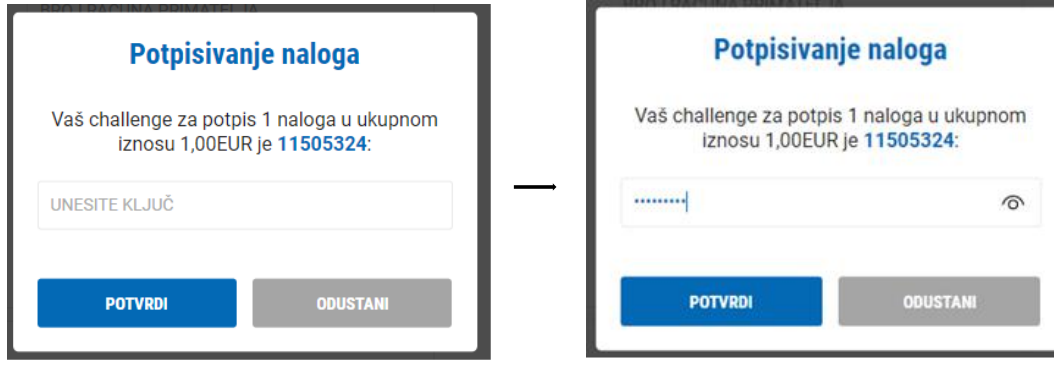

### **2.5.4 Otplatni plan**

Mogućnost pregleda otplatnog plana po odabranom kreditu uz mogućnost preuzimanja u excel.

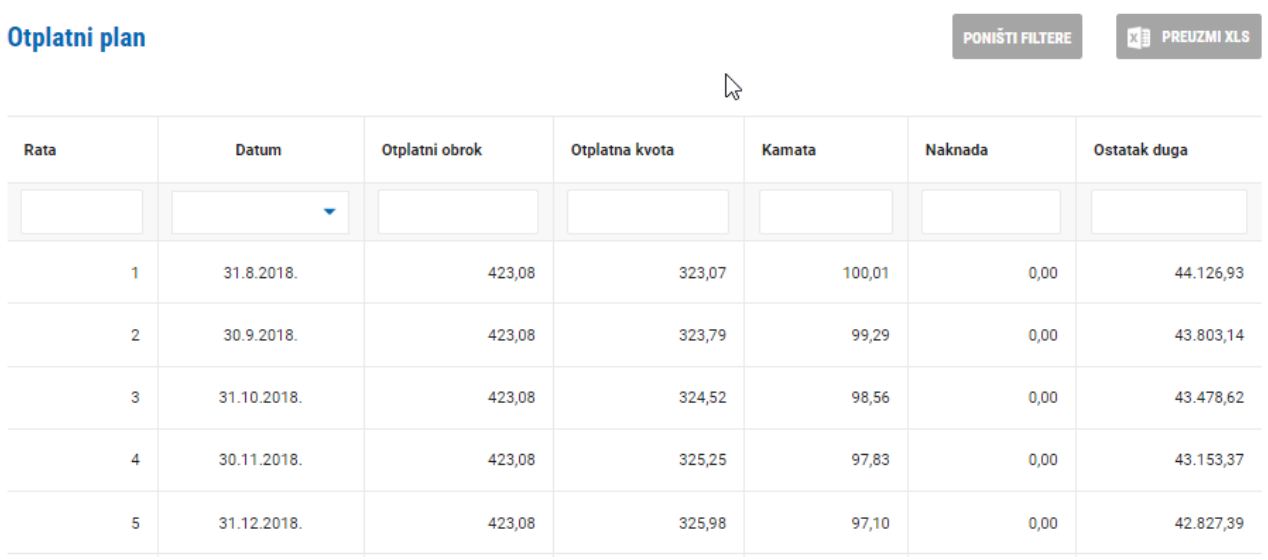

## **2.5.5 Zatraži kredit**

U slučaju da trebate kredit, isti možete zatražiti putem e-Kent. Nakon odabira ove opcije djelatnik Banke će Vas kontaktirati u najkraćem mogućem roku radi dogovora.

### **2.5.6 Zahtjev za novi plasman**

Poslovni subjekti mogu putem e-Kent zatražiti bilo koji proizvod koji je u ponudi Banke. Na jednostavan način odaberete vrstu proizvoda, detalje proizvoda, namjenu, instrumente osiguranja i obrazloženje zahtjeva, te isti proslijedite Banci. Nakon odabira ove opcije djelatnik Banke će Vas kontaktirati u najkraćem mogućem roku radi dogovora:
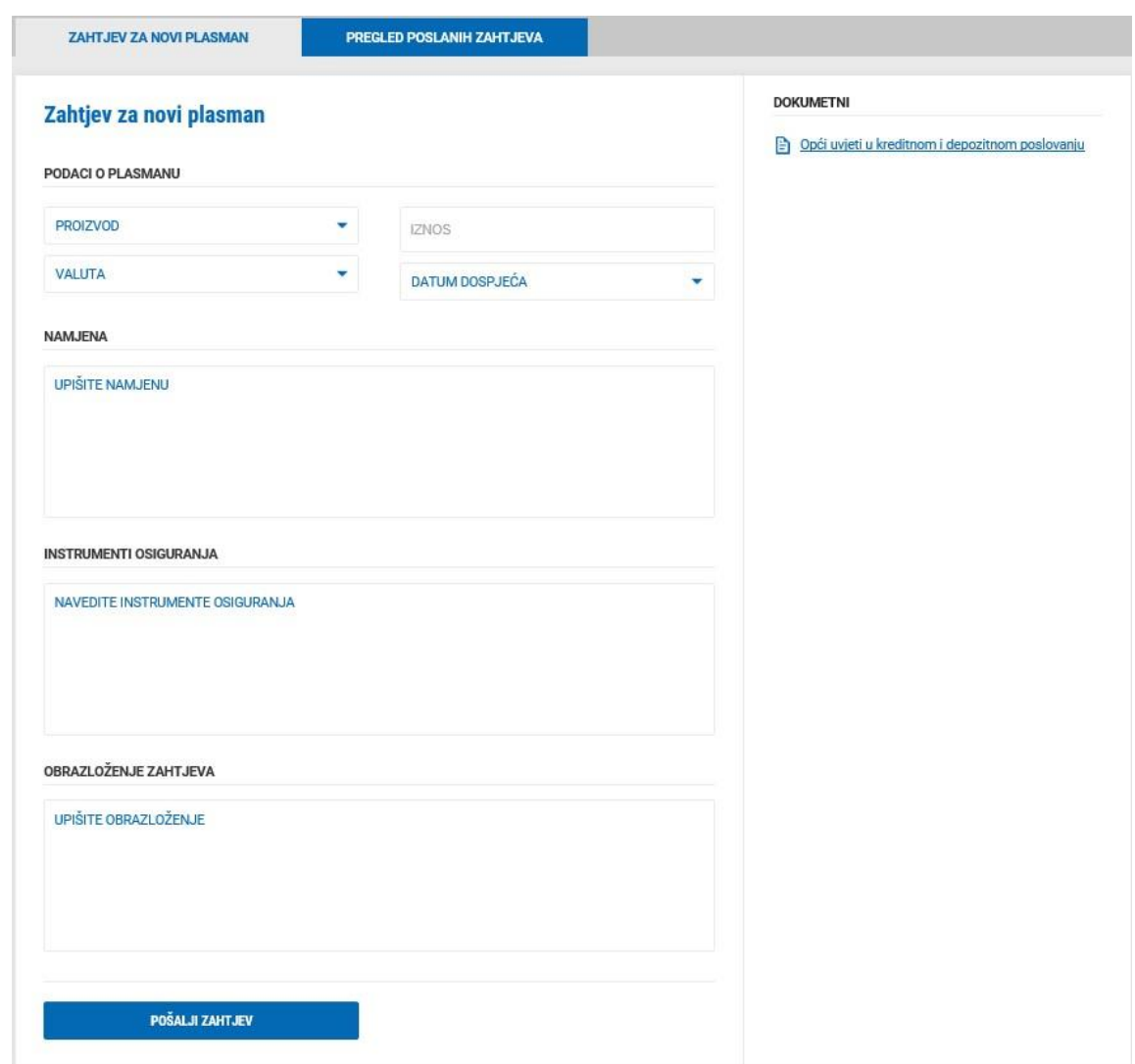

Osim što možete unijeti i poslati novi zahtjev, imate i pregled poslanih zahtjeva.

# **2.6 ŠTEDNJA**

U izborniku ŠTEDNJA na raspolaganju imate sljedeće funkcionalnosti:

#### **2.6.1 Detalji štednje**

Prikaz svih detalja za odabrani transakcijski račun s mogućnošću ispisa.

### **2.6.2 Promet štednje**

Prikaz prometa štednje u odabranom vremenskom razdoblju s mogućnošću filtriranja transakcija te preuzimanja u excel.

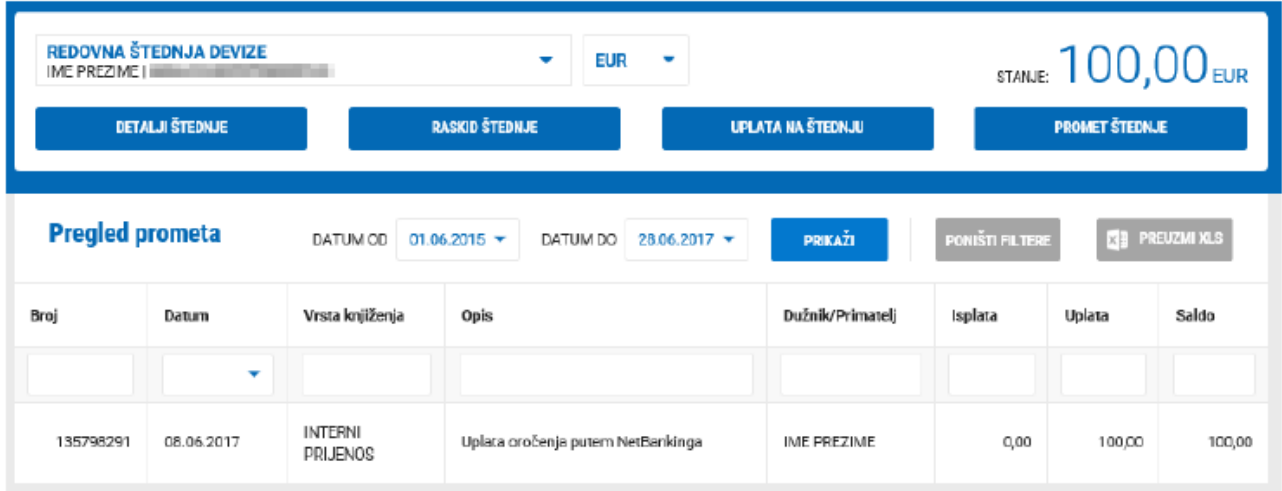

#### **2.6.3 Ugovori novu štednju**

Putem e-Kent potrošači mogu ugovoriti novu štednju. Na jednostavan i brzi način odaberete vrstu štednje, iznos, valutu te rok:

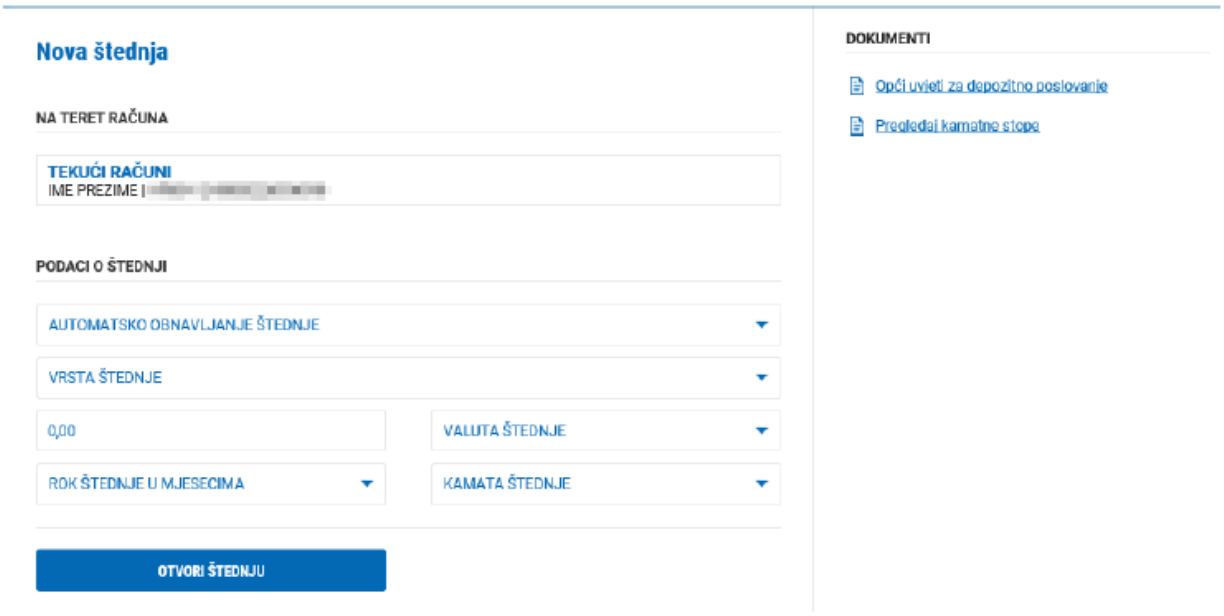

Odabirom OTVORI ŠTEDNJU prikazuje vam se informativni obrazac. Nakon što potvrdite obrazac, prikazuje se ekran za unos ključa.

Nakon unosa ključa i potvrde prikazuje se ugovor. Informativni obrazac i ugovor možete u bilo kojem trenutku pogledati odabirom DETALJI ŠTEDNJE.

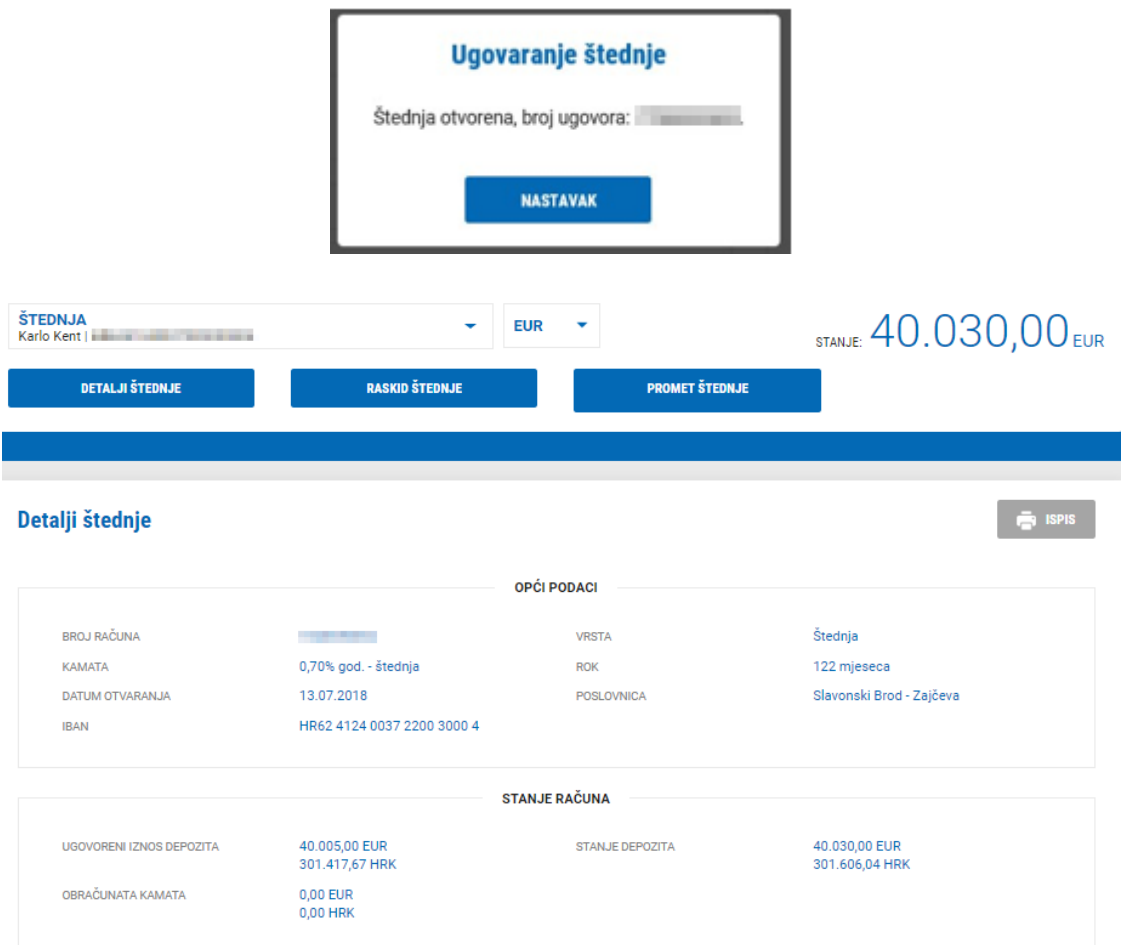

### **2.6.4 Zahtjev za novu štednju**

Poslovni subjekti mogu putem e-Kent poslati zahtjev za novu štednju.

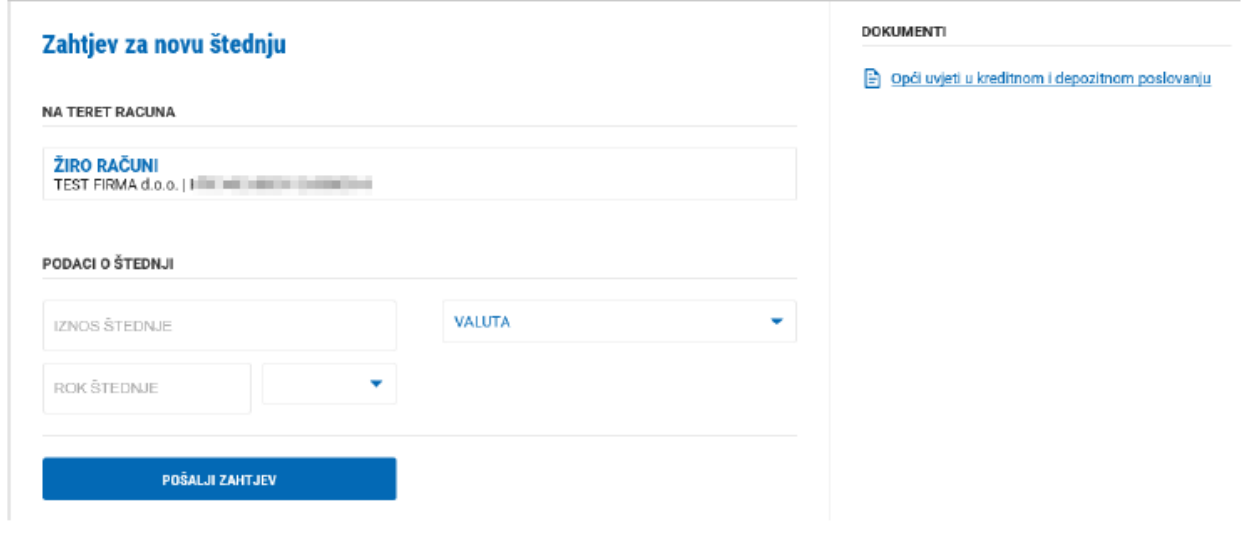

Nakon unosa podataka o željenoj štednji odaberite POŠALJI ZAHTJEV. Nakon odabira ove opcije djelatnik Banke će Vas kontaktirati u najkraćem mogućem roku radi dogovora.

#### **2.6.5 Raskid štednje**

Putem e-Kent moguće je prijevremeno zatvoriti odabranu štednju.

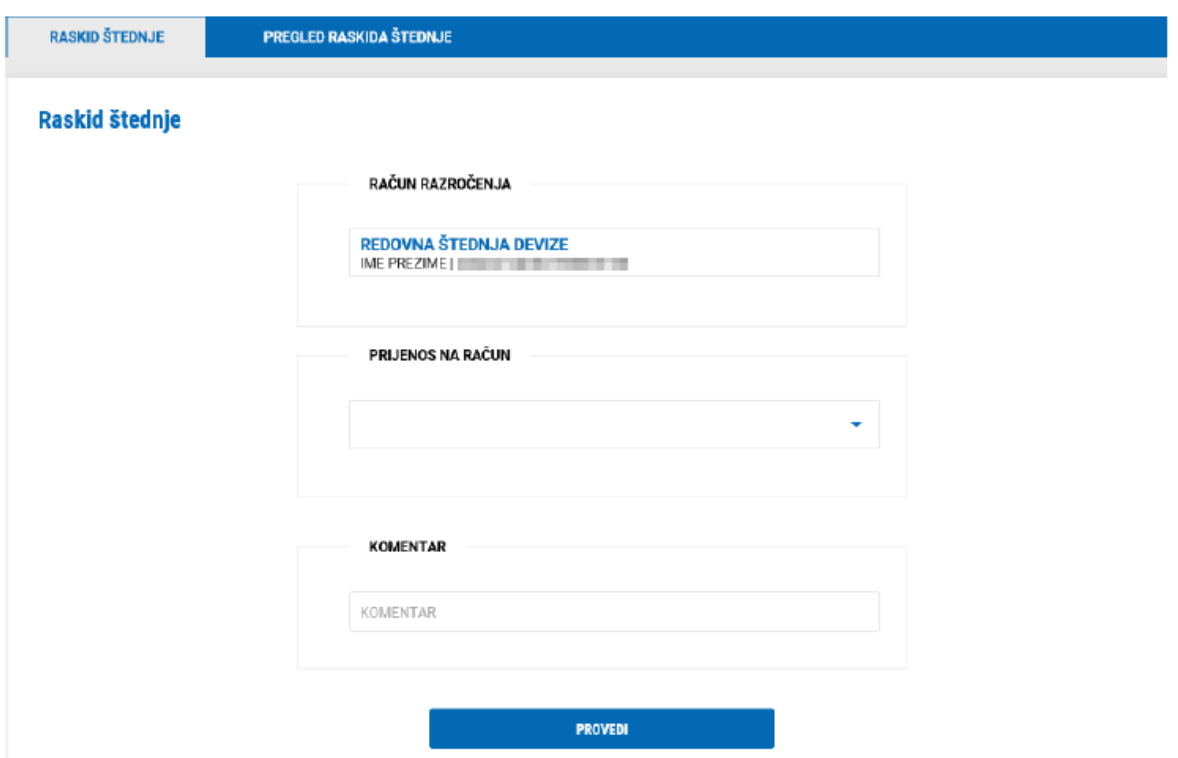

Sve što morate napraviti je odabrati račun na koji želite prijenos sredstava depozita te ako želite možete upisati komentar. Nakon što odaberete PROVEDI, zahtjev se nalazi u PREGLED RASKIDA ŠTEDNJE:

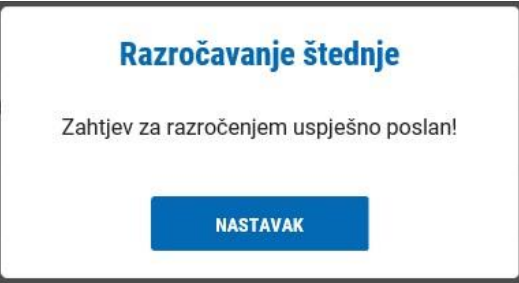

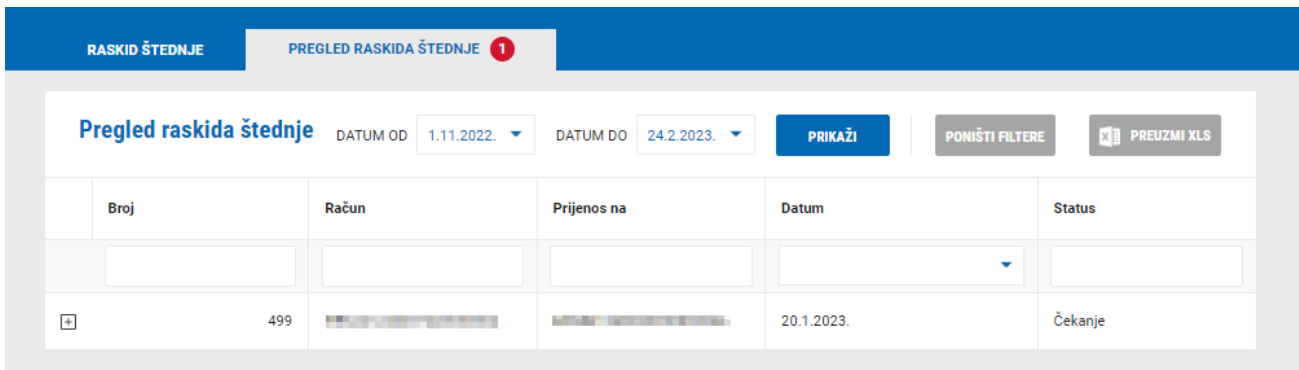

U pregledu raskida štednje imate uvid u sve zahtjeve koje ste poslali banci za raskidom štednje. Pored svakog zahtjeva vidljiv je status zahtjeva.

Mogući statusi:

- 1. Čekanje Banka je zaprimila zahtjev za raskidom štednje te je u procesu obrade
- 2. Odobreno Banka je odobrila zahtjev za raskidom štednje
- 3. Odbijeno Banka je odbila zahtjev za raskidom štednje
- 4. Isteklo zahtjev za raskidom štednje je istekao te ukoliko i dalje želite raskinuti štednju morate unijeti novi zahtjev
- 5. Iskorišteno zahtjev za raskidom štednje je odrađen

Nakon što ste unijeli zahtjev za raskidom štednje isti se nalazi u statusu Čekanje. Banka će Vas kontaktirati za svaki zahtjev za raskidom štednje kojeg pošaljete putem e-Kent.

Tek kad zahtjev dobije status Odobreno možete prihvatiti ili odustati od raskida štednje odabirom znaka

 $\overline{+}$ s lijeve strane zahtjeva:

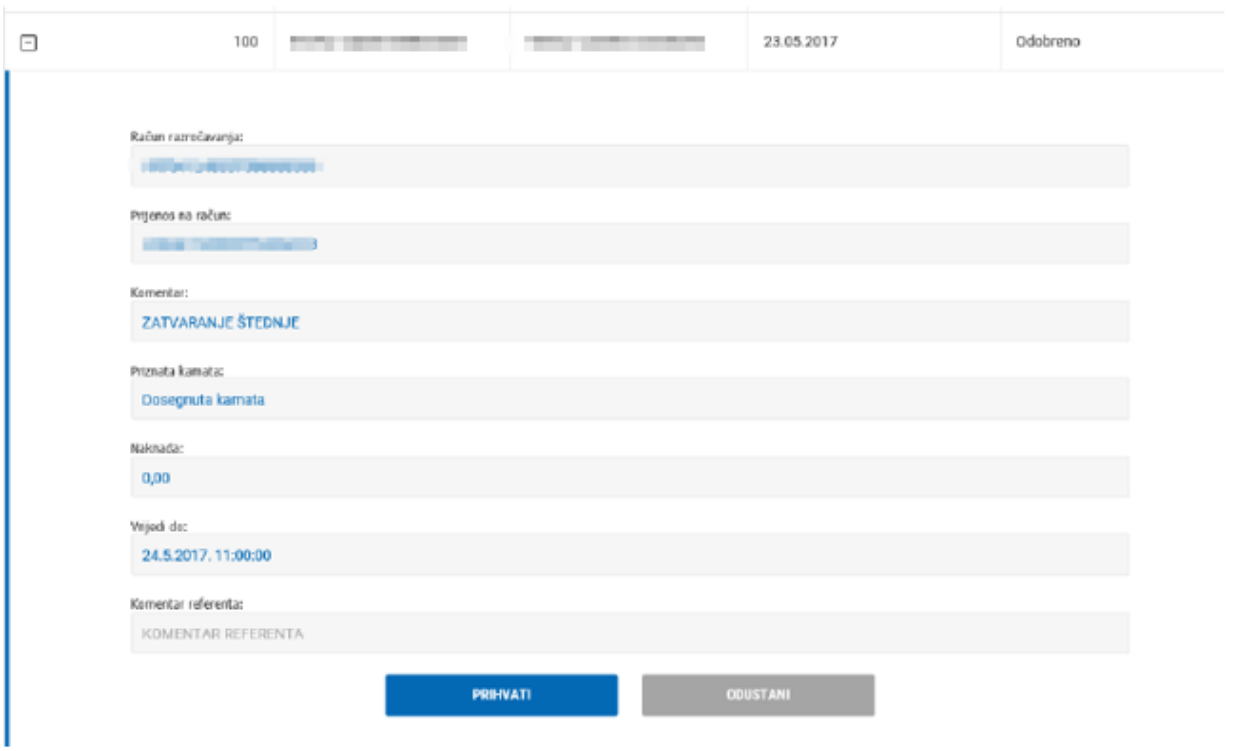

U detaljima zahtjeva za raskidom štednje kojeg je Banka odobrila imate uvid koja kamata će biti obračunata prilikom zatvaranja štednje i iznos naknade za prijevremeni raskid štednje. Osim toga, prikazat će vam se i vrijeme do kada možete naveden zahtjev prihvatiti.

Na raspolaganju imate sljedeće opcije:

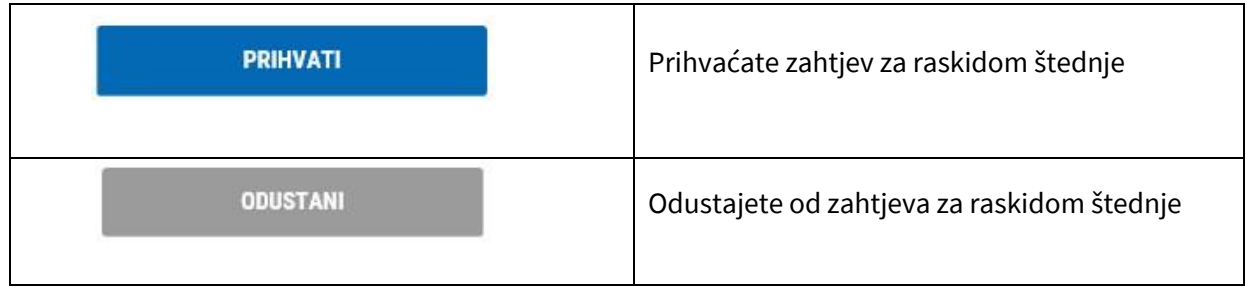

# **2.7 MJENJAČNICA**

U izborniku MJENJAČNICA možete napraviti kupoprodaju valuta po odabranom transakcijskom računu primjenom redovnog ili povoljnijeg tečaja KentBank.

#### **UNOS:**

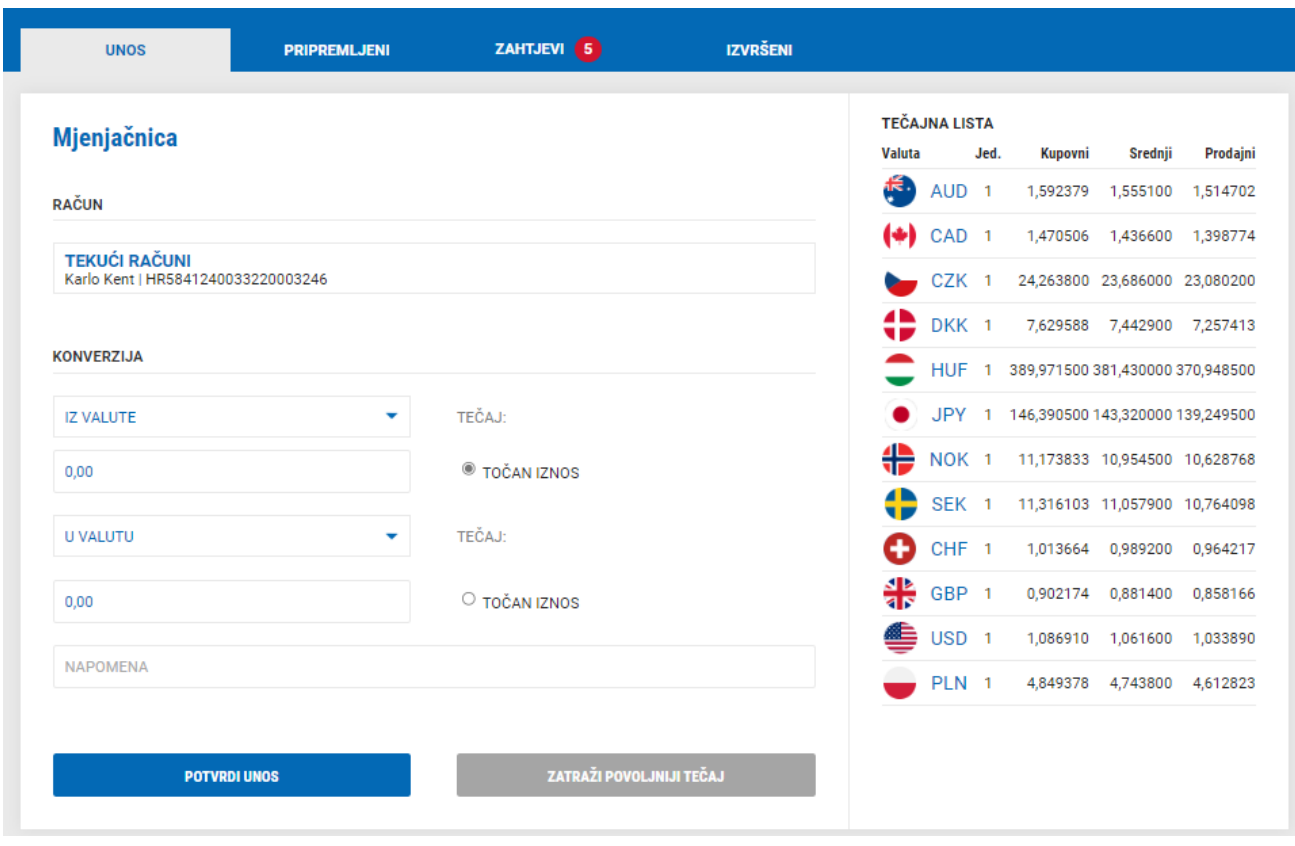

S desne strane ekrana vidljiva je trenutno važeća tečajna lista s iskazanim kupovnim tečajem za devize, srednjim tečajem te prodajnim tečajem za devize. Ovisno o tome da li kupujete ili prodajete, sustav će izračunati protuvrijednost sukladno iskazanom tečaju na tečajnoj listi.

Kod unosa kupoprodaje valuta, možete izabrati hoćete li upisati točan iznos IZ VALUTE ili točan iznos U VALUTU, ovisno o tome što želite.

Nakon odabira obje valute i unosa jednog od iznosa, sustav automatski prikazuje drugi iznos i primijenjeni tečaj.

Na raspolaganju imate sljedeće opcije:

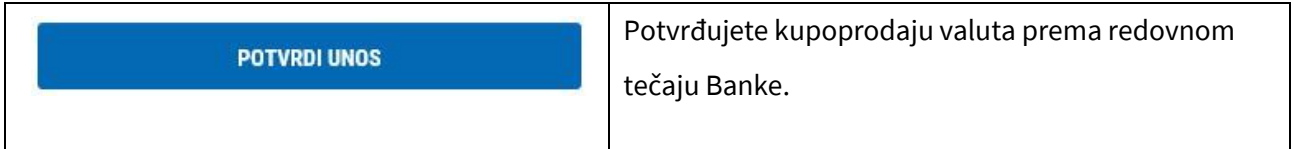

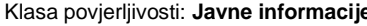

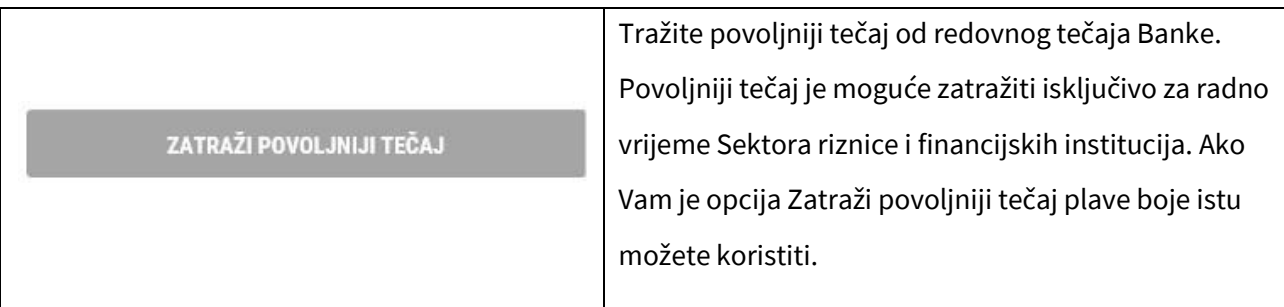

#### **PRIPREMLJENI:**

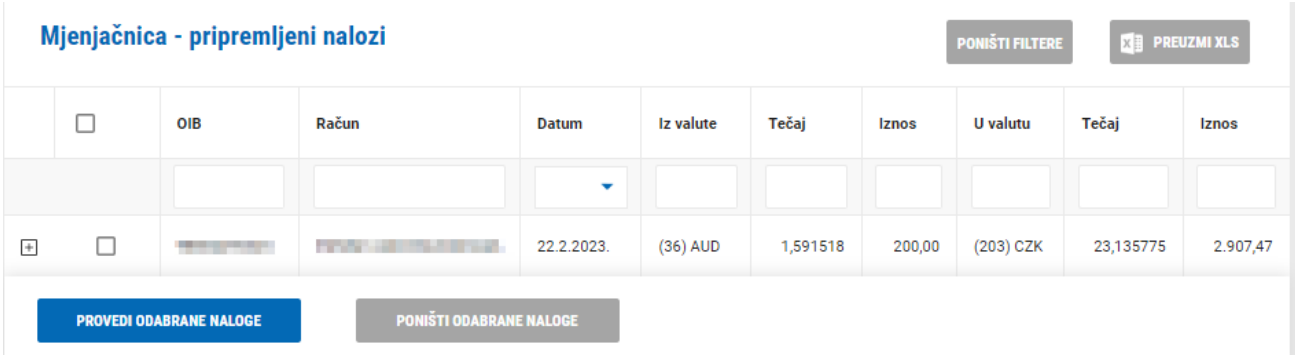

U meniju PRIPREMLJENI nalaze se zahtjevi koje ste unijeli po redovnom tečaju Banke. Ovdje možete:

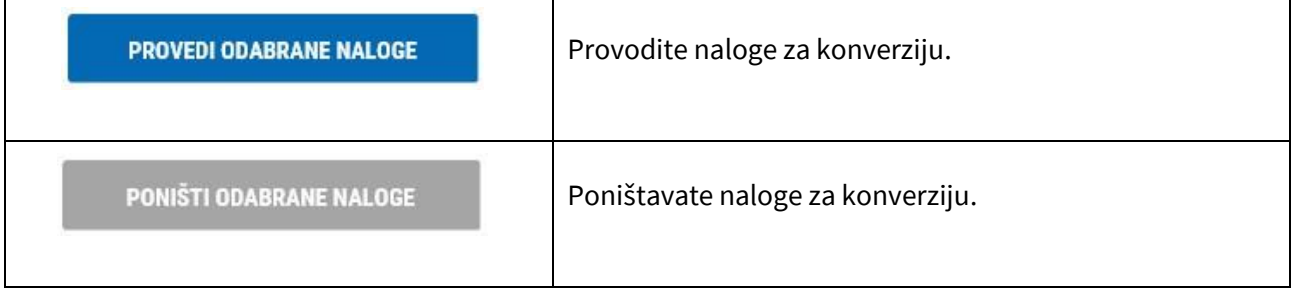

#### **ZAHTJEVI:**

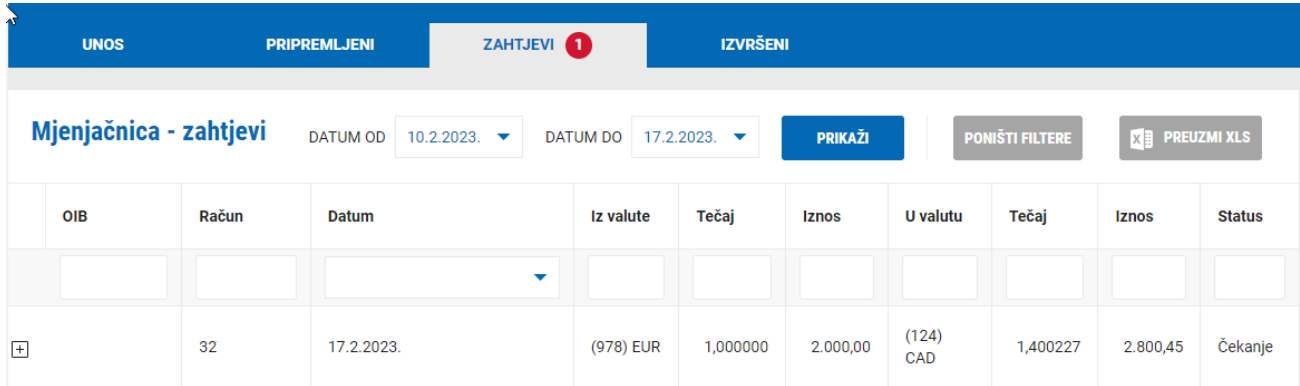

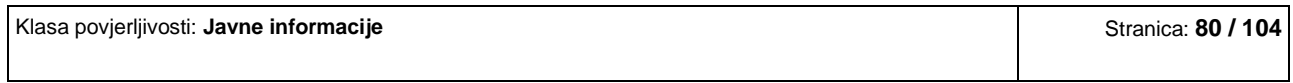

Ako ste kod konverzije valuta koristili opciju Zatraži povoljniji tečaj na ekranu će Vam se pojaviti poruka da je Zahtjev poslan:

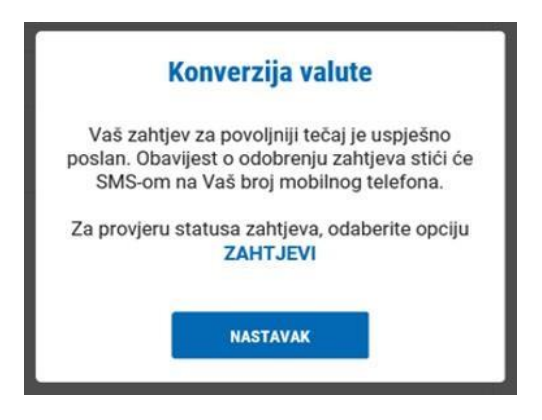

U meniju ZAHTJEVI nalaze se zahtjevi koje ste unijeli po povoljnijem tečaju Banke.

#### Mogući statusi:

- 1. Čekanje Banka je zaprimila zahtjev za povoljnijim tečajem te je u procesu obrade
- 2. Odobreno Banka je odobrila povoljniji tečaj za konverziju
- 3. Odbijeno Banka je odbila zahtjev za povoljniji tečaj
- 4. Isteklo zahtjev za povoljniji tečaj je istekao te ako i dalje želite povoljniji tečaj morate unijeti novi zahtjev
- 5. Iskorišteno zahtjev za povoljniji tečaj je odrađen

Nakon što ste unijeli zahtjev za povoljniji tečaj isti se nalazi u statusu Čekanje. Na mobilnom telefonu primit ćete SMS-om obavijest o odobrenju Vašeg zahtjeva.

Tek kad zahtjev dobije status Odobreno možete prihvatiti ili odustati od ponuđenog tečaja odabirom znaka  $\boxed{+}$  s lijeve strane zahtjeva.

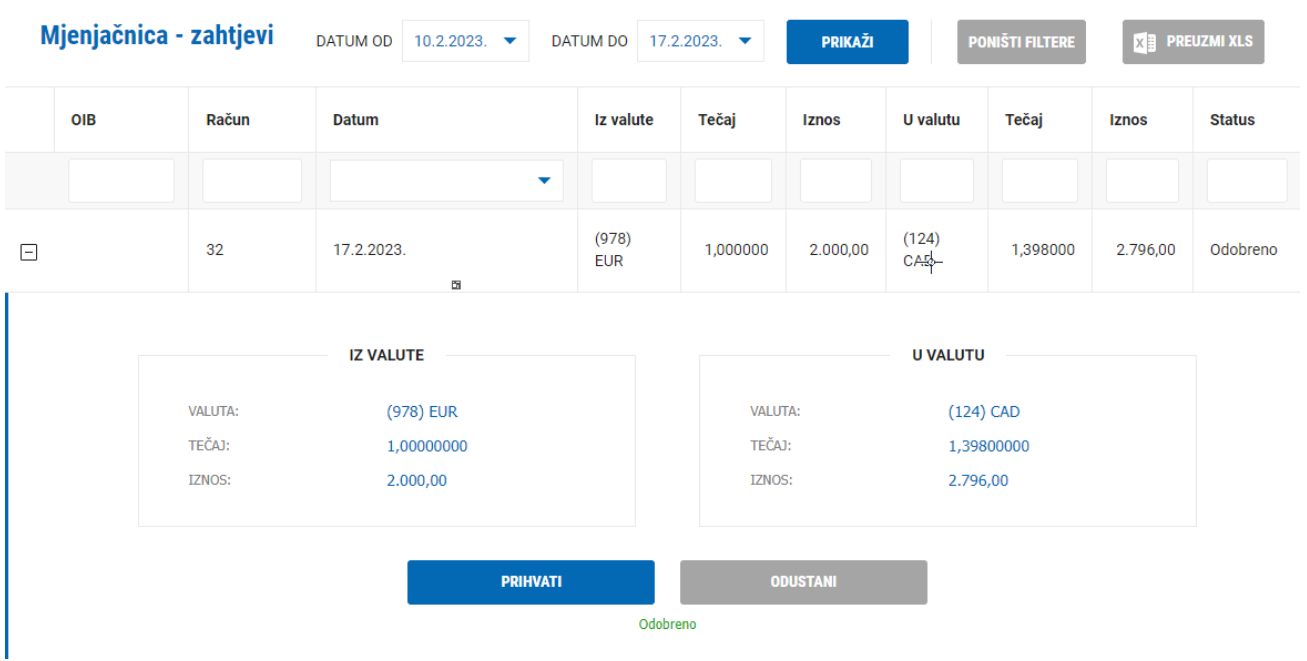

Ako ste suglasni s povlaštenim tečajem, koristite opciju Prihvati nakon koje će na Vaš mobilni telefon stići PIN za verifikaciju transakcije. Unosom PIN-a transakciju ste verificirali i konverzija je uspješno provedena.

#### **IZVRŠENI:**

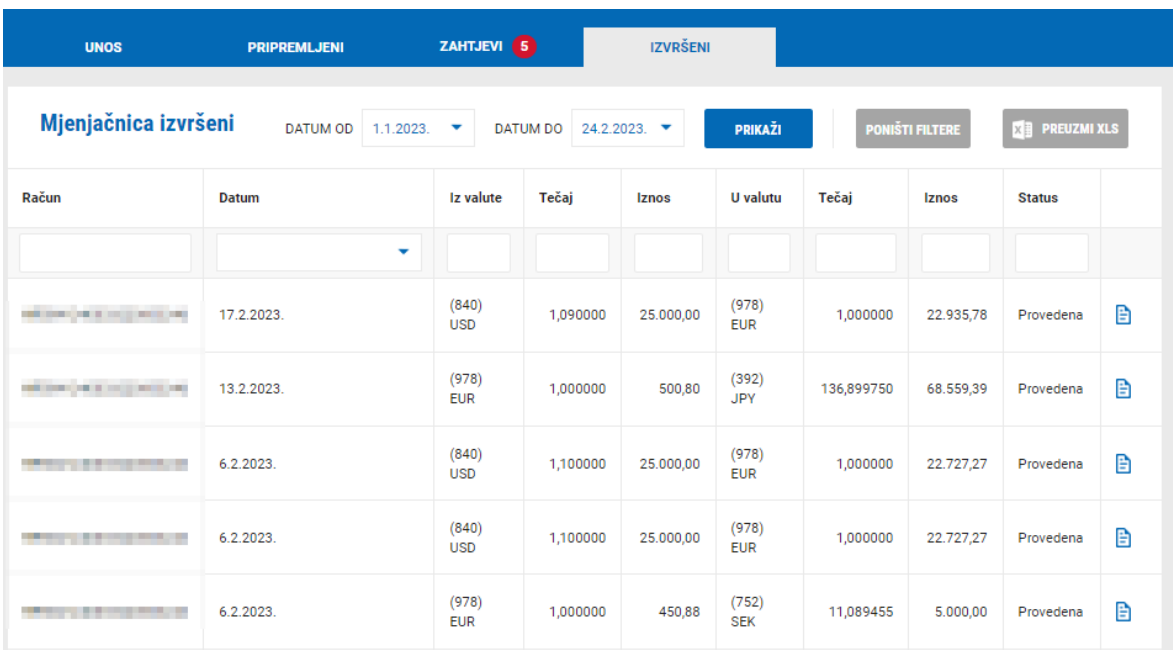

U meniju IZVRŠENI moguće je vidjeti sve obavljene konverzije po redovnim i povlaštenim tečajevima Banke.

# **2.8 POMOĆ**

U izborniku POMOĆ na raspolaganju imate sljedeće funkcionalnosti:

### **2.8.1 Upiti i reklamacije**

Ovdje možete Banci poslati upit ili reklamaciju. Prilikom postavljanja upita ili reklamacije potrebno je odabrati kategoriju te što detaljnije opisati Vaš upit ili reklamaciju.

Nakon odabira kategorije i upisa upita / reklamacije odaberite POŠALJI nakon čega će Vaš upit / reklamacija biti poslana Banci. Banka će Vas povratno kontaktirati u najkraćem moguće roku.

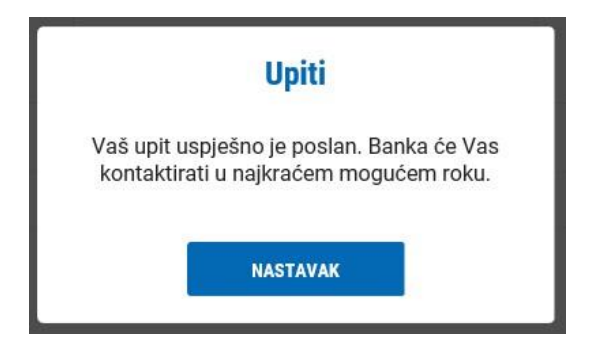

### **2.8.2 e-Kent korisničke upute**

Ovdje se nalaze Upute za korištenje internetskog bankarstva e-Kent s opisom svih funkcionalnosti.

#### **2.8.3 Kontakti**

Ovdje se nalaze kontakt podaci korisničke podrške e-Kent internetskog bankarstva kao i kontakt podaci Vaše matične poslovnice

### **2.9 PROFIL**

U izborniku PROFIL na raspolaganju imate sljedeće funkcionalnosti:

#### **2.9.1 Promjena PIN-a**

Ovdje možete u bilo kojem trenutku izmijeniti svoj stalni PIN kojeg koristite za ulaz u e-Kent internetsko bankarstvo. PIN mora imati 6 znamenki.

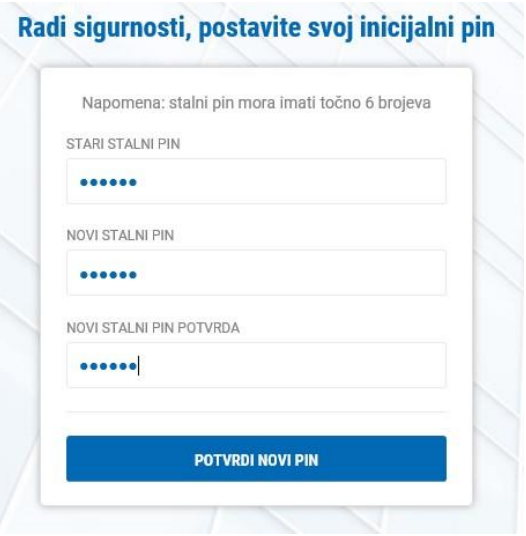

Odabirom POTVRDI NOVI PIN, sustav će evidentirati Vaš novi PIN. Novi PIN koristite za sve buduće prijave u e-Kent internetsko bankarstvo.

#### **2.9.2 Postavke**

Ovdje možete promijeniti prikazane nazive svih svojih računa kako bi Vam bilo lakše prepoznati račune prema njihovom nazivu.

Odabirom ikone strane strane računa otvara se prozor u kojem upisujete novi naziv računa:

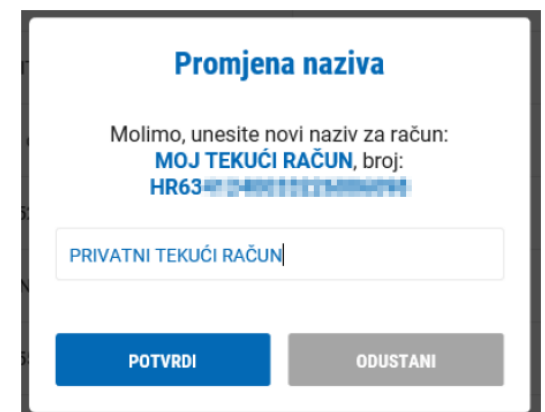

Nakon unosa naziva možete odabrati:

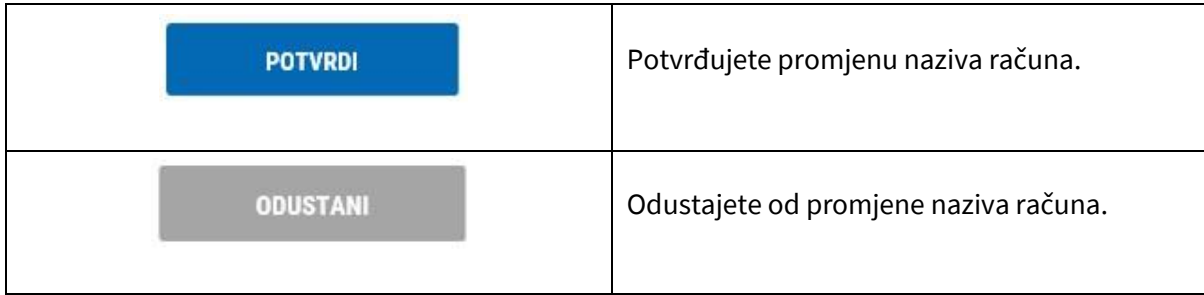

Osim promjene naziva računa možete izmijeniti i svoje osobne podatke:

- Adresu za dostavu pošte
- Kontakt e-mail adresu
- Način slanja obavijesti i potvrda

#### **2.9.3 Obavijesti**

Ovdje možete pročitati obavijesti koje Vam šalje Banka. Pored ikone profila prikazuje se broj nepročitanih obavijesti:

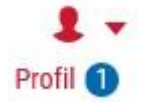

Odabirom opcije Obavijesti prikazuje se popis svih obavijesti. Nepročitane obavijesti su označene plavom bojom, pročitane obavijesti označene su sivom bojom.

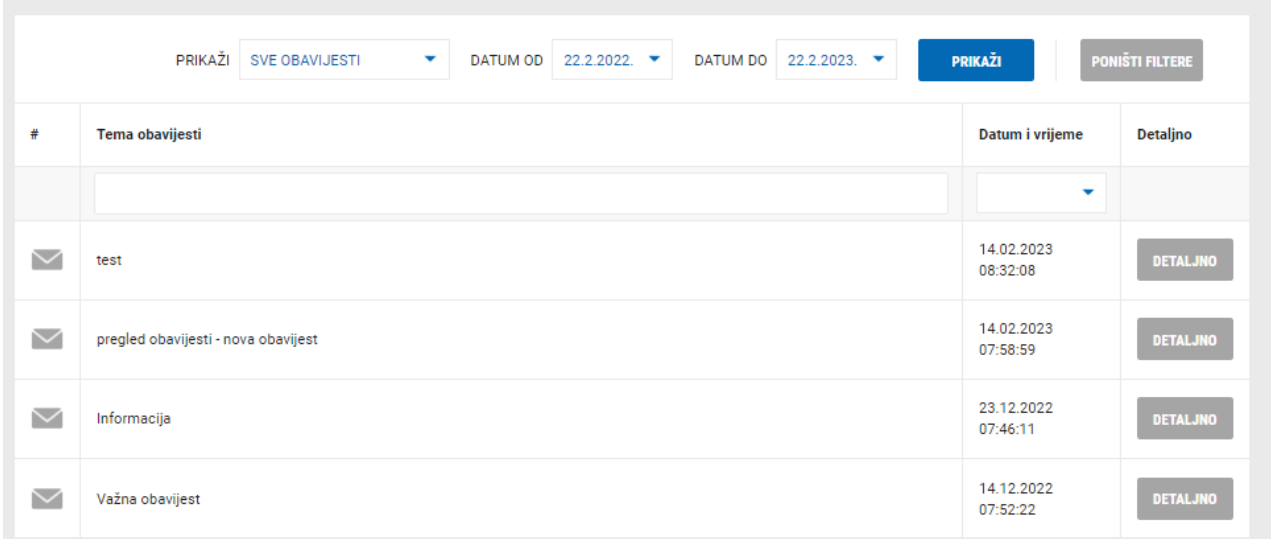

Odabirom na DETALJNO s desne strane obavijesti, otvara se odabrana obavijest:

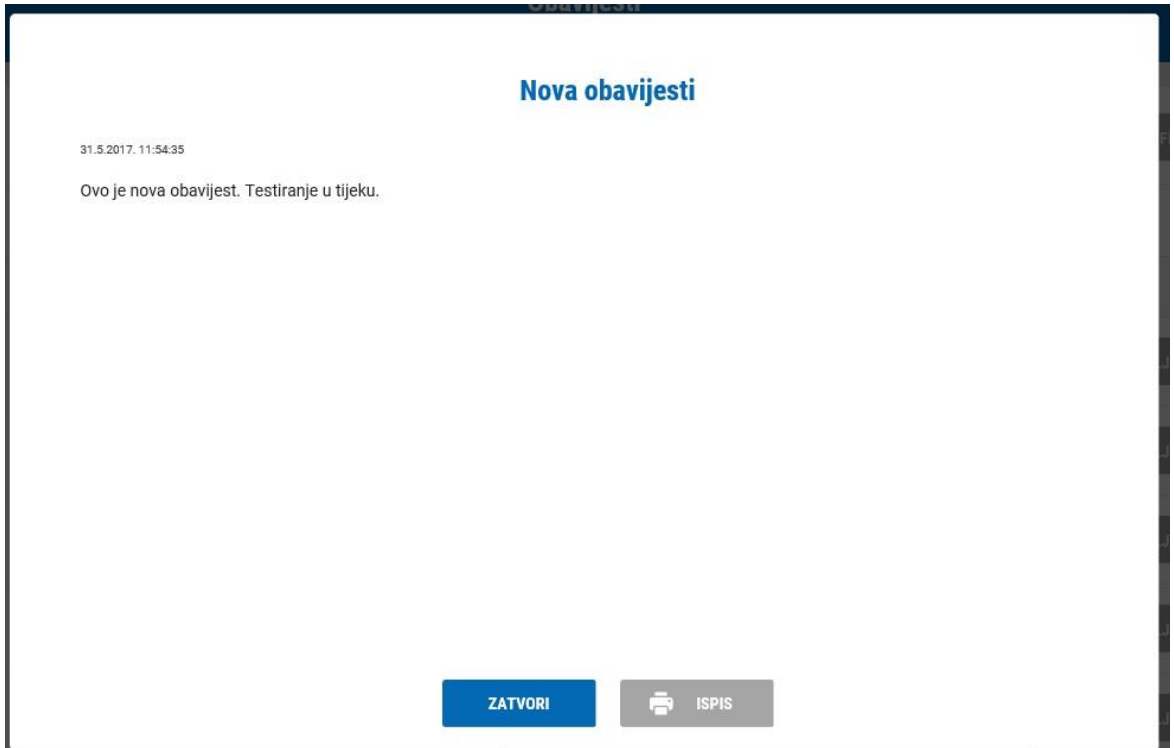

#### **2.9.4 Kalkulatori**

Ovdje su financijski kalkulatori koji su informativni. Na raspolaganju imate:

- kreditni kalkulator izračun iznosa anuiteta po kreditu
- kalkulator štednje izračun kamate na štednju
- kalkulator valute izračun konverzije valuta po redovnom tečaju Banke

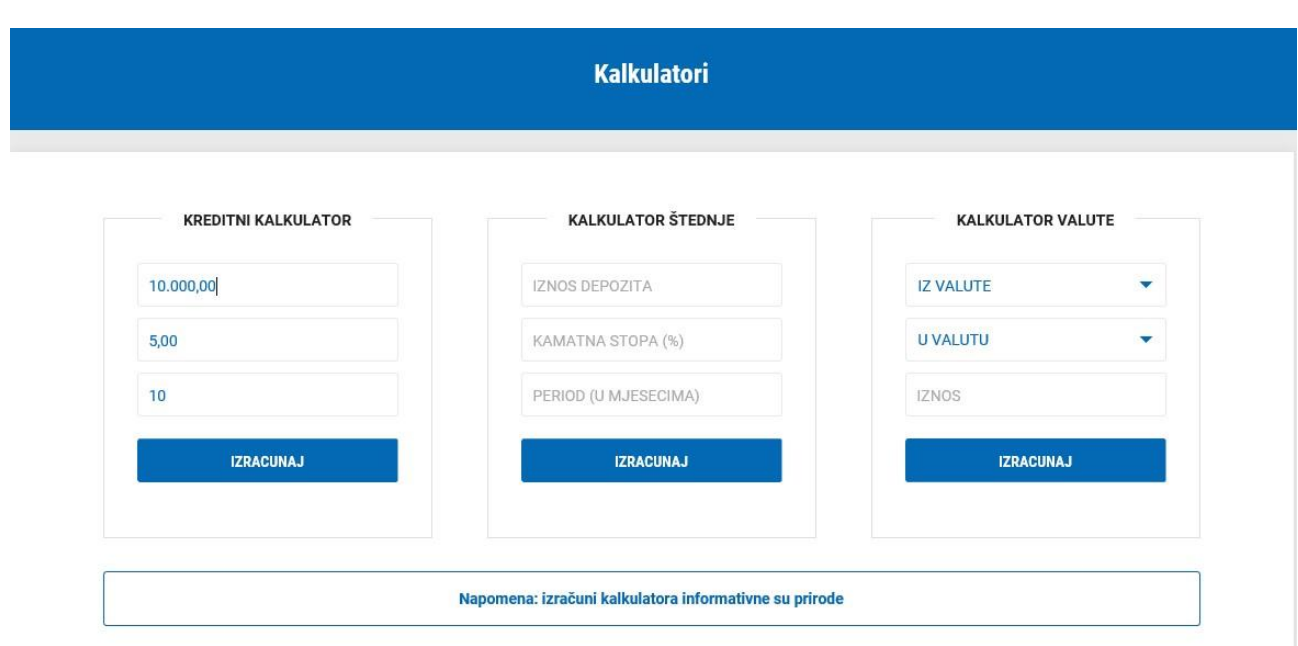

Nakon unosa traženih podataka odaberite IZRAČUNAJ kako bi Vam se prikazao traženi izračun:

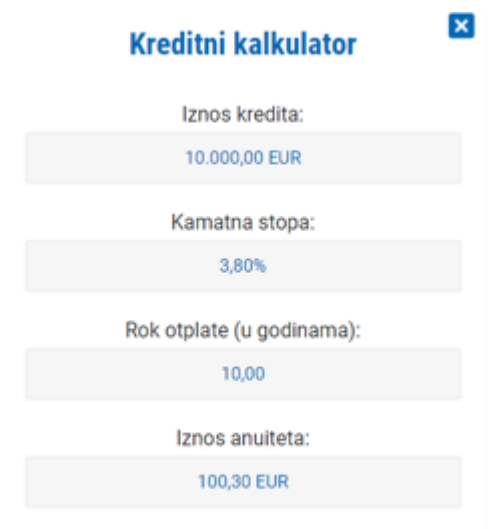

### **2.9.5 Poslovnice i bankomati**

Ovdje se nalazi popis poslovnica i bankomata KentBank s lokacijama, adresama i kontakt podacima, zajedno s prikazanom kartom radi lakšeg snalaženja.

#### **2.9.6 Pregled prijava**

Ovdje je evidencija svih Vaših prijava u sustav e-Kent internetskog bankarstva. U slučaju da primijetite prijavu koja nije Vaša, potrebno je bez odgađanja kontaktirati KentBank.

#### **2.9.7 Aktiviraj / deaktiviraj mobilno bankarstvo**

Odabirom ove opcije možete aktivirati uslugu mobilnog bankarstva m-Kent ili deaktivirati uslugu.

Kako bi mogli aktivirati uslugu mobilnog bankarstva m-Kent, potrebno je instalirati aplikaciju m-Kent na Vaš mobilni telefon putem App Store ili Google Play. Nakon instalacije aplikacije, prvo morate aktivirati mobilni token te nakon toga mobilno bankarstvo. Aktivacija mobilnog tokena opisana je u poglavlju 2.9.8 Aktiviraj / deaktiviraj mobilni token.

Aktivacija mobilnog bankarstva:

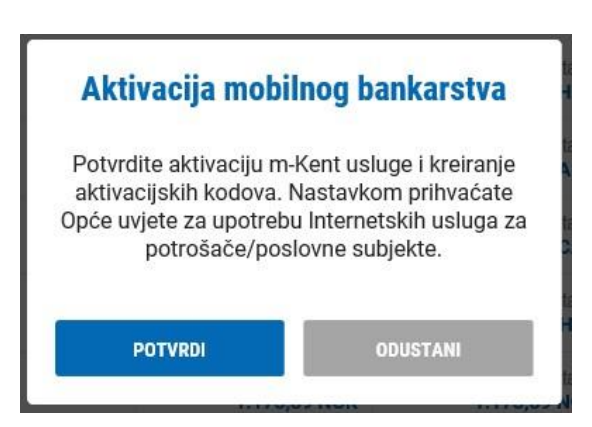

Deaktivacija mobilnog bankarstva:

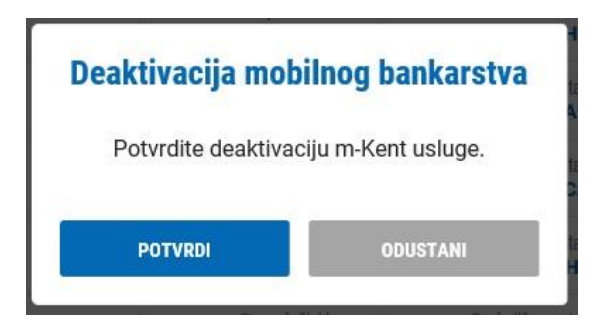

#### **2.9.8 Aktiviraj / deaktiviraj mobilni token**

Odabirom ove opcije možete aktivirati mobilni token ili deaktivirati uslugu. Aktiviranjem usluge prikazuje Vam se QR kod kojeg uslikate mobilnim uređajem nakon što u aplikaciji m-Kent odaberete AKTIVACIJA.

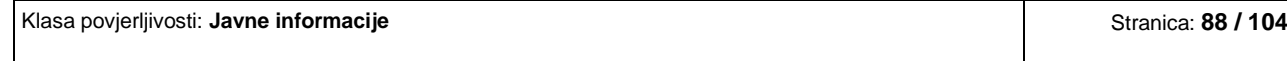

Kako bi mogli aktivirati m-Token, potrebno je instalirati aplikaciju m-Kent na Vaš mobilni telefon putem App Store ili Google Play. Nakon instalacije aplikacije, istu otvorite te nakon što odaberete AKTIVACIJA skenirajte QR kod.

Aktivacija mobilnog tokena:

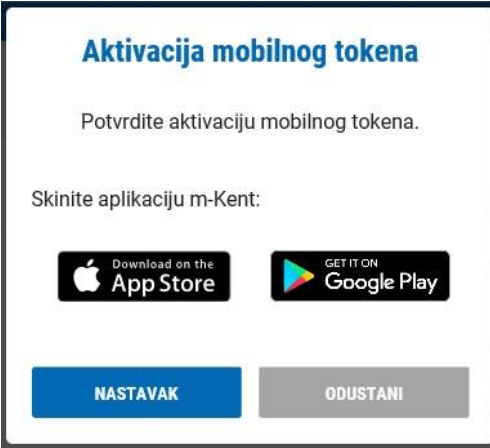

Deaktivacija mobilnog tokena:

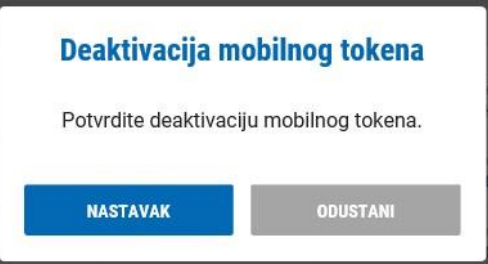

### **2.10 ODJAVA**

 $^{(1)}$ 

Odabirom ikone  $\frac{\lvert \text{Odjava} \rvert}{\lvert}$ na siguran način se odjavljujete iz e-Kent internetskog bankarstva. Lijepo Vas molimo da za svaku odjavu koristite navedenu ikonu. Nikako nemojte za odjavu koristiti ikonu za zatvaranje prozora preglednika.

# **3. KORIŠTENJE I UPRAVLJANJE MOBILNIM TOKENOM (mTOKEN) I FIZIČKIM TOKENOM (TOKEN)**

### **3.1 MOBILNI TOKEN (m-TOKEN)**

#### **3.1.1 Opće informacije o Mobilnom tokenu**

Mobilni token je integrirani token u aplikaciji m-Kent koji služi za prijavu u Internet bankarstvo e-Kent, autorizaciju transakcija i ostalih radnji unutar e-Kenta.

Mobilni token je vidljiv u glavnom izborniku m-Kent aplikacije:

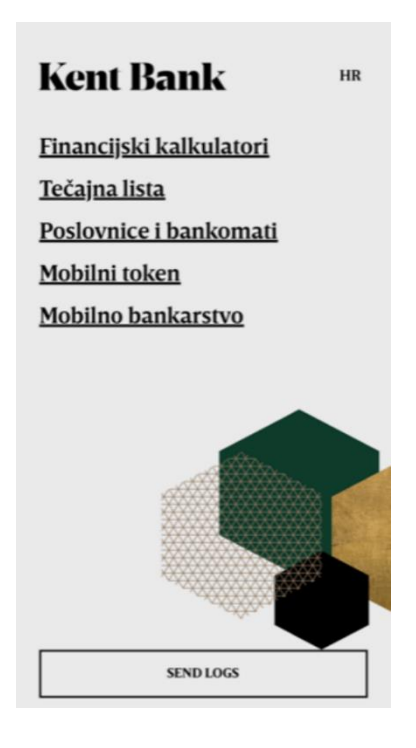

#### **3.1.2 Stavke menija Mobilnog tokena**

Odabirom Mobilnog tokena vidljive su sljedeće stavke menija:

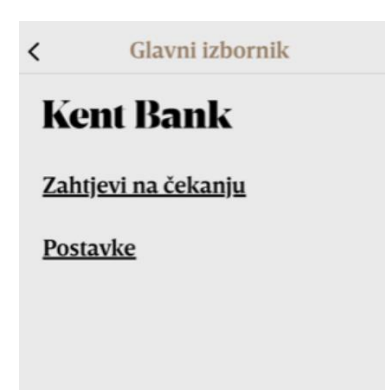

ZAHTJEVI NA ČEKANJU – ovdje su vidljivi svi aktivni zahtjevi zadani putem e-Kent (zahtjev za prijavu u e-Kent, zahtjev za autorizaciju naloga i sl.)

POSTAVKE – mogućnost promjene PIN-a, dozvole otiska prsta / prepoznavanja lica kod odabira zahtjeva, odabir teme i uključivanje/isključivanje obavijesti notifikacija

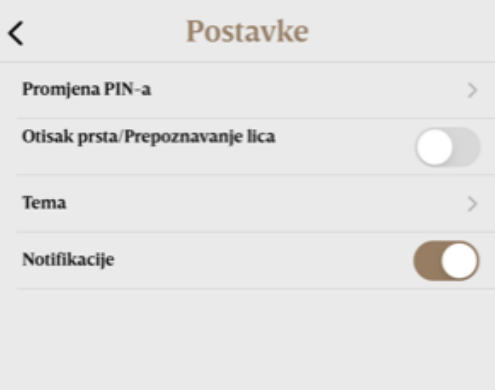

#### **3.1.3 Prijava u e-Kent**

U formi za prijavu e-Kent odaberite tab **MOBILNI TOKEN**. U polje UNESITE SVOJ JMBG ILI OIB, unesite svoj OIB/JMBG (u slučaju da se prijavljujete u ime poslovnog subjekta u ovo polje upisujete Vaš vlastiti OIB/JMBG, a ne OIB poslovnog subjekta). U polje UNESITE SVOJ PIN, unesite svoj stalni šesteroznamenkasti PIN:

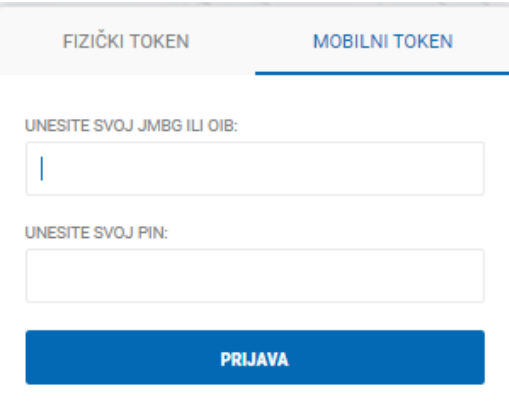

Nakon što unesete tražene podatke, odaberite PRIJAVA te na mobilni telefon dolazi notifikacija. Odabirom notifikacije ulazite u m-Token te vam se prikazuje poruka zajedno s kodom prijave. Odabirom ODOBRI ulazite u e-Kent:

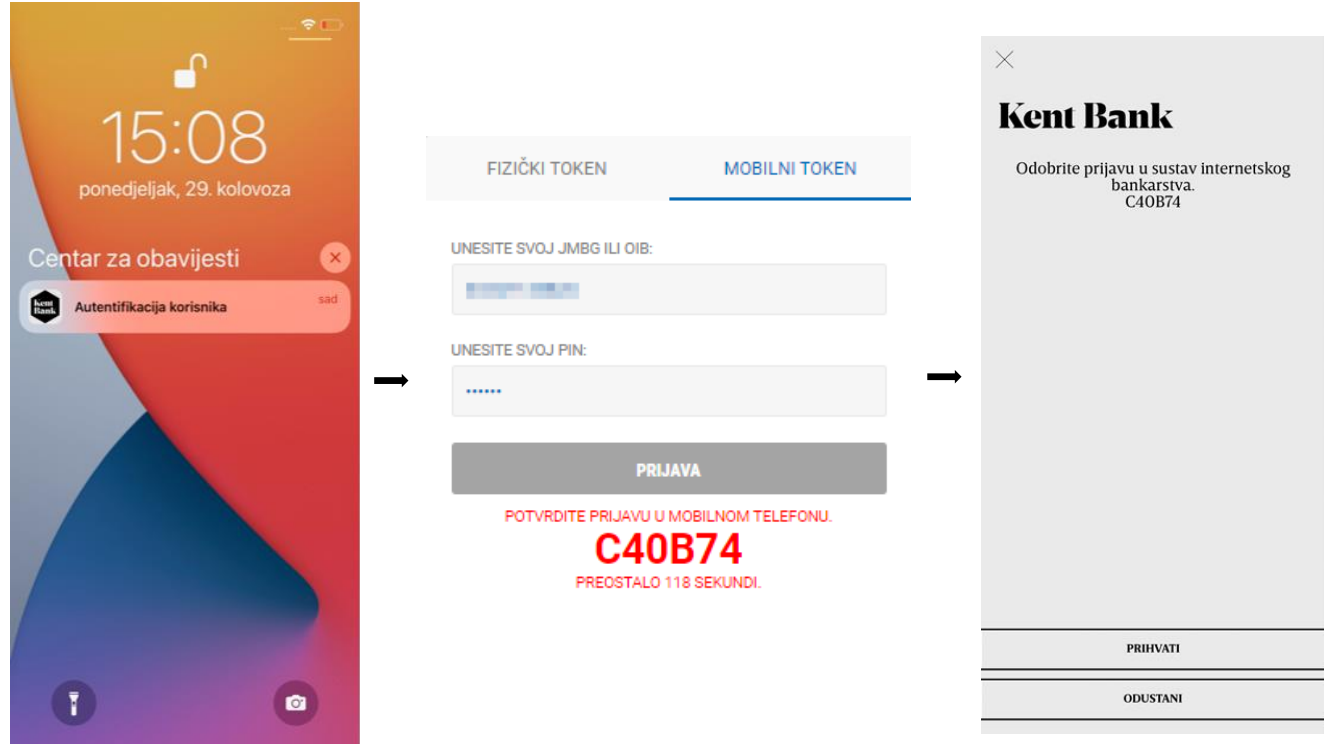

**NAPOMENA:** Ako ne stigne notifikacija, otvorite aplikaciju m-Kent, odaberite MOBILNI TOKEN i izbornik ZAHTJEVI NA ČEKANJU te ručno odaberite zahtjev za autentifikaciju

<u> 1974 - Johann John Hermes, Amerikaansk konst</u>

#### **3.1.4 Autorizacija transakcije**

Nakon potvrde unosa jednog ili više platnih naloga, sustav prikazuje ekran za potpisivanje naloga (autorizacija plaćanja):

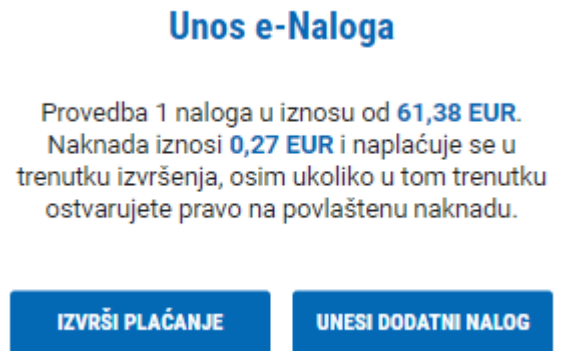

Na mobilni telefon dolazi notifikacija te odabirom notifikacije otvara se m-Token preko kojeg autorizirate transakciju:

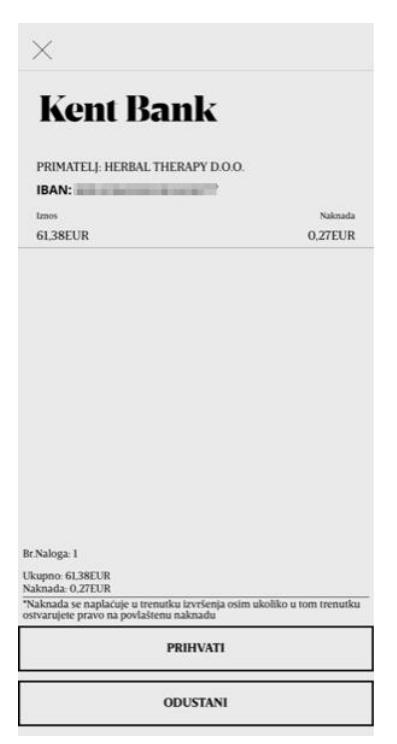

**NAPOMENA:** Ako ne stigne notifikacije, otvorite aplikaciju m-Kent, odaberite MOBILNI TOKEN i izbornik ZAHTJEVI NA ČEKANJU te ručno odaberite zahtjev za autorizaciju

# **3.2 TOKEN (FIZIČKI TOKEN)**

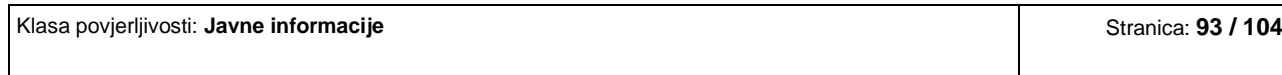

#### **3.2.1 Izgled uređaja**

Token sastoji se od tipkovnice i ekrana za prikaz (10 znamenaka). Tipkovnica sadrži numeričke tipke i tipke za upravljanje. Na poleđini tokena prikazan je serijski broj uređaja:

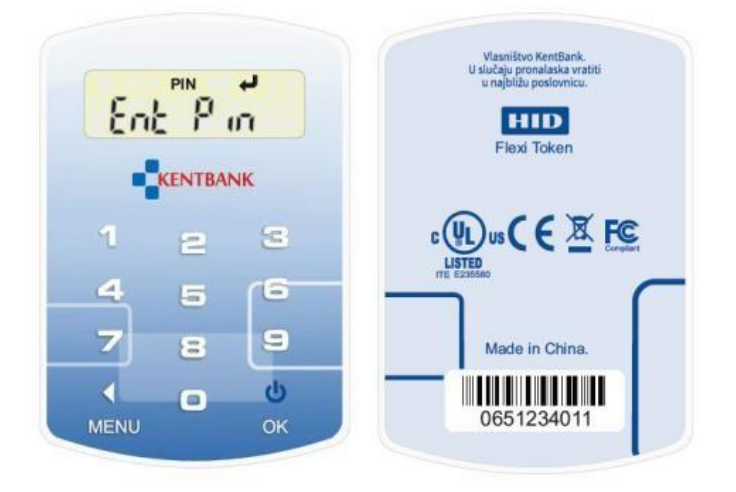

#### **3.2.2 Funkcije uređaja**

Token podržava tri temeljne funkcije za generiranje sigurnosnih kodova koje koristite u radu s internetskim bankarstvom e-Kent. Funkcije su dodijeljene numeričkim tipkama 1, 2 i 3:

- Tipka #1 One Time PIN (OTP), jednokratni PIN
- Tipka #2 Challenge Response (CR), odgovor na izazov
- Tipka #3 Transaction Signing (TS), potpisivanje transakcija

Sigurnosni kodovi (ključevi) koje token generira duljine su 8 znakova.

#### **3.2.3 Promjena PIN-a**

Prilikom prvog korištenja dužni ste promijeniti inicijalni PIN (1254). Postupak je sljedeći:

- prvo unesite inicijalni PIN i stisnite tipku OK
- unesite novi PIN i stisnite tipku OK
- ponovite unos novog PIN-a i stisnite tipku OK

Molimo Vas da PIN zapamtite i ne zapisujete ga na samom uređaju ili dijelite s drugim osobama.

#### **3.2.4 Prijava u e-Kent**

U formi za prijavu e-Kent odaberite tab **FIZIČKI TOKEN**. U polje TOKEN SERIJSKI BROJ unesite serijski broj Vašeg tokena koji se nalazi na poleđini uređaja:

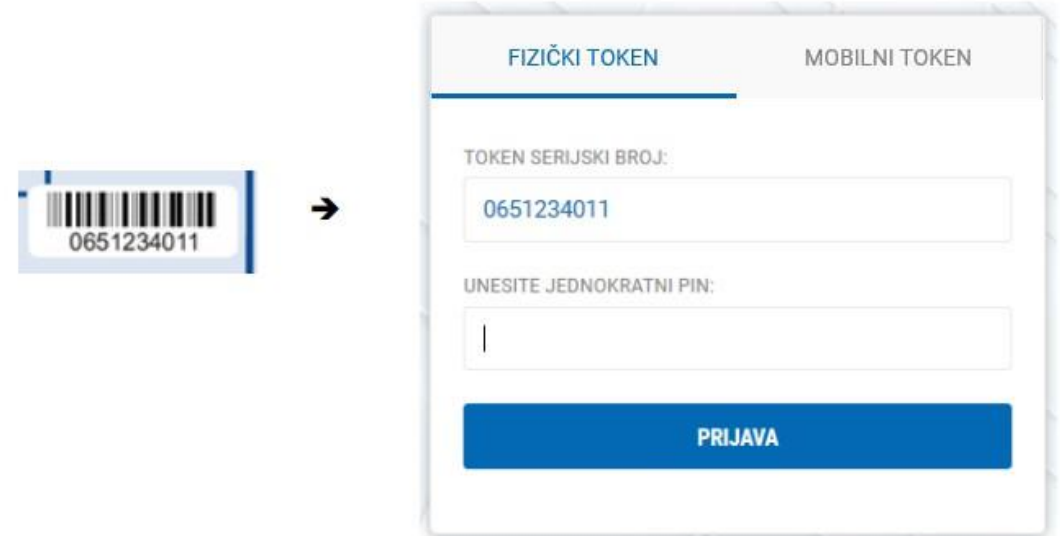

Nakon ulaska u token, odaberite generiranje OTP (Tipka #1):

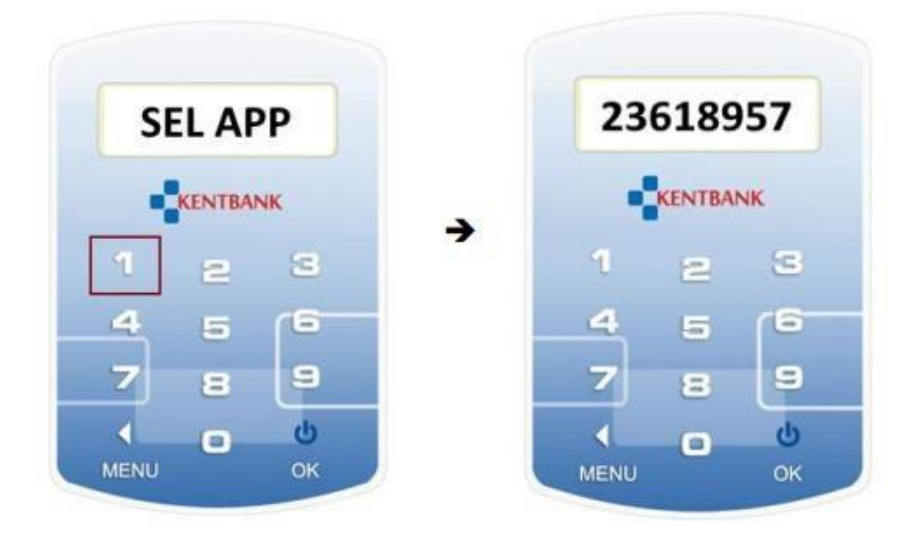

Token će automatski prikazati 8-znamenkasti kod (OTP) koji prepišite u polje UNESITE JEDNOKRATNI PIN u formi za prijavu u e-Kent i kliknite PRIJAVA. Ako je OTP ispravan, sustav će omogućiti prijavu u e-Kent.

#### **3.2.5 Autorizacija transakcije**

Nakon potvrde unosa jednog ili više platnih naloga, sustav prikazuje ekran za potpisivanje naloga (autorizacija plaćanja):

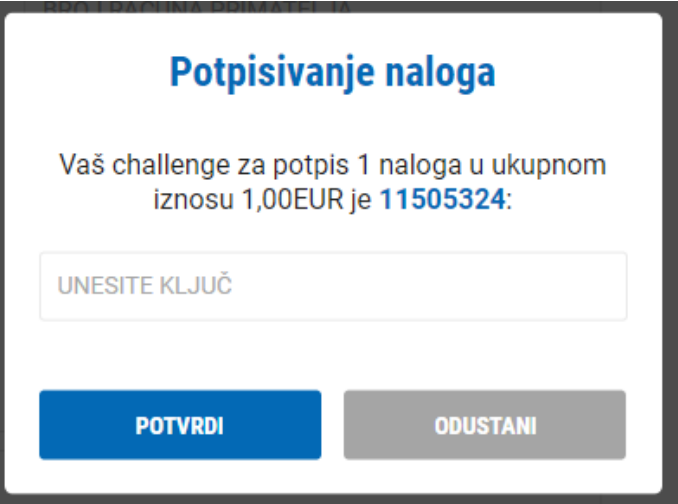

U polje UNESITE KLJUČ potrebno je unijeti kod kojeg generira token.

Prijavite se u token, odaberite funkciju CR (Tipka #2) i unesite kod s ekrana e-Kent u token. Pritisnite tipku OK i token će prikazati 8-znamenkasti odgovor (response code) koji unesite u ekran e-Kent.

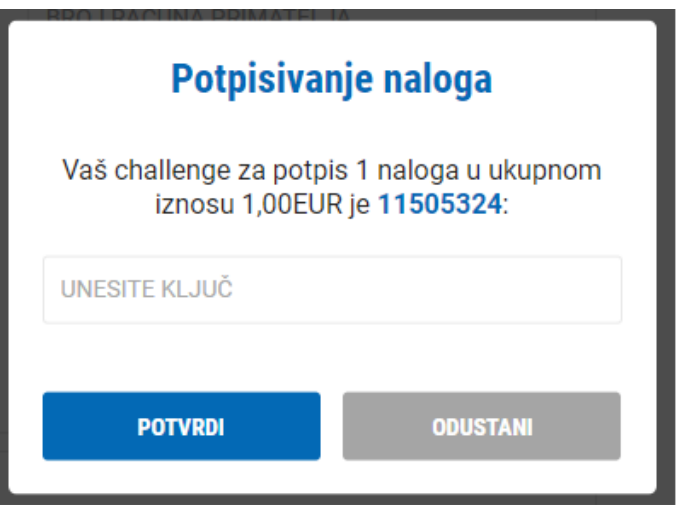

Ako je sigurnosni kod ispravan, sustav će omogućiti provođenje naloga.

#### **3.2.6 Pouzdana autorizacija (SCA)**

Postupak pouzdane autorizacije primjenjuje se na sve transakcije koje zahtijevaju dodatnu razinu sigurnosti: ugovaranje štednje, mjenjačke poslove, autorizaciju sigurnih primatelja i sve platne transakcije – osim za transakcije izuzete od primjene pouzdane autorizacije.

Nakon uspješne autorizacije naloga, otvara se forma za pouzdanu autorizaciju koja prikazuje detalje naloga za plaćanje:

Prijavite se u token, odaberite funkciju TS (Tipka #3) i unesite elemente naloga prikazane na formi.

Kao prvi faktor (1) unesite prikazani iznos s decimalnim mjestima, ali bez decimalnog zareza (iz gornjeg primjera je to 50000) i potvrdite tipkom OK. Uneseni iznos ne može sadržavati više od 8 znamenki.

Potom kao drugi faktor (2) unesite prikazane brojeve računa primatelja (8 označenih znamenki računa primatelja – iz gornjeg primjera 32572945). Token će prikazati 8-znamenkasti odgovor (response code) koji unosite u formu za potpisivanje naloga u e-Kent u polje UNESITE KLJUČ.

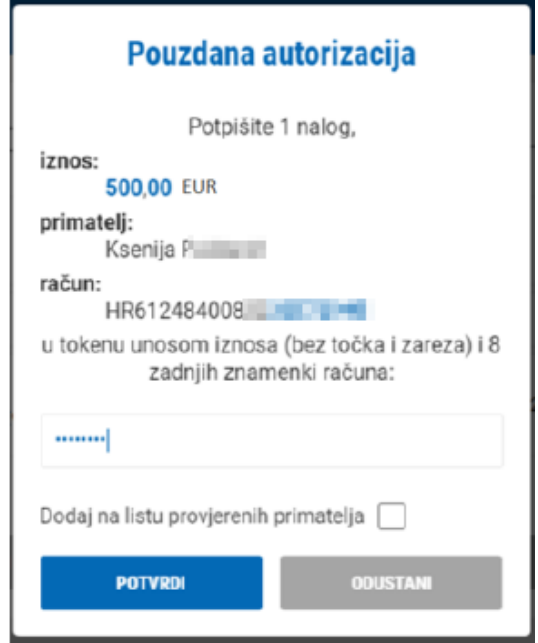

Ako želite primatelja unijeti na Listu provjerenih primatelja radi izuzetka od primjene SCA u budućim plaćanjima, kvačicom označite polje *Dodaj na listu provjerenih primatelja*.

# **4. PREPORUKE ZA OSIGURAVANJE SIGURNOSTI U SUSTAVU**

Ovim tekstom htjeli bismo Vam skrenuti pažnju na potencijalne rizike prilikom upotrebe usluga m-Kent mobilnog i e-Kent internetskog bankarstva i upoznati Vas s istima u što većoj mjeri.

Opisani rizici koje Vam donosimo u nastavku ovoga teksta, ne mogu Vas u cijelosti upoznati sa svim poznatim i manje poznatim načinima zlouporabe, niti Vas mogu u potpunosti zaštititi od svih opasnosti kojima ste izloženi prilikom uporabe interneta i internetskih usluga.

O mjerama i zaštitama koje ćete primjenjivati kako bi ste smanjili mogućnost zlouporabe na najmanju moguću mjeru, odlučujete proizvoljno.

Upotreba internetskog i mobilnog bankarstva odnosi se na skup aktivnosti od kojih je svaka podložna nekim rizicima, pri čemu su ti rizici podijeljeni između korisnika i KentBank d.d. (u daljnjem tekstu: Banka).

Banka može provoditi mjere za smanjenje i kontrolu tih rizika u područjima na koje može utjecati, npr.:

- aplikacija internetskog bankarstva ima razne ugrađene kontrole;
- aplikacije mobilnog i internetskog bankarstva su podložne stalnim sigurnosnim provjerama na postojanje mogućih ranjivosti;
- računalna infrastruktura je pod stalnim nadzorom;
- procesi vezani za plaćanja su kontrolirani;
- i slično.

Međutim, Banka ne može spriječiti moguće zlouporabe koje mogu biti rezultat slabosti kontrola i mjera zaštite koje provode sami korisnici, npr.:

- neadekvatna zaštićenost korisnikovih računala;
- nepostojanje kontrole pristupa računalima;
- nepostojanje evidencije korisnika internetskog bankarstva (kod tvrtki);
- otvorena dostupnost korisnikovog mobilnog telefona;
- modificirani ili mobiteli kojima su uklonjene tvorničke zaštite;
- instaliranje piratskih aplikacija na računala i mobitele;
- instaliranje aplikacija na mobitele s neprovjerenih izvora
- dostupan stalni PIN
- nepostojanje zaštite uzorkom ili PIN-om na mobitelima i slično.

# **4.1 RIZIK ZARAZE VIRUSIMA I NEOVLAŠTENOG UPADA U MREŽU RAČUNALA ILI RAČUNALO**

Da bi ste mogli koristiti e-Kent internetsko bankarstvo, morate imati pristup internetu. Dok

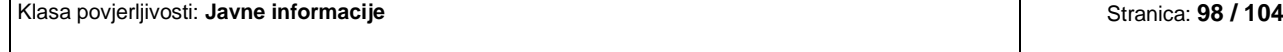

se koristite internetom, Vaše računalo dio je mreže računala i ako je nezaštićeno postoji mogućnost neovlaštenog preuzimanja kontrole nad Vašim računalom, preuzimanja podataka ili samo nadzora nad aktivnostima, a bilo kakva zlouporaba (čitanje, izmjena i brisanje podataka) može se dogoditi i bez Vašeg znanja i odobrenja.

Potpune zaštite od svih postojećih "upada" nema, a sigurnost korištenja interneta možete povećati poduzimajući osnovne mjere zaštite.

#### **4.1.1 Upotreba interneta bez antivirusne zaštite i vatrozida**

Najjednostavnija poruka elektroničke pošte može Vam nanijeti velike štete ako u sebi sadrži maliciozni kod, virus ili neki drugi oblik nepoželjnog računalnog programa. Antivirusni programi su prilično učinkovita zaštita protiv ovakvog načina napada na računala, ali najveća zaštita ste vi sami i zdrav razum.

- 1. Ne otvarajte e-poštu od nepoznatih pošiljatelja.
- 2. Ne otvarajte bilo kakve privitke ako je poruka e-pošte poslana s nepoznate adrese.
- 3. Ne otvarajte poveznice.
- 4. Ne nasjedajte na poruke o računima, dobitku na lotu, novcima, a koje su poslali Vama nepoznati pošiljaoci.
- 5. Provjerite svaku neuobičajenu uputu za plaćanje koju ste dobili od partnerske tvrtke.
- 6. Budite oprezni i s porukama e-pošte od poznatih pošiljatelja, adresa može biti krivotvorena

Vatrozid omogućuje sljedeću razinu zaštite i u velikoj mjeri ograničava nedozvoljen pristup Vašem računalu. Nedozvoljeni pristup ne odnosi se samo na fizički pristup računalu, već na tehnike preuzimanja ili zadobivanja kontrole nad računalom putem posebnih programa. Uvijek ugasite svoje računalo kada vam više ne treba, a ako na kratko napuštate radno mjesto, zaključajte ekran.

### **4.2 POPUNJAVANJE ZAHTJEVA ZA INTERNETSKO I MOBILNO BANKARSTVO**

Propusti mogu nastati i prije samog korištenja internetskog i mobilnog bankarstva, a nastaju uslijed neispravnog popunjavanja potrebnih obrazaca koje Banka koristi za aktivaciju internetskog i mobilnog bankarstva.

Propusti mogu nastati ukoliko:

Klasa povjerljivosti: **Javne informacije** Stranica: **99 / 104**

- zahtjev popunjava osoba koja za to nije ovlaštena;
- zahtjev nije pregledan i odobren od strane ovlaštene osobe;
- pečat kojim se potvrđuje vjerodostojnost zahtjeva nije dobro čuvan;
- se unese pogrešan broj mobilnog telefona na koji korisnik prima SMS poruke s inicijalnim PINom za autentifikaciju i aktivacijskim kodom za aktivaciju mobilnog tokena;

Navedene zlouporabe mogu omogućiti da sredstvima na računu tvrtke ili računu fizičke osobe, raspolaže osoba koja za to nije ovlaštena.

Banka provjerava valjanost potpisa, pečata i prijavljenih računa za raspolaganje putem Internet i mobilnog bankarstva, ali ne i status prijavljenih osoba, to jest da li su one zaista zaposlenici ili ovlaštene osobe.

### **4.3 KORIŠTENJE APLIKACIJE INTERNETSKOG BANKARSTVA**

Neželjeni događaji koji mogu prouzročiti pogrešnu upotrebu internetskog i mobilnog bankarstva, a i novčanu štetu mogu se javiti:

#### • **Prilikom popunjavanja naloga:**

Podaci na nalogu mogu biti netočni (iznos, datum, krivi broj računa…).

Banka ne provjerava da li su podaci na nalogu točni, već samo formalnu ispravnost (jesu li sva potrebna polja popunjena, je li datum u skladu s pravilima, i slično). Odgovornost za točnost podataka za plaćanje snosi korisnik.

#### • **Prilikom autorizacije naloga:**

Podaci o plaćanjima mogu biti neprovjereni, ali autorizirani.

Odgovornost za ispravnost podataka o plaćanju snosi isključivo osoba koja je autorizirala nalog putem uređaja za autorizaciju. Banka ne provjerava identitet osobe koja je nalog autorizirala već samo ispravnost same autorizacije. Autoriziran i izvršen nalog ne može se opozvati.

#### • **Izvršenjem neautoriziranog naloga**

U slučaju da su računala ili mobilni telefoni ipak bili upotrijebljeni za provedbu neautoriziranih plaćanja (svako ispravno zadano i provedeno plaćanje koje nisu zadale ovlaštene osobe tvrtke) tvrtke su u opasnosti da trajno ostanu bez otuđenih sredstava jer Banka nije dužna nadoknaditi im štetu.

Iz tog razloga, tvrtke dobro trebaju razmisliti o transakcijskim limitima koje Banke postavljaju.

# **4.4. ČUVANJE MOBILNIH TELEFONA KOJI SU PRIJAVLJENI ZA UPOTREBU m-KENT I e-KENT**

Ograničavanje pristupa mobilnom telefonu koji je prijavljen za primanje SMS poruka ili notifikacija ili za upotrebu mobilnog bankarstva u isključivoj je domeni i odgovornosti osobe koja ga posjeduje. Moguće zlouporabe uslijed nestanka, otuđenja ili kratkotrajne "posudbe" je teško dokazati.

#### **1) Neadekvatno čuvanje mobilnog telefona**

Ostavljanje mobilnog telefona bez nadzora omogućuje drugim osobama pristup uređaju i eventualnim SMS porukama ili notifikacijama.

#### **2) "Posudba" mobilnog telefona**

Posudba mobilnog telefona drugoj osobi je potencijalna opasnost.

Mobilni telefon koji ste prijavili za upotrebu Internet bankarstva, sredstvo je za autentifikaciju i autorizaciju platnih naloga. Putem istog zaprimate notifikacije.

Ako druga osoba zna Vaš OIB, JMBG i stalni PIN, imajući Vaš mobilni telefon, može napraviti i autorizirati platne transakcije, pri čemu ćete vrlo teško dokazati da iste niste izvršili sami.

### **4.5 KRATKE UPUTE ZA POVEĆANJE SIGURNOSTI**

Klasa povjerljivosti: **Javne informacije** Stranica: **101 / 104**

Navedene upute ne mogu u potpunosti onemogućiti eventualne zlouporabe internetskog i mobilnog bankarstva, već služe isključivo za povećanje sigurnosti i smanjenje rizika njihovog korištenja.

# **1) Računalo pomoću kojeg ćete koristiti internetsko bankarstvo treba imati aktiviranu i funkcionalnu odgovarajuću antivirusnu zaštitu i vatrozid ili mreža na koju je računalo spojeno mora imati vatrozid**

Dodatno se možete posavjetovati sa svojim dobavljačem računalne opreme u vezi s povećanjem sigurnosti upotrebe interneta.

#### **2) Kontrolirajte pristup pečatu Vašeg poduzeća koji Vam je povjeren na čuvanje**

Pečat je jedan od priznatih načina utvrđivanja vjerodostojnosti dokumenata, a može se zloupotrijebiti za izdavanje raznih punomoći i ovlasti.

#### **3) Provjerite sve podatke na zahtjevu za Internetsko i mobilno bankarstvo**

Prije potpisivanja zahtjeva, obavezno provjerite sve podatke, posebice podatke o korisniku usluge, korisničkim pravima i brojevima telefona.

#### **4) Ne posuđujte svoj mobitel i ne ostavljajte ga bez nadzora**

Današnja tehnologija omogućuje postavljanje aplikacija koje mogu SMS poruke ili notifikacije poslane Vašem mobilnom telefonu, proslijediti na neki drugi mobilni telefon. Na ovaj način Vaši podaci mogu biti dostupni nepoznatim osobama.

# **5) Ne instalirajte na svoj mobitel aplikacije s nepoznatih izvora, pazite kakva dopuštenja dajete aplikacijama koje želite instalirati**

I najobičnija igrica može biti aplikacija koja podatke s Vašeg mobitela šalje nepoznatim osobama ili čak snima Vaš razgovor i prosljeđuje Vaše SMS poruke.

# **6) Zaštitite svoj mobitel PIN-om ili uzorkom, postavite vrijeme zaključavanja mobitela na najmanje moguće vrijeme**

Klasa povjerljivosti: **Javne informacije** Stranica: **102 / 104**

Vaš mobitel postao je Vaš novčanik. Zaštitite ga.

### **7) Prilikom upotrebe Internetskog i mobilnog bankarstva nemojte koristiti javne WiFi pristupne točke**

Podatkovni promet s ovih mreža može biti nezaštićen ili prikupljan i naknadno analiziran se na taj način mogu razotkriti Vaši podaci i aktivnosti.

#### **8) Provjerite podatke naloga za plaćanje tijekom unosa i prije autorizacije**

Banka ne provjerava točnost ni istinitost podataka, a unesene i autorizirane podatke je vrlo teško osporiti.

**9) Ne ostavljajte pokrenutu aplikaciju internetskog bankarstva bez nadzora** 

I 3 minute su sasvim dovoljne da se napravi šteta.

# **10) Djelatnici Banke Vas nikada neće, niti smiju tražiti da otkrivate svoje tajne podatke kao što su PIN, APPLI2, APPLI3, aktivacijski ključevi i/ili barkod za aktivaciju aplikacije na novom uređaju** Svaki neuobičajeni zahtjev od strane osoba koje se predstavljaju u ime Banke, molimo Vas budite slobodni prijaviti nam odmah po njihovim nastupu.

# **11) Banka se nikada neće spajati na računala klijenta kako bi sudjelovala u izradi i provođenju transakcija ili zapažanju potencijalnih nepravilnosti na računalima klijenta**

Svaki neuobičajeni zahtjev u smislu gore izrečenog, obavezno prijavite Banci.

Navedene upute ne mogu u potpunosti onemogućiti eventualne zlouporabe internetskog i mobilnog bankarstva, već služe isključivo za povećanje sigurnosti i smanjenje rizika njihovog korištenja.

### **12) O svim neuobičajenim događajima prilikom upotrebe Internet bankarstva, obavijestite djelatnike Banke**

# **13) Ne otvarajte poruke e-pošte nepoznatih pošiljatelja, ne otvarajte poveznice niti privitke. Budite oprezni čak i kada je e-pošta pristigla od poznatih osoba.**

Privici i poveznice mogu sadržavati viruse, a adrese Vaših poznanika mogu biti kompromitirane i iskorištene za provođenje prijevara.

# **14) E-kent Internetskom bankarstvu uvijek pristupajte putem službene web stranice: https://net.kentbank.hr/**

#### **Uvijek koristite zdrav razum!**

Nemojte se ustručavati. Zatražite pomoć kada god Vam je potrebna. Obavijestite Banku o svakoj neuobičajenoj pojavi.

*Sve preporuke koje iznosimo u ovom dokumentu, nisu jamstvo apsolutne zaštite i sigurne uporabe Interneta i Internetskog i mobilnog bankarstva.* 

*Banka nije odgovorna za bilo kakvu štetu ili posljedice koje mogu biti rezultat implementacije ovdje iznesenih preporuka.*